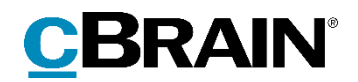

# **F2 Desktop**

# Administrator

Version 9

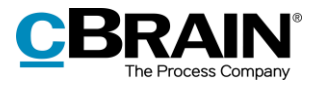

## Indholdsfortegnelse

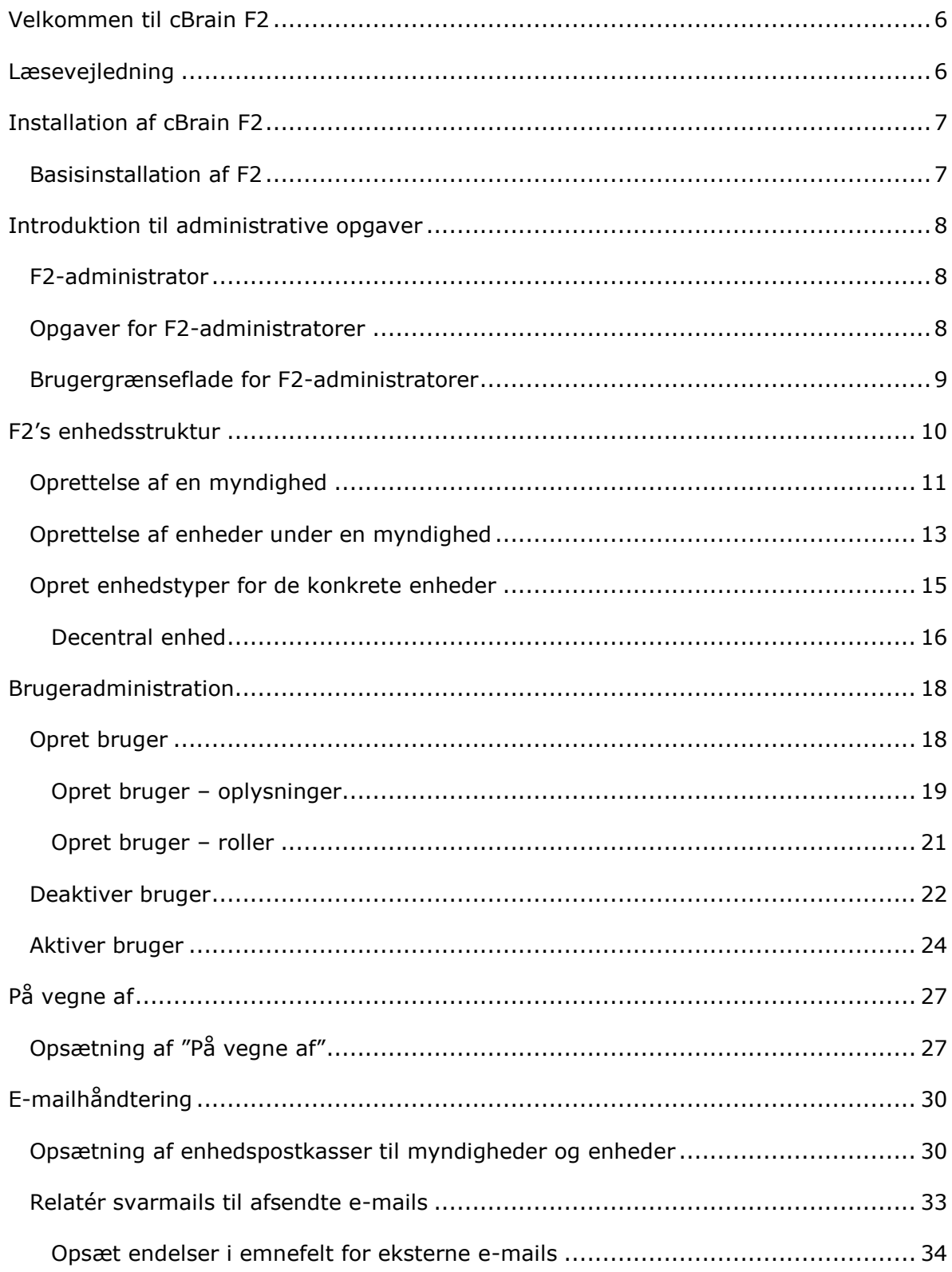

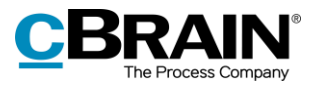

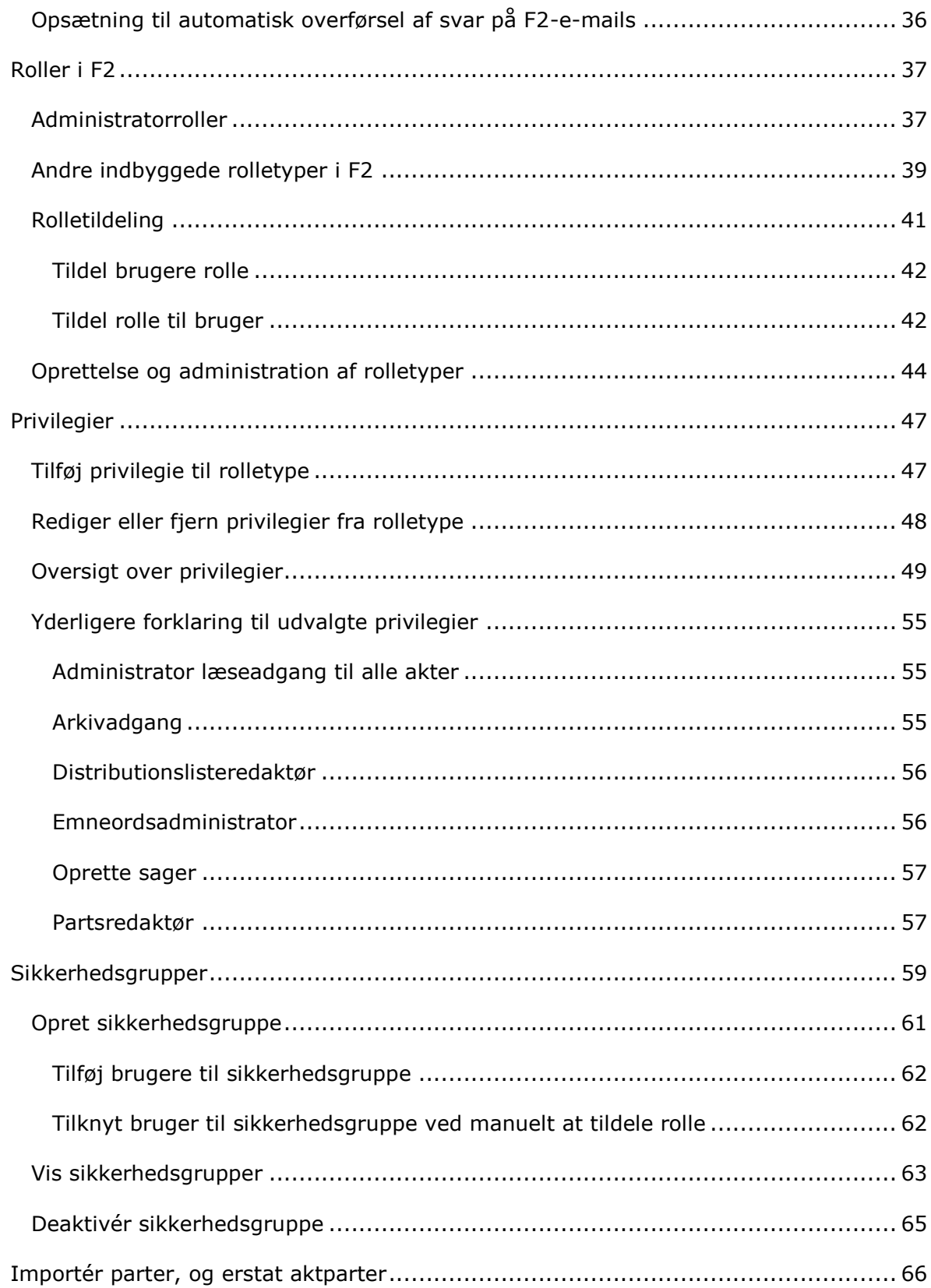

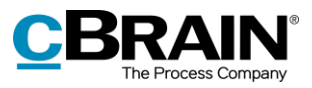

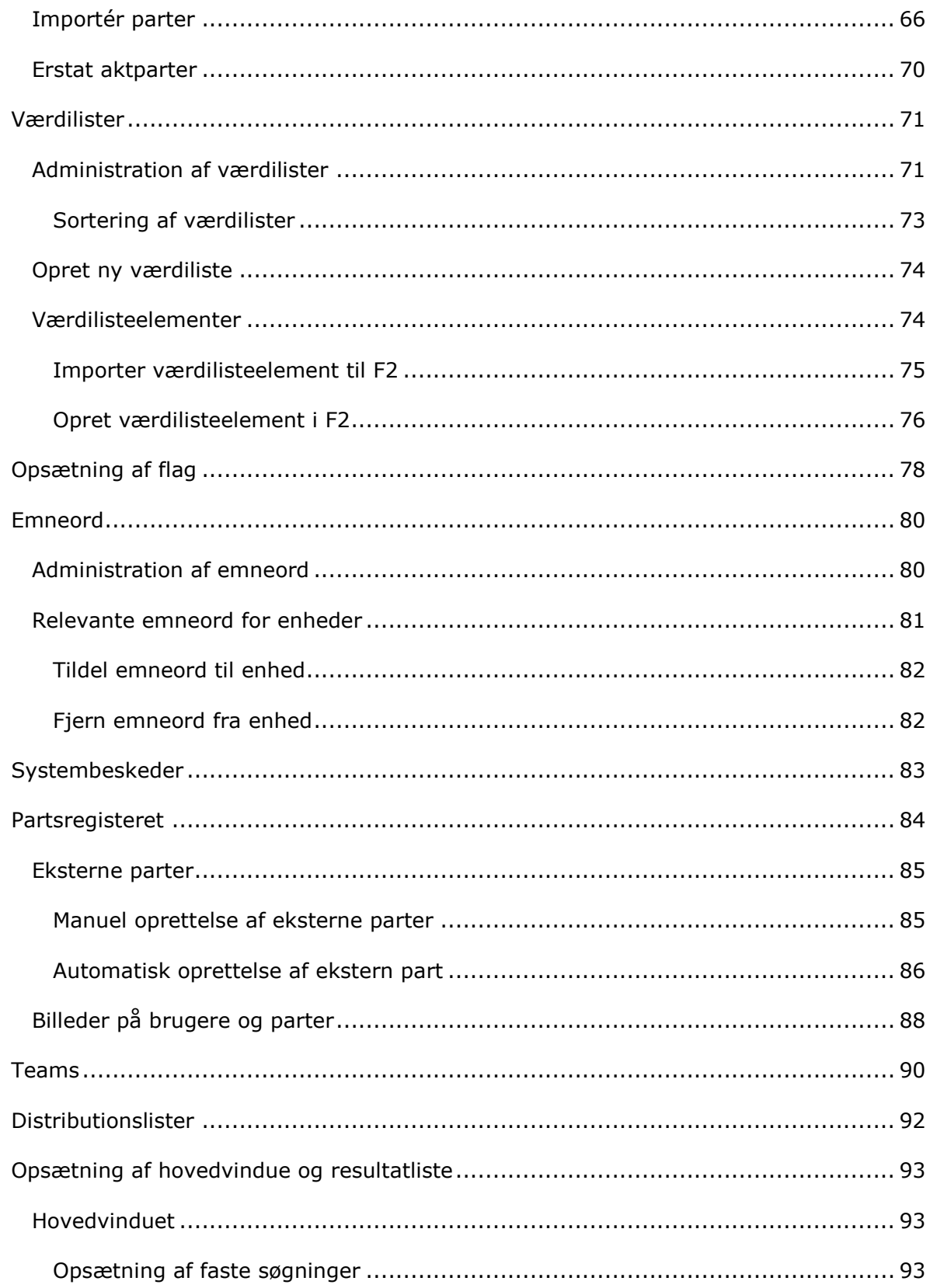

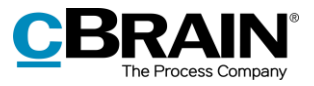

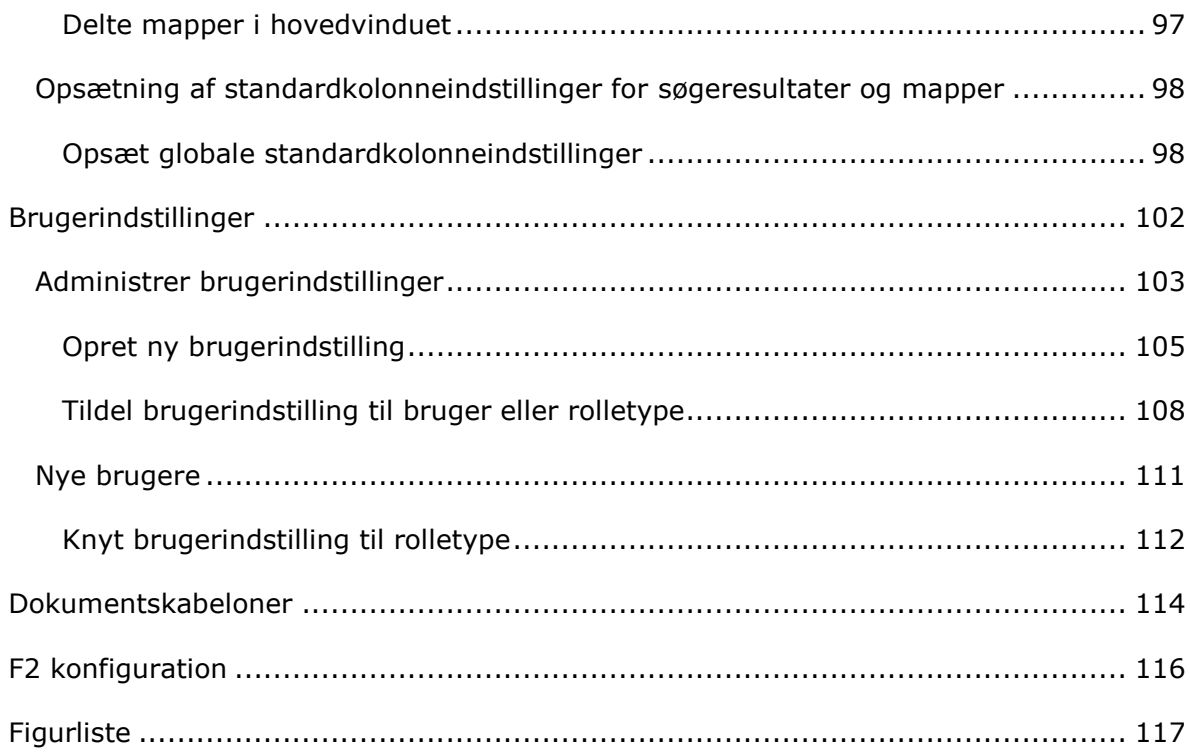

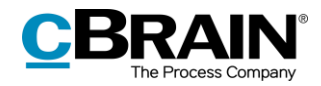

# <span id="page-5-0"></span>**Velkommen til cBrain F2**

cBrain F2 er et softwareprogram til elektronisk sags- og dokumenthåndtering (ESDH), som er baseret på en fuldt integreret model for digital forvaltning. F2 er udviklet med henblik på at imødekomme brugerens behov for et overskueligt og fleksibelt arbeidsredskab.

Standardsystemet F2 er et produktionssystem, som er designet til at understøtte en fuld digitalisering af arbejdet hos offentlige myndigheder, private organisationer og virksomheder. F2 faciliterer best practice inden for digital sagsbehandling, dokumenthåndtering, kommunikation og vidensdeling samt understøttelse af myndighedernes særlige krav i relation til forvaltning, journalisering og arkivering.

# <span id="page-5-1"></span>**Læsevejledning**

Denne manual henvender sig til brugere af F2 Desktop, der skal udføre administrative opgaver for andre brugere af F2. Det kan for eksempel være tilpasning af brugerfladen, administration af brugere og tildeling af roller eller oprettelse af enheder og fælles distributionslister. Samtlige funktioner, der er tilgængelige for en administrator i F2's brugerflade, gennemgås med fokus på funktionalitet og konfiguration.

Manualen tager udgangspunkt i en opsætning af F2, hvor samtlige tilkøbsmoduler er slået til. Brugere kan derfor opleve, at deres F2 ser anderledes ud end den, der gennemgås i denne manual, afhængigt af hvilke tilkøbsmoduler den enkelte organisation har inkluderet i sin F2-løsning.

Manualen er skrevet sådan, at gengivelse af kommandoer er markeret med **fed**. Kommandoer er de knapper, der klikkes på. Henvisninger til felter og lister i F2 står i "citationstegn".

Referencer til andre afsnit i denne manual og referencer til øvrig dokumentation står i *kursiv.* 

God fornøjelse!

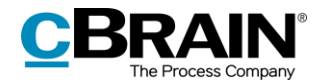

## <span id="page-6-0"></span>**Installation af cBrain F2**

Straks efter installationen af F2 kan F2's administratorer påbegynde deres arbejde i relation til at administrere F2.

Forud for installation af F2 er der taget en lang række ledelsesmæssige beslutninger både af administrativ og teknisk karakter, såsom:

- Organisationsstruktur
- Brugerroller
- E-mailimport
- Sikkerhedsgrupper
- Brugere og deres roller
- Emneord
- Sagshjælp
- Styringsflag
- Filtyper
- Bestillingstyper
- Dokumentskabeloner
- Journalplan.

Der henvises i den forbindelse til relevante tekniske installationsvejledninger og tieklister.

## <span id="page-6-1"></span>**Basisinstallation af F2**

På basis af resultaterne fra konfigurationsworkshops med cBrain installeres F2 med:

- En organisation, dvs. F2's øverste enhed, også kaldet topenheden.
- En rolle af typen "Administrator". Læs mere i afsnittet *[Roller i F2.](#page-36-0)*

En bruger med rollen "Administrator" kan nu for første gang logge på F2.

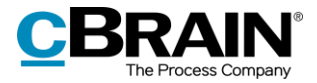

## <span id="page-7-0"></span>**Introduktion til administrative opgaver**

## <span id="page-7-1"></span>**F2-administrator**

Administrationen af F2's opsætning foretages af en bruger med administratorprivilegier i F2.

Der findes følgende fire foruddefinerede administratorroller i F2:

- Administrator
- Brugeradministrator
- Forretningsadministrator
- Teknisk administrator.

Disse indbyggede administratorrolletyper og deres tilknyttede privilegier beskrives yderligere i afsnittet *[Administratorroller](#page-36-1)*. Fælles for dem alle er dog, at de giver mulighed for at opsætte og ændre basisfunktionalitet i F2.

## <span id="page-7-2"></span>**Opgaver for F2-administratorer**

Mange administrative funktioner kan foretages direkte i F2's brugerflade. Disse funktioner varetages som udgangspunkt af en bruger med en af administratorrollerne.

Typiske administrative opgaver er opdelt på kategorierne:

- Brugeradministration:
	- o Brugere, enheder og rolletyper.
	- o Privilegier.
	- o Adgangssikkerhed og sikkerhedsgrupper for fortrolige sagsområder såsom HR.
	- $\circ$  Uddelegering af administrative opgaver via systemroller og privilegier.
- Kommunikation:
	- o Registret for eksterne parter.
	- o Distributionslister.
- Opsætning af brugergrænsefladen til F2's hovedvindue:
	- o Faste søgninger.
	- o Kolonneopsætning i resultatliste.
- Opsætning af brugergrænsefladen til aktvinduet:
	- o Dokumentskabeloner.
	- o Emneord.
	- o Flag til personlig og enhedsstyring.

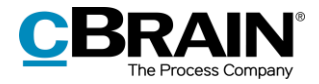

 Administration af diverse værdilister f.eks. emneord, statuskoder (tilkøbsmodul) og journalplan og cPort (tilkøbsmodul).

Administratorernes håndtering af disse opgaver beskrives i denne manual.

## <span id="page-8-0"></span>**Brugergrænseflade for F2-administratorer**

Administratorer deler brugergrænseflade med F2's standardbrugere – dog har administratorer en del ekstra funktioner til rådighed.

En stor del af en administrators opgaver tilgås via fanen "Administrator" i F2's hovedvindue. På båndet for fanen findes administratorspecifikke funktioner til opsætning og vedligeholdelse af F2.

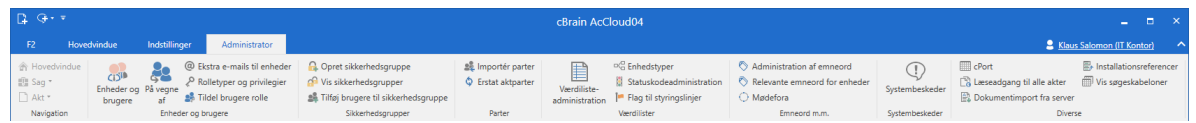

#### **Figur 1: Båndet for fanen "Administrator" i hovedvinduet**

**Bemærk**: Hvilke menupunkter, der optræder i båndet for administratorfanen, varierer alt efter de privilegier, som administratoren er blevet tildelt samt de tilkøbsmoduler, der er til rådighed i den enkelte F2-installation. Brugere kan derfor opleve, at visse funktioner, der beskrives og vises i denne manual, ikke er tilgængelige i deres F2-installation.

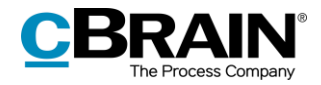

## <span id="page-9-0"></span>**F2's enhedsstruktur**

Det er vigtigt, at brugeren besidder en generel baggrundsviden omkring F2 for at forstå de administrative opgaver. Her henvises der til F2 Desktops brugermanualer.

I det nedenstående gives en kort forklaring af, hvordan F2 organiserer myndigheder og enheder i en træstruktur. Alle brugere i F2 organiseres i det, der i F2-terminologi kaldes enheder. En bruger vil altid være tilknyttet en enhed.

Der skal være defineret mindst én enhed i organisationen, for at en bruger kan oprettes. Grunden hertil er, at en brugers rettigheder til at læse og skrive i akter og dokumenter afhænger af enhedsopbygningen. Enhedsopbygningen kan, i grove træk, afspejle den fysiske organisation, dog typisk ikke i alle facetter.

Enhedsopbygningen i F2:

- **Topenhed/Organisation**: Denne enhed er den øverste enhed i F2 og etableres sammen med installationen af F2. Der kan kun være én topenhed pr. F2-installation. Det kan eksempelvis være et ministerium eller en koncern.
- **Myndighed**: Denne enhed repræsenterer en juridisk enhed i F2. Der eksisterer fuld adskillelse mellem myndigheder i en F2-installation. Der er ingen begrænsninger i antallet af myndigheder, der kan oprettes i F2. En myndighed kan eksempelvis bestå af et departement og et antal styrelser eller en koncern med flere datterselskaber.
- **Enheder**: Inden for en myndighed kan der etableres et ubegrænset antal enheder og underenheder, som med fordel kan afspejle den overordnede organisation i en myndighed. På hver akt kan adgangen defineres til at være den pågældende brugers enhed. Dette har betydning for andre brugeres adgang til at se og bearbejde akter og dokumenter.

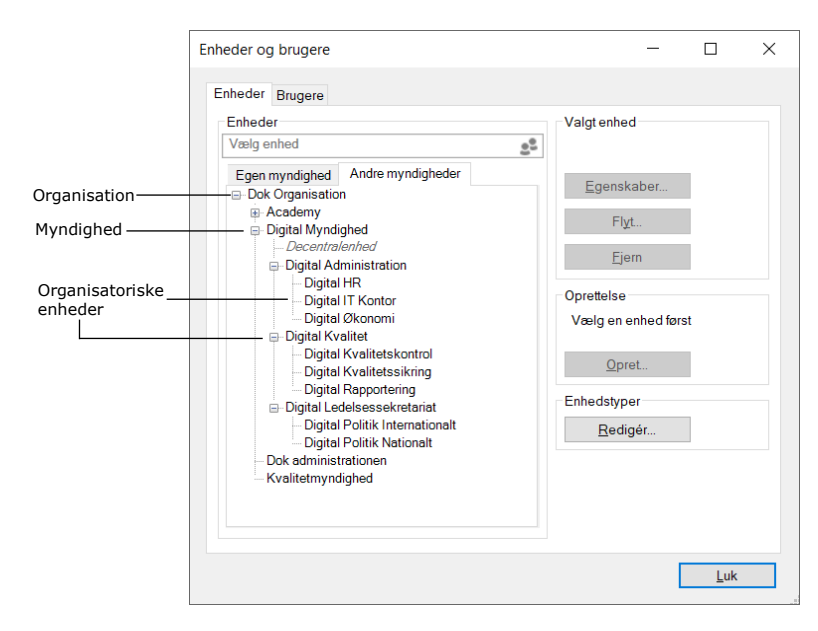

**Figur 2: Eksempel på F2's træstruktur**

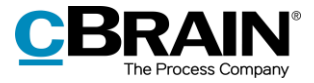

**Bemærk**: Topenheden/organisationen er kun synlig under fanen "Andre myndigheder" og ikke under fanen "Egen myndighed".

## <span id="page-10-0"></span>**Oprettelse af en myndighed**

En myndigheds interne struktur udgøres af enheder, som oprettes i dialogen "Enheder og brugere".

Klik på **Enheder og brugere** i båndet "Administrator" i F2's hovedvindue for at oprette en enhed. Nedenstående dialog vises.

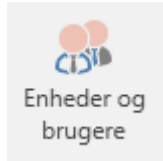

**Figur 3: Menupunktet "Enheder og brugere"**

I dialogen er der oprettet en organisation kaldet "Dok Organisation". Denne organisation har myndigheder kaldet "Academy", "Dok Myndighed", og "Kvalitetsmyndighed".

Nu ønskes det, at der oprettes yderligere en myndighed under "Dok Organisation" med navnet "Dok administration". Dialogen "Opret enhed" åbner ved klik på **Opret** i dialogen "Enheder og brugere".

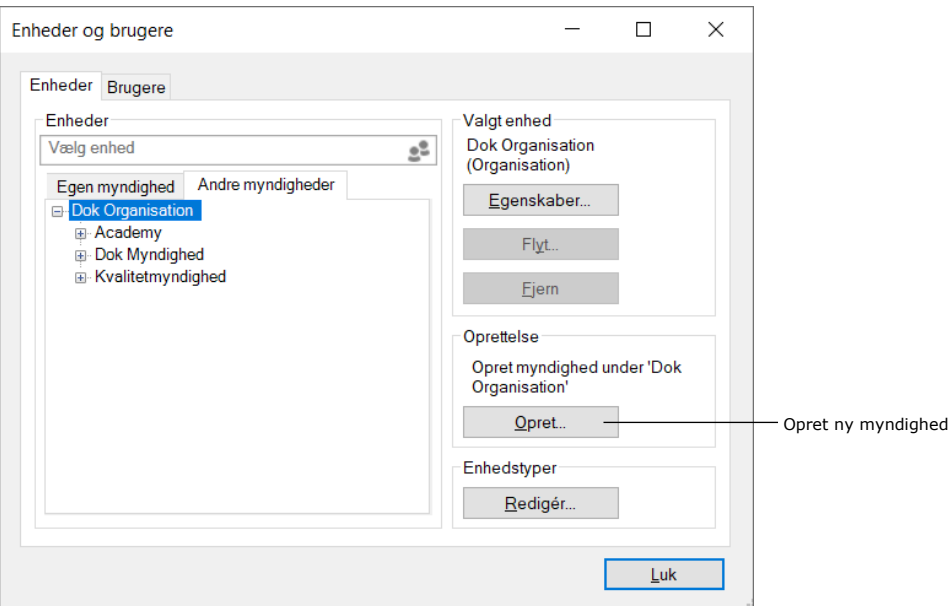

**Figur 4: Opret ny myndighed**

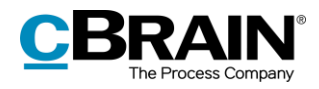

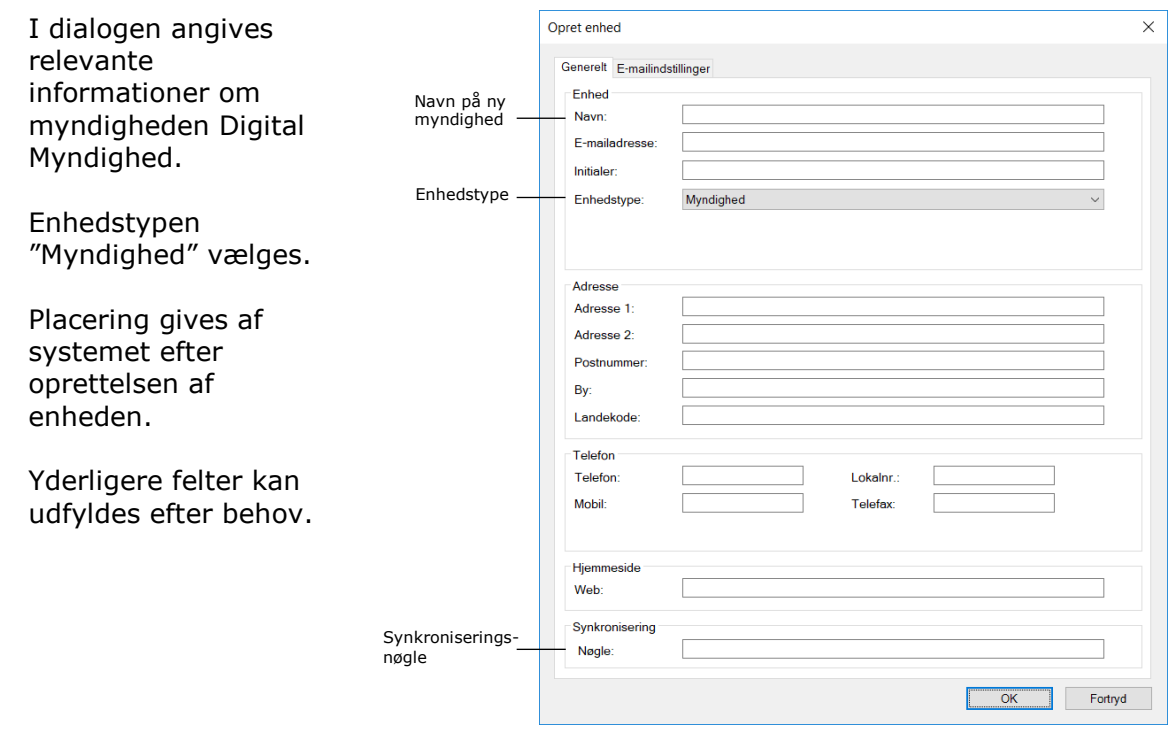

**Figur 5: Dialogen "Opret enhed"**

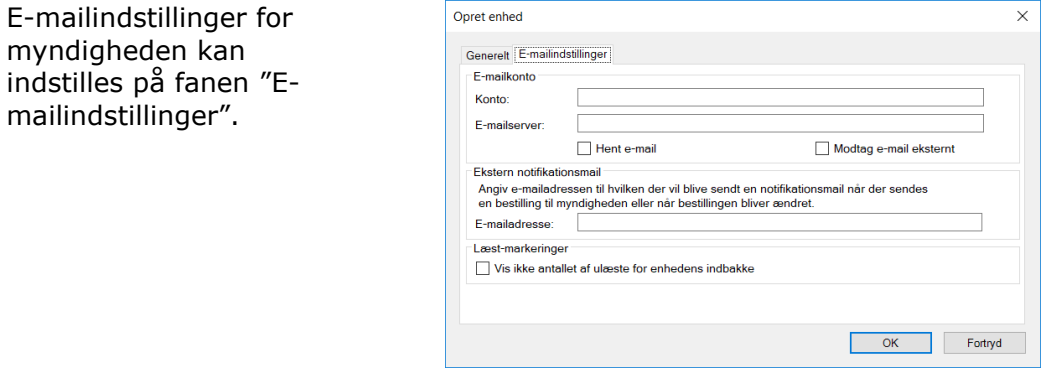

**Figur 6: Fanen "E-mailindstillinger" i dialogen "Egenskaber for enheden Digital Myndighed"**

Læs om e-mailopsætning i afsnittet *[E-mailhåndtering.](#page-29-0)*

Når de nødvendige felter er udfyldt i dialogen, klikkes der på **OK**. Dette frembringer nedenstående advarselsdialog.

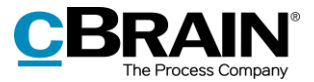

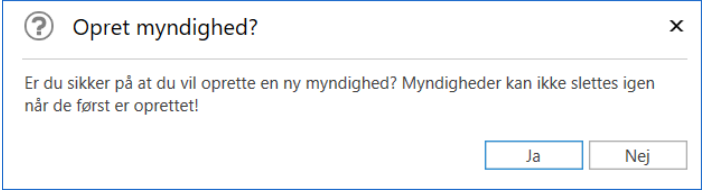

**Figur 7: Dialogen "Opret myndighed?"**

Advarselsdialogen gør administratoren opmærksom på, at myndigheder ikke kan slettes, når først de er oprettet.

Klikkes der på **Nej**, oprettes myndigheden ikke, og dialogen "Opret enhed" vises igen.

Klik på **Ja** for at oprette den pågældende myndighed. Der kan derefter oprettes enheder og brugere i "Dok administration". Se den nyoprettede myndighed i figuren nedenfor.

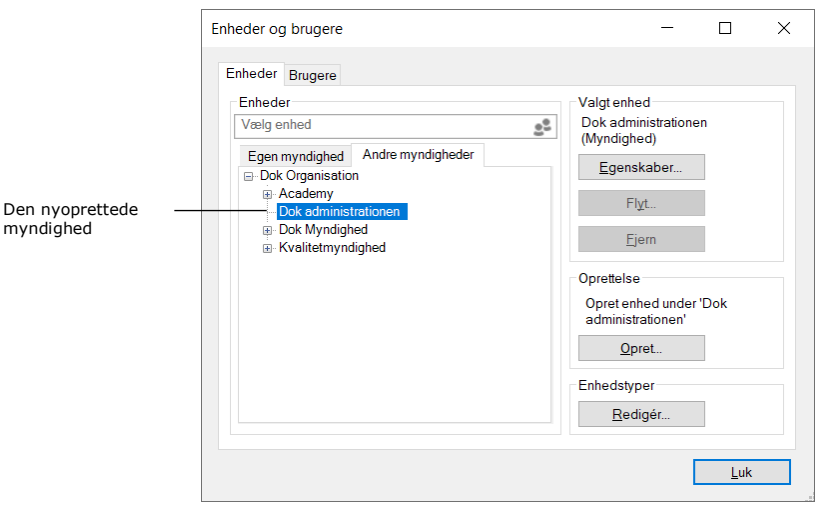

**Figur 8: Nyoprettet myndighed**

## <span id="page-12-0"></span>**Oprettelse af enheder under en myndighed**

Organisationsstrukturen afspejles i F2 som en række enheder. Enheder oprettes og vedligeholdes af administrator eller brugeradministrator.

Formålet med enhederne er blandt andet, at F2 ved, hvor brugere skal placeres, når matchende roller og enheder synkroniseres vha. synkroniseringsnøgler ved fuld ADintegration. Ved standard AD-integration opretter administrator selv brugere i de enkelte enheder.

Brugernes tilknytning til en enhed har betydning for deres læse- og skriveadgang til akter, hvor adgangen er sat til den pågældende enhed.

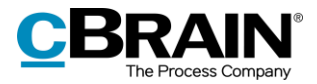

Administrator tilgår enheder ved at klikke på menupunktet **Enheder og brugere** i båndet for fanen "Administrator".

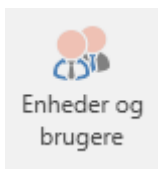

#### **Figur 9: Menupunktet "Enheder og brugere"**

Dialogen "Enheder og brugere" åbner. I denne dialog kan en bruger med privilegiet "Enhedsadministrator" oprette, redigere, flytte og/eller deaktivere enheder.

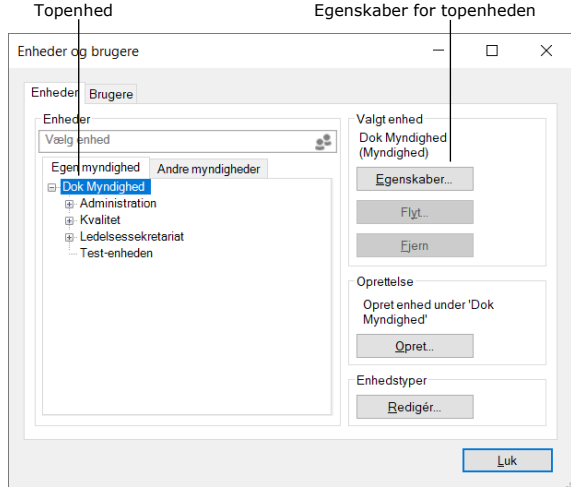

**Figur 10: F2 har efter installationen kun én topenhed**

Fanen "Enheder" viser, hvilke enheder F2 indeholder. De er defineret i en træstruktur. Som nævnt tidligere installeres F2 med en topenhed (organisation). Navnet på denne topenhed tilpasses den enkelte organisations navn ved F2-installationen. I figuren ovenfor er "Dok Myndighed" topenhed. Navnet redigeres ved at markere enheden og derefter klikke på **Egenskaber**.

Foldes topenheden ud, vises hvilke enheder, der er oprettet i træstrukturen. Disse kan på samme måde foldes ud for at se yderligere underliggende enheder.

En ny enhed oprettes ved at markere den ønskede "overenhed" i træet og klikke på **Opret**.

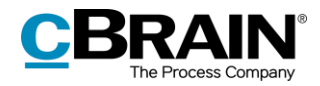

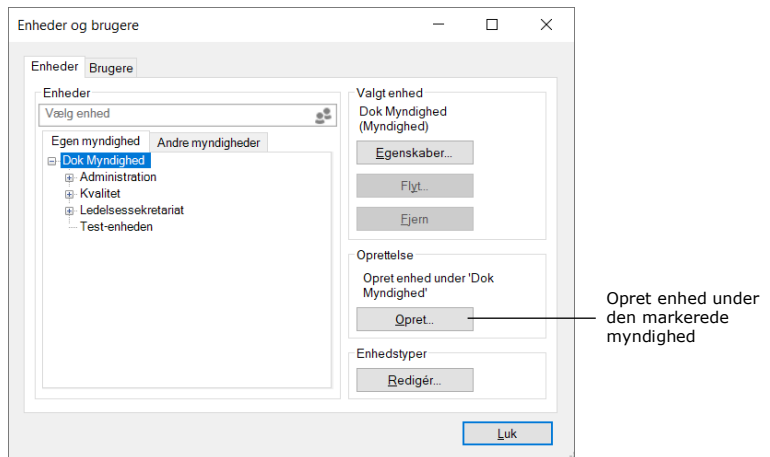

**Figur 11: Opret enheder under en myndighed**

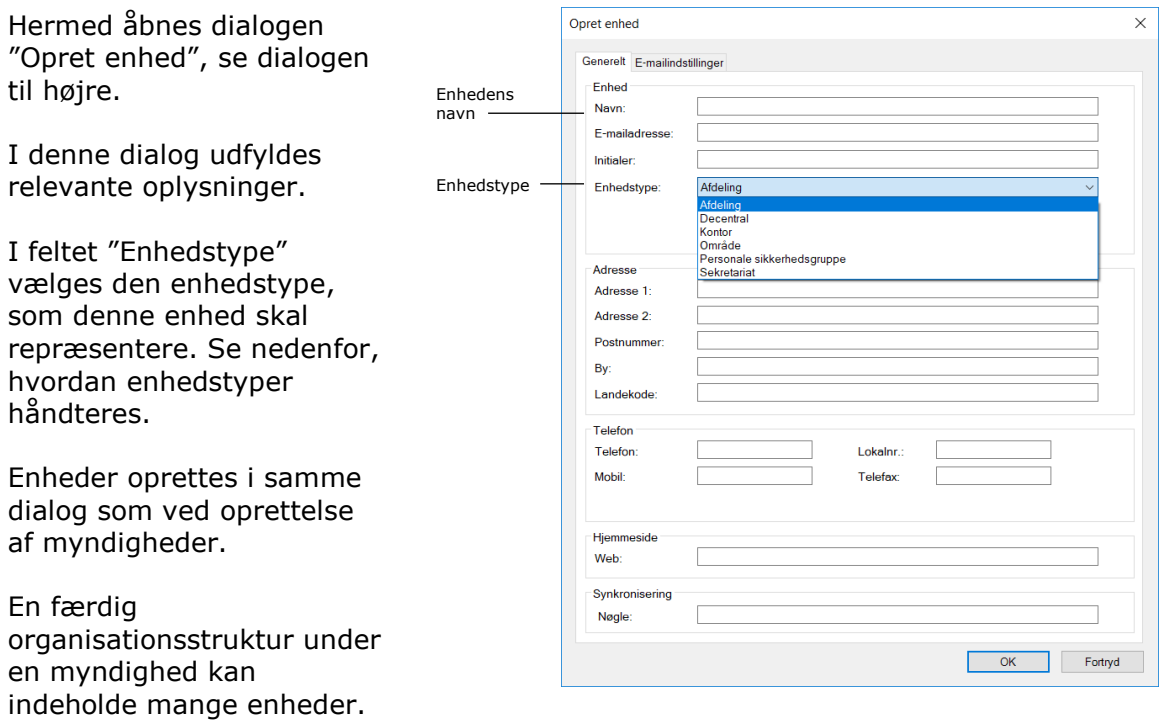

**Figur 12: Dialogen "Opret enhed"**

Læs mere om e-mailopsætning under fanen "E-mailindstillinger" i afsnittet *[E](#page-29-0)[mailhåndtering.](#page-29-0)*

## <span id="page-14-0"></span>**Opret enhedstyper for de konkrete enheder**

F2 kategoriserer enheder i enhedstyper. F2 indeholder en definition af nogle faste enhedstyper, som oprettes i forbindelse med F2-installationen.

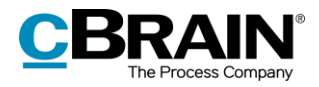

Visse af disse enhedstyper kan ikke slettes efterfølgende, da de bruges af F2. Navnene kan dog være forskellige afhængigt af den enkelte organisation. Der kan på et senere tidspunkt tilføjes nye enhedstyper, og enhedstyper, som ikke er i brug, kan slettes igen.

Administrationen af enhedstyper tilgås ved at klikke på "Enhedstyper" i båndet for administratorfanen i F2's hovedvindue.

Klik på **Enhedstyper** for at få vist nedenstående dialog. Her kan typer af enheder administreres.

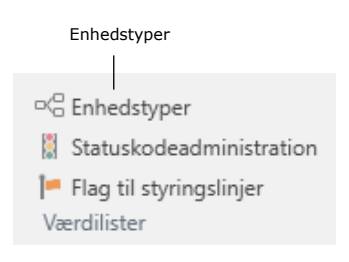

#### **Figur 13: Menupunktet "Enhedstyper"**

Eksempler på enhedstyper, der kan vælges imellem:

- Myndighed
- Organisation
- Afdeling
- Kontor
- Område
- Sekretariat.

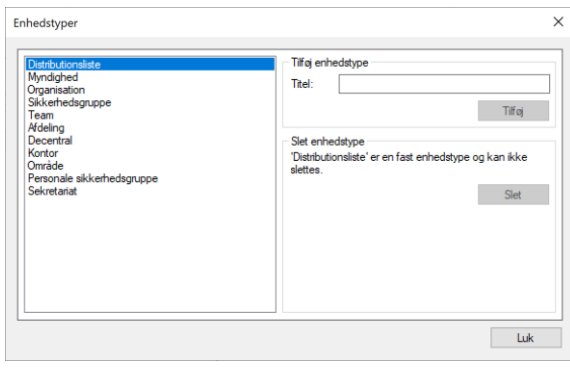

#### **Figur 14: Administration af enhedstyper**

Enhedstyper som team og sikkerhedsgruppe bruges til at fordele brugere i teams og sikkerhedsgrupper på tværs af myndigheden.

Når de ønskede enhedstyper er oprettet, kan de bruges i forbindelse med oprettelse af enheder (den organisatoriske opdeling).

#### <span id="page-15-0"></span>**Decentral enhed**

En enhed af typen "Decentral enhed" fungerer som øvrige F2-enheder, men synkroniseres i modsætningen til almindelige enheder ikke med Active Directory (AD).

En decentral enhed kan anvendes til samarbejde på tværs af enheder om projekter, hvortil der også kan knyttes en ekstra e-mailadresse.

Decentrale enheder oprettes af en bruger med privilegiet "Decentral enhed- og brugeradministrator".

Brugere, som skal tilknyttes en decentral enhed, skal have mindst en af nedennævnte tre roller:

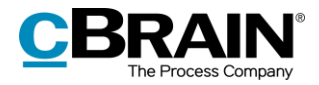

- **Decentral rolle:** Er en jobrolle, der giver en bruger adgang til at logge ind og arbejde i en decentral enhed.
- **Decentral læseadgang:** Er en jobrolle, som giver adgang til at fremsøge alle akter, der ellers kun er tilgængelige for brugere i en given decentral enhed, hvis disse akters adgang er sat til enhed. Rollen er tilsvarende rollen "Læseadgang til anden enhed".
- **Decentral læse-/skriveadgang:** Er en jobrolle, som giver læse- og skriveadgang til akter, der ellers kun er tilgængelige for brugere i en given decentral enhed, hvis disse akters adgang er sat til enhed eller til "Alle" (hvis den ansvarlige enhed er den decentrale enhed). Rollen er tilsvarende rollen "Skrive og læseadgang til anden enhed".

Et eksempel på, hvornår det kan være relevant med brug af decentrale enheder:

En organisation har en række enheder, som arbejder uafhængigt af centraladministrationen. Disse enheder ønsker selv at kunne administrere en enhedsstruktur på tværs af standard F2 enheder. F2-administratoren giver en eller flere brugere i organisationen privilegiet "Decentral enhed- og brugeradministrator", som kan vedligeholde de decentrale enheder.

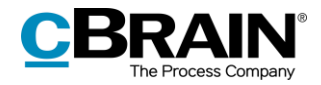

## <span id="page-17-0"></span>**Brugeradministration**

En administrator med privilegiet "Brugeradministrator" kan oprette brugere i F2. Brugere oprettes med en rolle i en myndighed og kan derudover tilknyttes en enhed. En bruger skal have en "jobrolle" for at kunne logge på F2.

Nedenfor gennemgås det, hvordan en ny bruger oprettes. Når brugeren er oprettet, skal vedkommende tildeles roller, hvoraf en skal være en jobrolle. Rollerne tilknyttes enheder, og de indeholder et eller flere privilegier. Privilegierne gør brugeren i stand til at udføre forskellige handlinger i F2.

Inden brugerne kan tildeles roller, skal en eller flere rolletyper være defineret. Der skal være oprettet en rolletype, der er en "jobrolle". Læs mere om, hvordan der oprettes rolletyper i afsnittet *[Oprettelse og administration af rolletyper.](#page-43-0)*

## <span id="page-17-1"></span>**Opret bruger**

Adgang til forskellige funktioner i F2 styres via roller. Hver rolle har fået tildelt et eller flere privilegier. For at en bruger kan logge på F2, skal en af disse roller være defineret som en "jobrolle". Kun via en jobrolle kan en bruger tilgå F2.

Er brugeren allerede blevet oprettet ved hjælp af AD-importen, skal brugeren tildeles en rolle. Læs mere om tildeling af roller i afsnittet *[Rolletildeling](#page-40-0)*.

Administrator/brugeradministrator opretter brugere i F2 ved at klikke på menupunktet **Enheder og brugere** i båndet for fanen "Administrator".

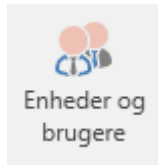

**Figur 15: Menupunktet "Enheder og brugere"**

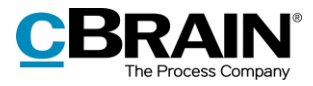

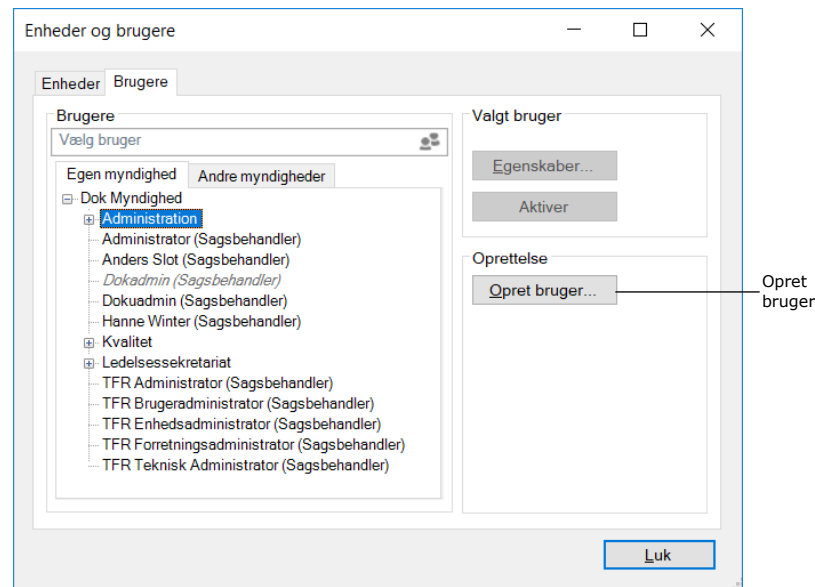

**Figur 16: Opret bruger**

En dialog åbner, og i denne dialog angives brugerens stamdata.

### <span id="page-18-0"></span>**Opret bruger – oplysninger**

For hver bruger skal stamdata, herunder navn, initialer, e-mailadresse, brugernavn etc. tilføjes. Det gøres på fanen "Oplysninger", som vist nedenfor.

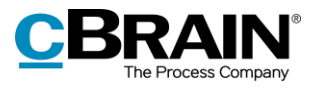

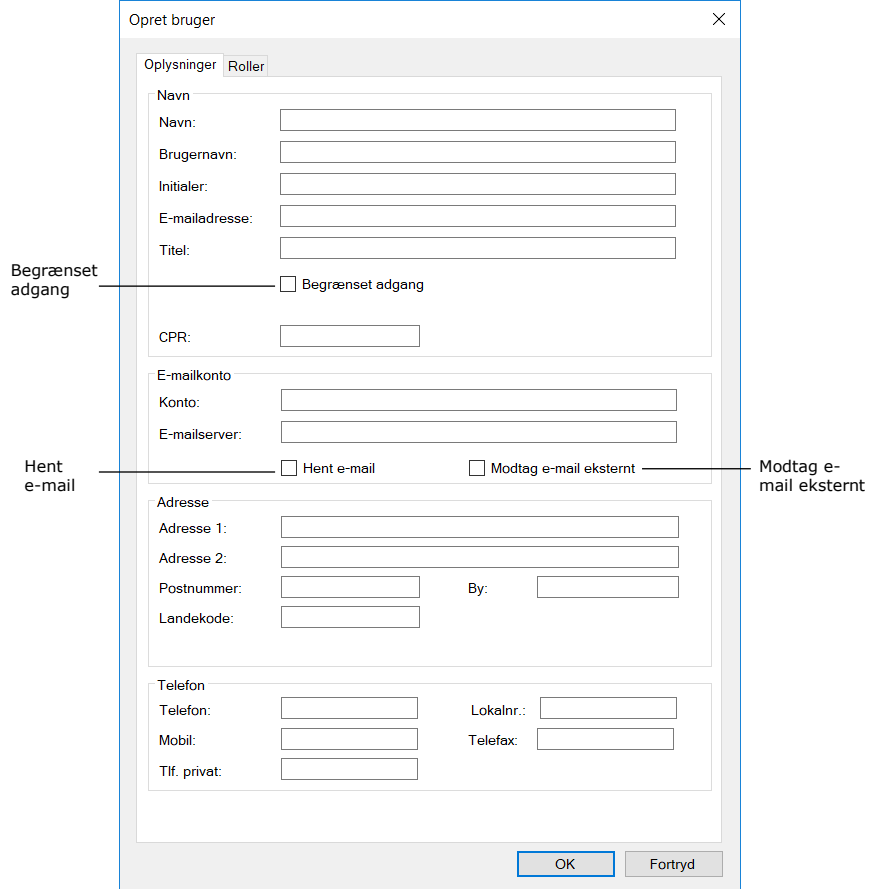

**Figur 17: Brugeroplysninger**

Forklaring af udvalgte felter på fanen "Oplysninger" i dialogen "Opret bruger":

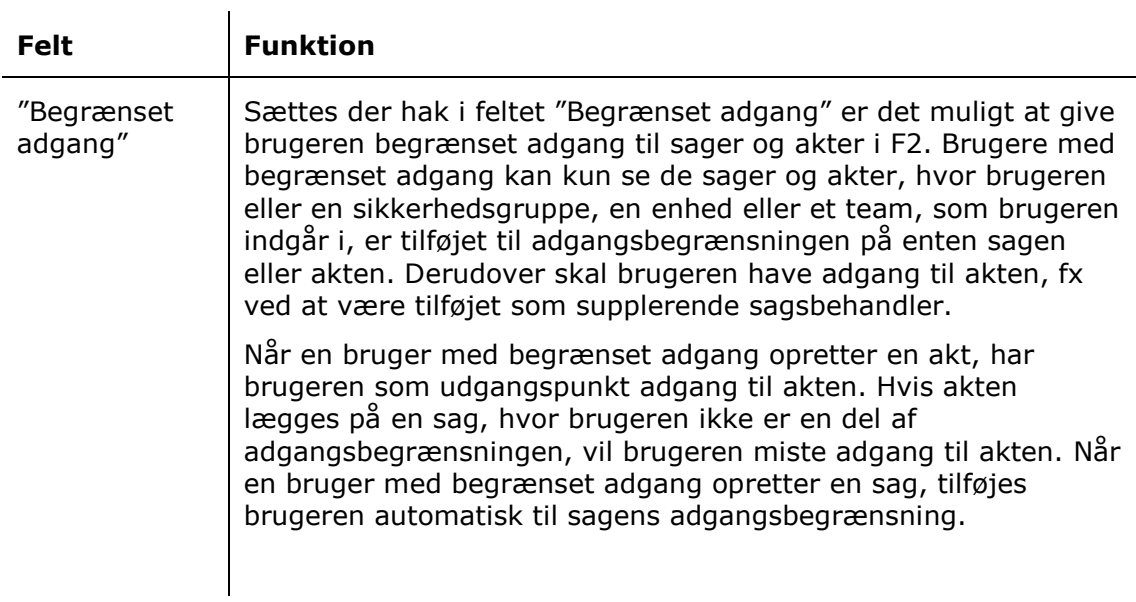

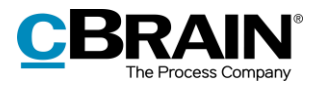

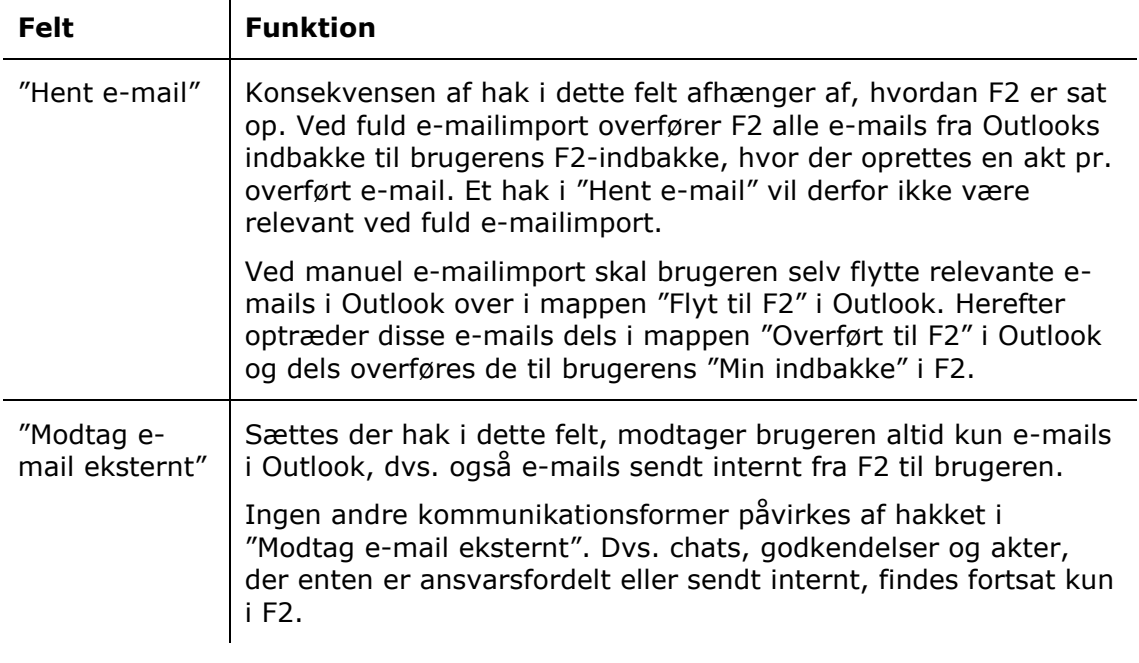

**Bemærk**: Der må ikke være hak i både "Hent e-mail" og "Modtag e-mail eksternt". Med "Modtag e-mail eksternt" kan brugeren anvende en anden e-mail-klient samtidig med F2 og selv manuelt flytte e-mails til F2 via mappen "Flyt til F2".

Klik på **OK**, når de ønskede felter er udfyldt. Herefter skal brugeren have tildelt en jobrolle. Dette gennemgås i næste afsnit.

#### <span id="page-20-0"></span>**Opret bruger – roller**

En ny bruger skal have tildelt en jobrolle. Når alle ønskede felter på fanen "Oplysninger" er udfyldt, klikkes der på **OK**. Fokus flyttes automatisk til fanen "Roller". Her skal brugeren tildeles en jobrolle enten i topenheden eller i en enhed.

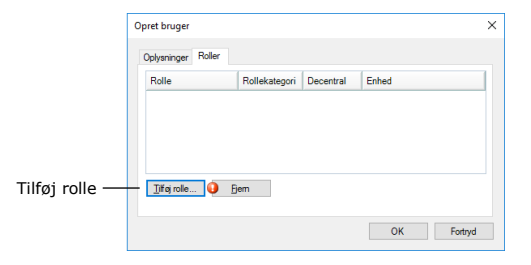

Klik på **Tilføj rolle** på fanen "Roller".

**Figur 18: Fanen "Roller" i dialogen "Opret bruger"**

**Bemærk**: Administrator kan se, hvilke rolletyper der har kategorien "job" i dialogen "Rolletyper og privilegier", der kan åbnes vis menupunktet på administratorfanen. Læs mere om rolletyper og privilegier i afsnittet *[Oprettelse og administration af](#page-43-0)  [rolletyper.](#page-43-0)*

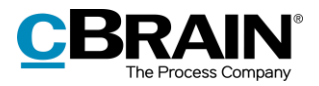

Dialogen "Tilføj rolle til [bruger]" åbner. Vælg den myndighed eller enhed, som brugeren skal tilknyttes. Den ønskede rolletype vælges i dropdown-menuen "Rolletype".

Klik på **OK**. Dialogen "Tilføj rolle til [bruger]" lukker.

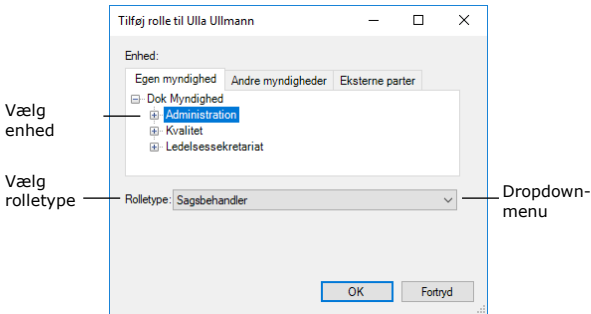

#### **Figur 19: Tilføj rolle til ny bruger**

**Bemærk**: Det er vigtigt at markere, i hvilken enhed brugeren skal have tildelt den givne rolle, da rollen og dens placering afgør, hvilke beføjelser brugeren har i den givne enhed.

Det fremgår nu på fanen "Roller", at den nye bruger har fået tildelt rollen.

Klik på **OK**. Brugeren er nu oprettet og kan logge ind i F2.

Når en bruger er oprettet, kan den tildeles flere roller. Roller har tilknyttede privilegier, der giver brugeren adgang til at udføre forskellige opgaver i F2. Læs mere i afsnittet *[Roller i F2.](#page-36-0)*

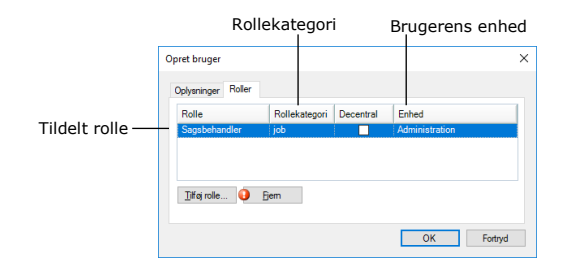

**Figur 20: Tildelt rolle til ny bruger**

**Bemærk**: Nye brugere oprettes altid med privilegiet "Adressekartoteksejer". Læs mere om privilegier i afsnittet *[Privilegier.](#page-46-0)*

## <span id="page-21-0"></span>**Deaktiver bruger**

Det er ikke muligt at slette en bruger i F2. I stedet kan en bruger deaktiveres. Klik på menupunktet **Enheder og brugere** i båndet for fanen "Administrator" i hovedvinduet for at deaktivere en bruger.

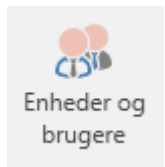

#### **Figur 21: Menupunktet "Enheder og brugere"**

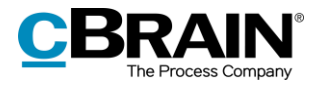

Dialogen "Enheder og brugere" åbner. Klik på fanen "Brugere". Markér den bruger, som skal deaktiveres, og klik på **Deaktiver**.

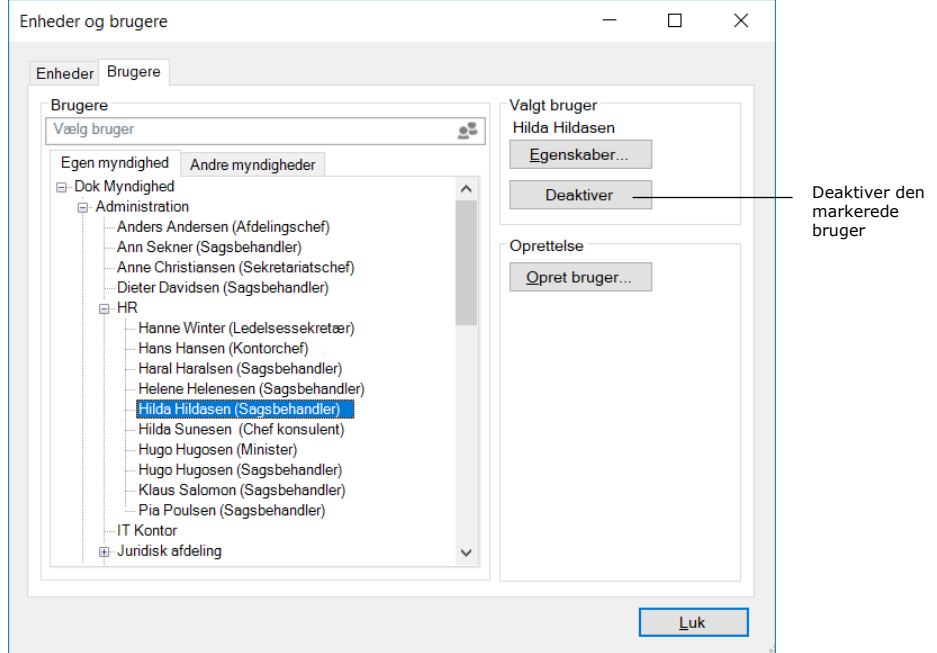

**Figur 22: Deaktiver bruger**

En advarselsdialog åbner. Klik på **Ja** for at forsætte deaktiveringen af brugeren.

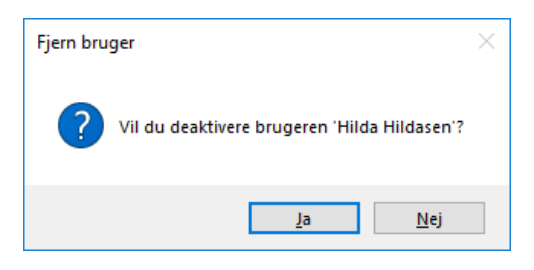

**Figur 23: Advarsel ved deaktivering af bruger**

Brugerens navn står nu i kursiv. Dette viser, at brugeren er deaktiveret.

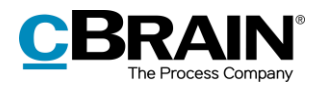

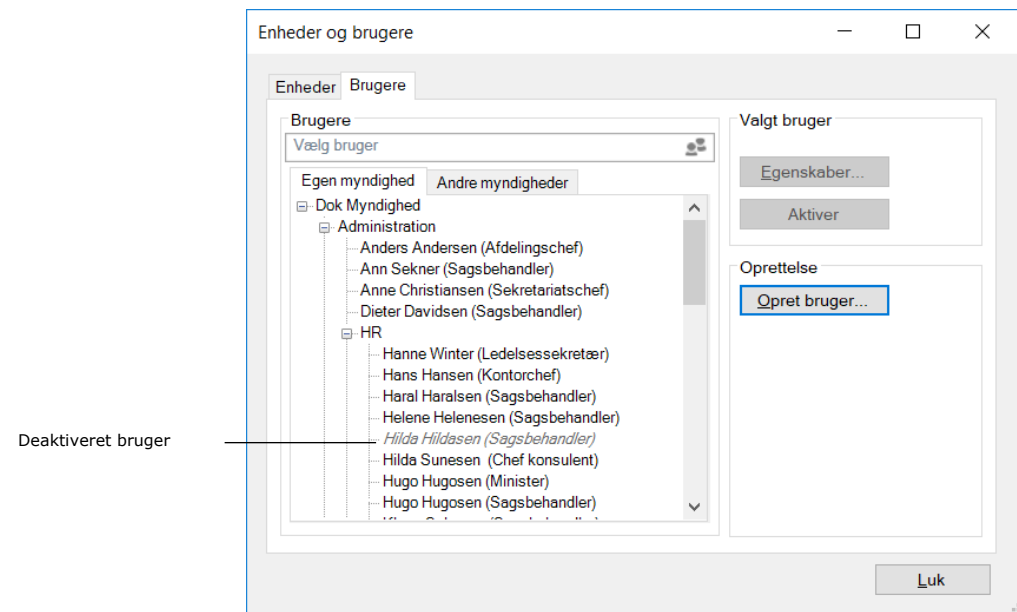

**Figur 24: Deaktiveret bruger**

**Bemærk**: En bruger skal ikke kun deaktiveres i F2, men også i Active Directory for at være endeligt deaktiveret. Deaktiveres brugeren ikke begge steder, men kun i F2, aktiveres brugeren via AD-importen igen.

## <span id="page-23-0"></span>**Aktiver bruger**

Aktivér en deaktiveret bruger ved at klikke på menupunktet **Enheder og brugere** i båndet for fanen "Administrator" i hovedvinduet.

Dialogen "Enheder og brugere" åbner. Klik på fanen "Brugere". Markér den bruger, som skal deaktiveres, og klik på **Aktiver**.

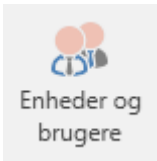

**Figur 25: Menupunktet "Enheder og brugere"**

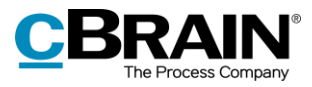

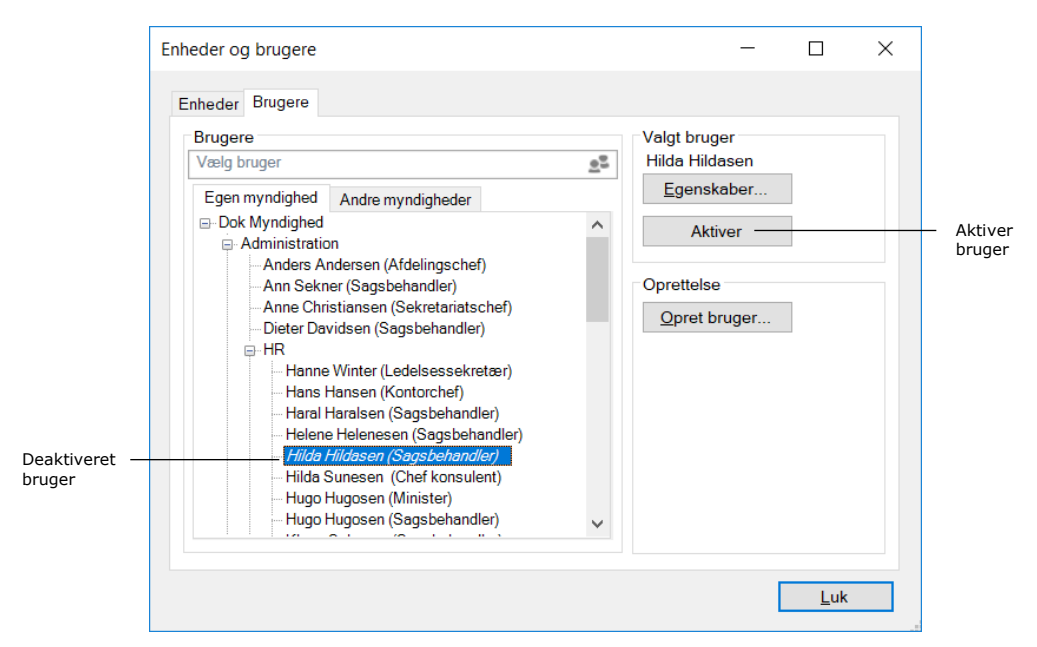

**Figur 26: Genaktivering af deaktiveret bruger**

En advarselsdialog åbner. Klik på **Ja** for at forsætte aktiveringen af brugeren. Markér igen brugeren, og klik på **Egenskaber**. Dialogen "Egenskaber for brugeren [brugernavn]" åbner.

Når en bruger er deaktiveret, vil der i feltet "Brugernavn" stå "Not employed". For at brugeren er endeligt genaktiveret, skal der i feltet "Brugernavn" stå "[Brugerens navn]", i dette tilfælde "Hilda Hildasen". Her skal enten stå brugerens fulde navn eller det forkortede navn, der også bruges til login og i e-mailadressen, fx initialer.

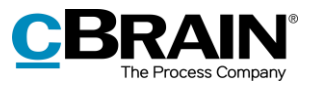

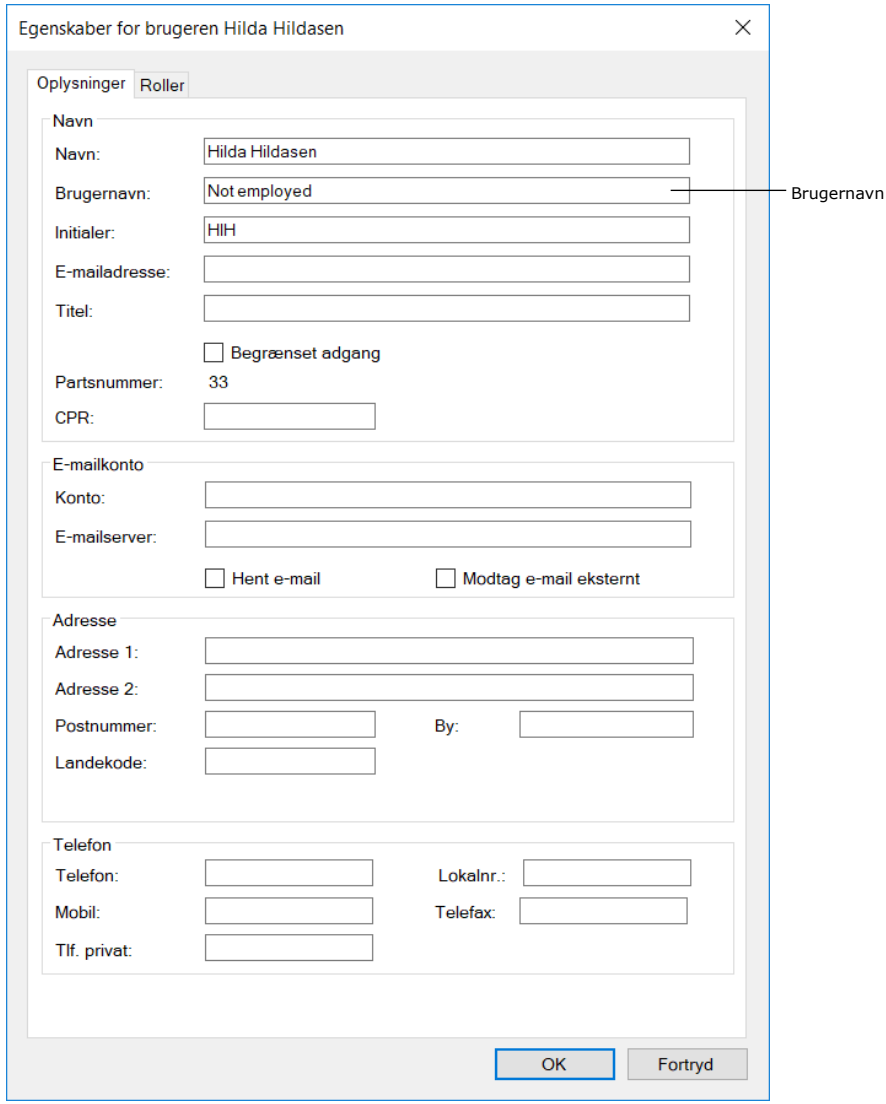

**Figur 27: Dialogen egenskaber for aktiveret bruger**

Såfremt F2 ikke automatisk har foretaget ændringen ved aktiveringen, skal dette gøres manuelt.

**Bemærk:** F2 betragter først en bruger som endeligt aktiveret, når feltet "Brugernavn" indeholder partens brugernavn.

**Bemærk**: En bruger skal ikke kun aktiveres i F2, men også i Active Directory for at være endeligt genaktiveret. Aktiveres brugeren ikke begge steder, men kun i F2, deaktiveres brugeren af AD-importen.

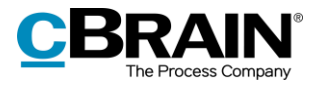

# <span id="page-26-0"></span>**På vegne af**

Der kan opstå en lang række situationer, hvor det kan være nødvendigt at give en bruger adgang til en anden brugers indbakke, enten for en given periode eller på en mere permanent basis, eksempelvis en sekretærs adgang til en chefs indbakke.

Der er grundlæggende to måder at tildele "på vegne af"-rettigheder:

- Den permanente tildeling som gives via administrator
- En ad hoc-tildeling, som også kan gives af den enkelte bruger.

Den permanente tildeling af "på vegne af" administreres af en bruger med privilegiet "På-vegne-af-administrator".

En bruger, der får tildelt "på vegne af"-rettigheder, har "på vegne af"-adgang til den anden brugers F2, også dennes akter, som ligger i "Min private akter". Der kan vælges mellem følgende "på vegne af"-rettigheder:

- "Kan udføre alle handlinger"
- "Kan håndtere godkendelser" (tilkøbsmodul).

Nedenfor gennemgås, hvordan en bruger med privilegiet "På-vegne-af-administrator". kan tildele "på vegne af"-rettigheder til andre brugere.

**Bemærk**: Det er også muligt at gå på vegne af en deaktiveret bruger og udføre de samme handlinger, som hvis brugeren var aktiv. Læs mere om at deaktivere brugere i afsnittet *[Deaktiver bruger](#page-21-0)*.

## <span id="page-26-1"></span>**Opsætning af "På vegne af"**

Ved klik på menupunktet **På vegne af**, på "Administrator"-fanen åbner dialogen "På vegne af".

Her vises, hvilke brugere der har "på vegne af"-rettigheder til andre brugere. I dialogen kan der tildeles og/eller fjernes "på vegne af"-rettigheder.

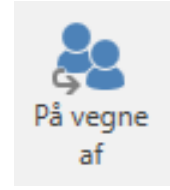

**Figur 28: Menupunktet "På vegne af"**

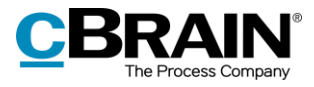

|                       | Her er det muligt at definere at en bruger kan handle på vegne af en anden bruger.<br>Hvis man har ret til at handle på vegne af en anden bruger, kan man skifte til den bruger, og udføre alt som den anden bruger har rettigheder til. I<br>historikken vil det fremgå, at ændringerne er udført "på vegne af". |                        |           |           |
|-----------------------|----------------------------------------------------------------------------------------------------|------------------------|-----------|-----------|
| <b>Bruger</b>         | Område                                                                                                    | På vegne af            | Aktiv fra | Aktiv til |
| Martin Mouritzen      | Kan udføre alle handlinger                                                                                                    | Mona Madsen            |           |           |
| Mie Mortensen         | Kan udføre alle handlinger                                                                                                    | Mona Madsen            |           |           |
| <b>Fina Nansen</b>    | Kan udføre alle handlinger                                                                                                    | <b>Dorthe Duess</b>    |           |           |
| Anne Christiansen     | Kan udføre alle handlinger                                                                                                    | <b>Anders Andersen</b> |           |           |
| <b>Hanne Winter</b>   | Kan udføre alle handlinger                                                                                                    | <b>Hans Hansen</b>     |           |           |
| Hilda Sunesen         | Kan håndtere godkendelser (brugerens indbakke)                                                                                                    | Hans Hansen            |           |           |
| <b>Irene Tangmose</b> | Kan håndtere godkendelser (alle brugerens enhedsindbakker)                                                                                                    | Klaus Salomon          |           |           |
| <b>Frna Konradsen</b> | Kan håndtere godkendelser (brugerens indbakke)                                                                                                    | Øivind Kold            |           |           |
| Karin Simonsen        | Kan udføre alle handlinger                                                                                                    | Kalle Aflason          |           |           |
| Kalla Clausen         | Kan håndtere godkendelser (brugerens indbakke)                                                                                                    | <b>Kasper Klausen</b>  |           |           |
| <b>Fina Nansen</b>    | Kan håndtere godkendelser (brugerens indbakke)                                                                                                    | Dieter Davidsen        |           |           |
| <b>Poul Andersen</b>  | Kan udføre alle handlinger                                                                                                    | Pia Poulsen            |           |           |
| Martin Mouritzen      | Kan håndtere godkendelser (brugerens indbakke)                                                                                                    | Mona Madsen            |           |           |
| Mie Mortensen         | Kan håndtere godkendelser (Ministersekretariat)                                                                                                    | Mona Madsen            |           |           |
| <b>Pia Poulsen</b>    | Kan udføre alle handlinger                                                                                                    | <b>Ann Sekner</b>      |           |           |
|                       |                                                                                                    |                        |           |           |

**Figur 29: Dialogen "På vegne af"**

Klik på **Ny** for at oprette en ny "på vegne af"-relation. En dialog åbner, og i denne dialog angiver administrator, hvilken bruger der skal have "på vegne af"-rettigheder til en anden brugers F2.

Derudover vælges, hvilke rettigheder brugeren skal kunne udføre "på vegne af":

- "Kan udføre alle handlinger". Det vil sige fulde "på vegne af"-rettigheder.
- "Kan håndtere godkendelser"(tilkøbsmodul). Det vil sige delvise "på vegne af" rettigheder.

|                        | historikken vil det fremgå, at ændringerne er udført "på vegne af". |                  | Hvis man har ret til at handle på vegne af en anden bruger, kan man skifte til den bruger, og udføre alt som den anden bruger har rettigheder til, I |                               |  |
|------------------------|---------------------------------------------------------------------|------------------|----------------------------------------------------------------------------------------------------|-------------------------------|--|
| <b>Bruger</b>          | Område                                                              | På vegne af<br>× |                                                                                                    | <b>Aktiv til</b><br>Aktiv fra |  |
| <b>Vibeke Villasen</b> | Kan udføre al                                                       |                  |                                                                                                    |                               |  |
| <b>Anders Andersen</b> | Kan udføre al                                                       | Bruger:          | 2 <sup>2</sup><br>■ Klaus Salomon (Kontorchef, IT Kontor) ▼                                                                                          |                               |  |
| <b>Anders Andersen</b> | Kan udføre al                                                       | Område:          | Kan udføre alle handlinger<br>▼                                                                                                    |                               |  |
| <b>Irene Tangmose</b>  | Kan udføre al                                                       |                  | Kan udføre alle handlinger                                                                                                    |                               |  |
| <b>Irene Tangmose</b>  | Kan udføre al                                                       | På vegne af:     |                                                                                                    |                               |  |
| <b>Irene Tangmose</b>  | Kan udføre al                                                       | <b>Aktiv</b>     | Kan håndtere godkendelser                                                                                                    |                               |  |
| <b>Irene Tangmose</b>  | Kan udføre al                                                       |                  |                                                                                                    |                               |  |
| <b>Irene Tangmose</b>  | Kan udføre al                                                       |                  |                                                                                                    |                               |  |
| <b>Irene Tangmose</b>  | Kan udføre al                                                       |                  |                                                                                                    |                               |  |
| <b>Irene Tangmose</b>  | Kan udføre al                                                       |                  | OK<br>Fortryd                                                                                                    |                               |  |
| <b>Klaus Salomon</b>   | Kan udføre al                                                       |                  |                                                                                                    | 13-01-2016                    |  |
| Klaus Salomon          | Kan udføre alle handlinger                                          |                  | Pia Poulsen                                                                                                    |                               |  |
| Kasper Klausen         |                                                                     |                  | Kan håndtere godkendelser (brugerens indbakke) Vibeke Villasen                                                                                       |                               |  |

Opret ny på vegne af-rettighed

**Figur 30: Tildeling af på vegne af-rettigheder for alle områder**

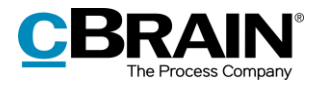

Hvis en bruger får adgang til at håndtere godkendelser for f.eks. en chef, er det muligt at vælge, hvor vedkommende skal notificeres, når der kommer en ny godkendelse (tilkøbsmodul).

Der vælges mellem en notifikation i brugerens personlige indbakke, alle brugerens enhedsindbakker eller en specifik enhedsindbakke.

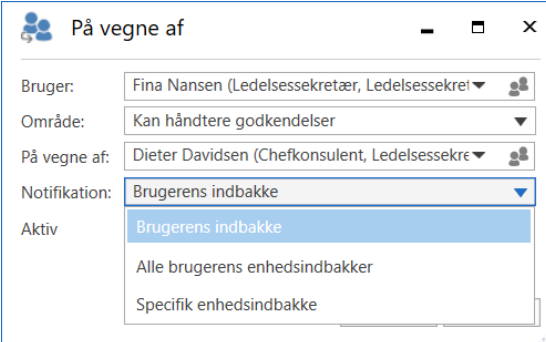

**Figur 31: Valg af notifikation ved håndtering af godkendelser**

Vælges en specifik enhedsindbakke, vises feltet "Enhed". Her angives den enhedsindbakke, som notifikationen skal modtages i.

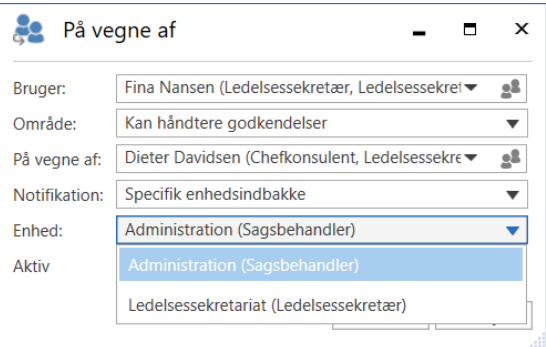

**Figur 32: Valg af notifikation ved håndtering af godkendelser**

**På** vegne af  $\Box$  $\times$ Bruger: Fina Nansen (Ledelsessekretær, Ledelsessekret▼  $2<sup>2</sup>$ Område: Kan håndtere godkendelser  $\overline{\mathbf{v}}$ Dieter Davidsen (Chefkonsulent, Ledelsessekre ▼  $2<sup>2</sup>$ På vegne af: Notifikation: Specifik enhedsindbakke  $\overline{\mathbf{v}}$ Enhed: Administration (Sagsbehandler)  $\overline{\mathbf{v}}$ ■ - 31-01-2022 **Aktiv** 17-01-2022 營 Eortryd  $\overline{OK}$ 

**Figur 33: Opret "på vegne af"-rettighed til håndtering af godkendelser**

Der kan angives et tidsrum, hvori "på vegne af"-adgangen skal være aktiv. Vælges der intet tidsrum, er adgangen aktiv fra den oprettes, og indtil den fjernes igen.

Afslut ved klik på **OK**.

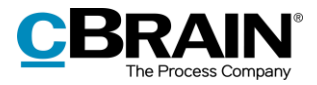

# <span id="page-29-0"></span>**E-mailhåndtering**

F2 tilbyder flere varianter af e-mailintegration mellem F2 og gængse e-mailsystemer.

Det er muligt at konfigurere e-mailindstillinger i F2 på hhv. myndigheds-, enheds-, og brugerniveau. Med tilkøbsmodulet F2 Funktionspostkasser er det muligt at opsætte funktionspostkasser til administration af flere postkasser/e-mailadresser pr. enhed.

I dette afsnit beskrives administrators muligheder i forbindelse med opsætning af email dels ved installation og dels i det løbende arbejde med F2.

E-mailopsætning for brugere foretages ved installation.

## <span id="page-29-1"></span>**Opsætning af enhedspostkasser til myndigheder og enheder**

I dette afsnit beskrives, hvordan enhedspostkasser sættes op til en F2-myndighed og dennes enheder. En enhedspostkasse er en postkasse, som hører til en F2 enhed/myndighed, og ikke en specifik bruger. Det kan f.eks. være en HRenhedsindbakke til henvendelser om HR-sager.

Enhedspostkasser kan importeres automatisk til F2 fra en fælles emailadresse i f.eks. Exchange. Dette sættes op af administrator i dialogen "Egenskaber for enheden". Se figuren nedenfor.

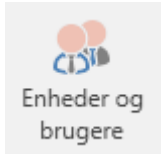

**Figur 34: Menupunktet "Enheder og brugere"**

Vælg menupunktet "Enheder og brugere" i båndet på administratorfanen. Vælg den relevante enhed fra træet i dialogen, og klik på **Egenskaber**.

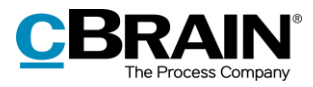

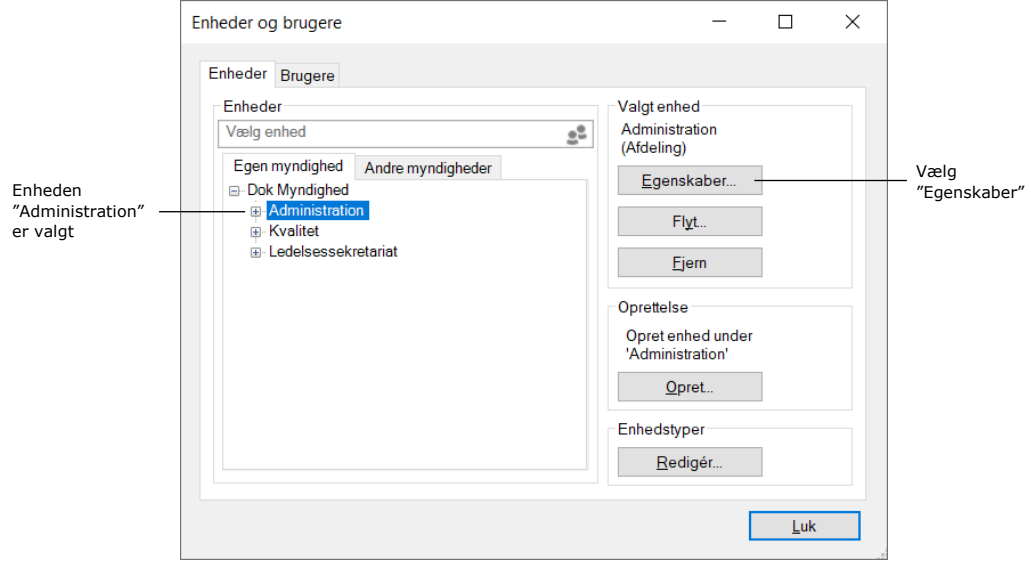

**Figur 35: Dialogen "Enheder og brugere"**

Dialogen "Egenskaber for enheden [enhedens eller myndighedens navn]" åbner, som vist i figuren nedenfor.

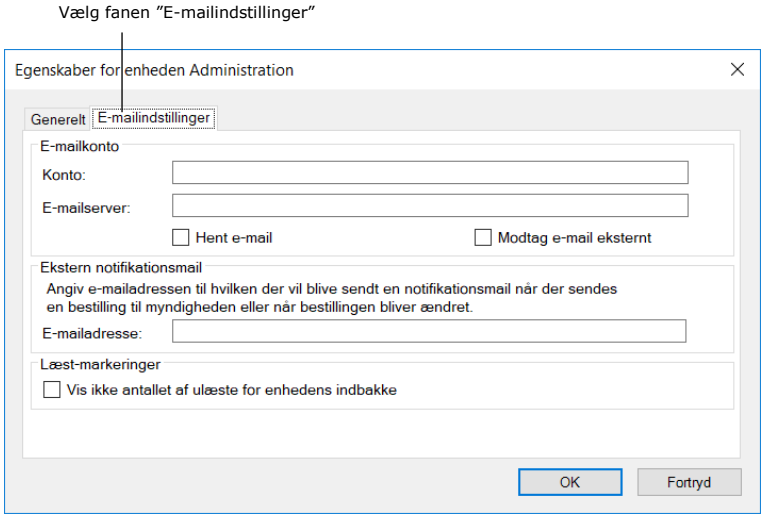

**Figur 36: Opsætning af enhedspostkasse**

På fanen "E-mailindstillinger" skal følgende felter udfyldes for at oprette en enhedspostkasse til en myndighed eller en enhed:

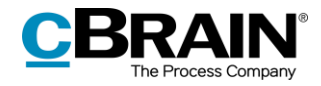

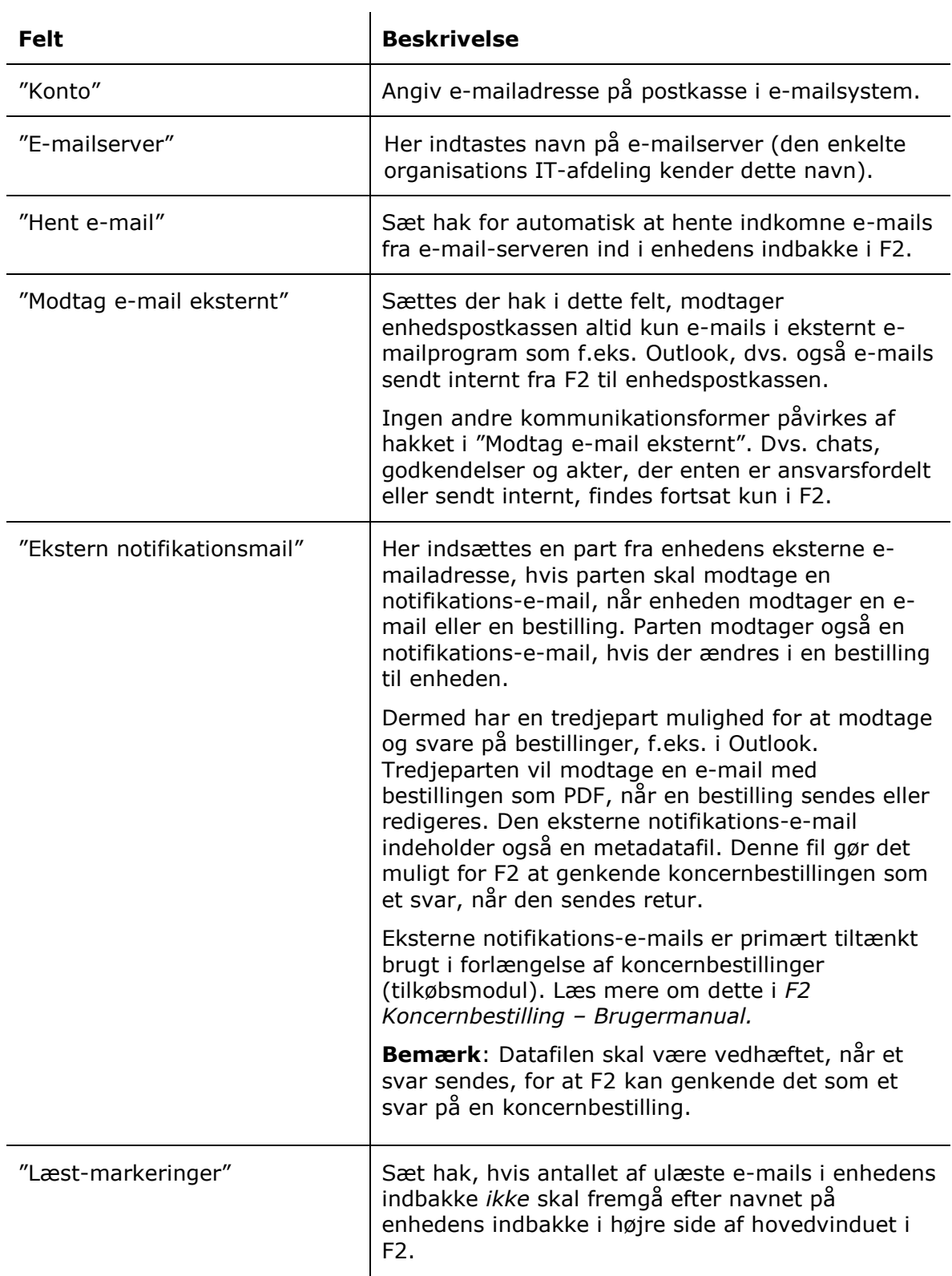

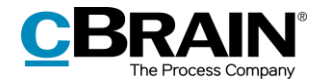

Når felterne er udfyldt, kan F2 importere e-mails fra den angivne e-mailadresse. På baggrund af de importerede e-mails oprettes der automatisk akter, som får den angivne enhed som modtager.

Når e-mails er importeret til F2, flyttes de automatisk til mappen "Overført til F2" i F2. E-mails sendt til den fælles e-mailadresse lægges i "Enhedens indbakke" i F2, så alle i enheden kan se det.

## <span id="page-32-0"></span>**Relatér svarmails til afsendte e-mails**

Når der afsendes en e-mail fra F2, vil en svarmail automatisk relateres til den oprindeligt afsendte e-mail. Svarmailen vil også automatisk tilknyttes til den samme sag, som den oprindeligt afsendte e-mail er tilknyttet. Svar og efterfølgende korrespondance bliver fortsat forbundet til den afsendte e-mail i F2. Identifikationen af e-mails sker via et unikt skjult ID-nummer.

Som standard knyttes svarmails automatisk til afsendte e-mails. En administrator med privilegiet "Enhedsadministrator" kan indstille, om myndighedens svarmails skal relateres til afsendte e-mails, og om svarmails skal tilknyttes den samme sag, som den oprindeligt afsendte e-mail er tilknyttet. Det gøres på fanen "E-mailindstillinger" i dialogen "Egenskaber for enheden". Dialogen vises ved at vælge menupunktet "Enheder og brugere" på fanen "Administrator". Vælg den relevante myndighed i listen, og klik på **Egenskaber**.

**Felt Handling** "Marker importeret e-mail som svar på oprindelig akt" Sæt hak, hvis F2 skal relatere en svarmail på en afsendt email til den afsendte e-mail. "Tilknyt importeret e-mail til sag" Sæt hak, hvis F2 skal tilknytte en svarmail på en afsendt email til den sag, den afsendte e-mail ligger på.

I feltet "Identifikation af e-mailsvar" er der følgende muligheder:

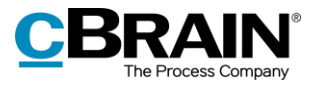

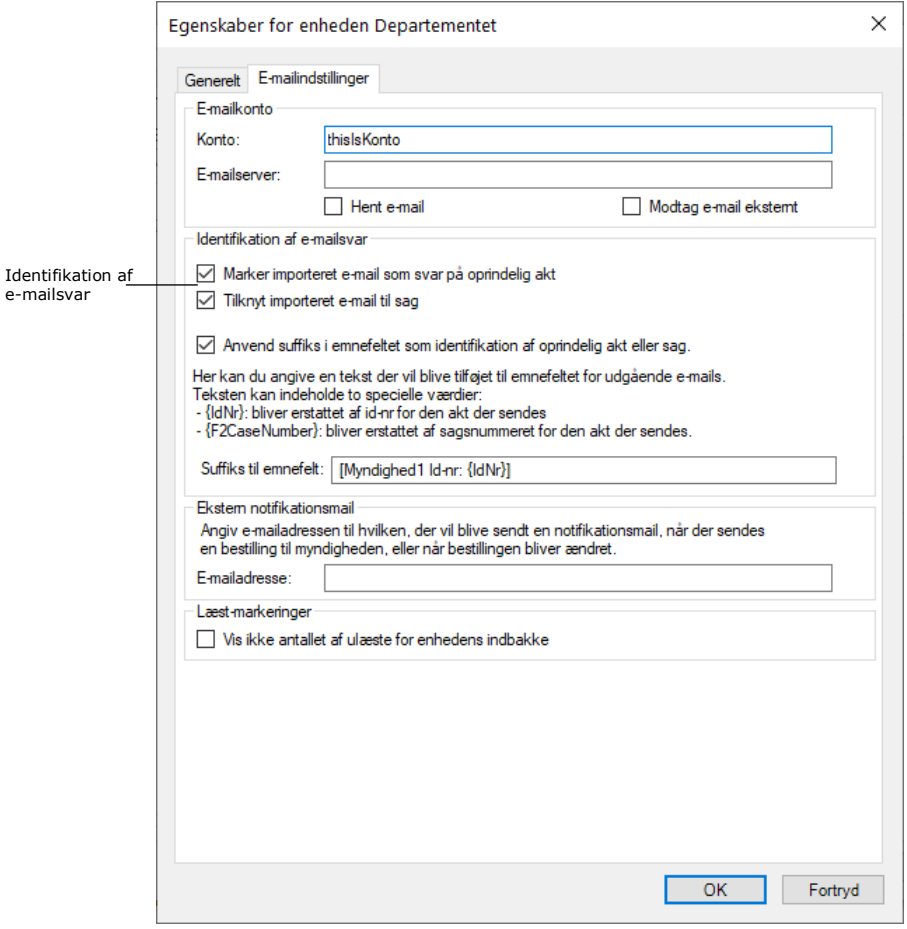

**Figur 37: Identifikation af e-mailsvar**

**Bemærk:** Det er ikke muligt at forbinde e-mails, der sendes til og fra ældre F2 systemer (før version 6.2).

## <span id="page-33-0"></span>**Opsæt endelser i emnefelt for eksterne e-mails**

Det er muligt at indstille, at F2 relaterer afsendte e-mails til svarmails ved at indsætte et unikt ID-nummer i den afsendte e-mails emnefelt. En administrator med privilegiet "Enhedsadministrator" kan indstille, at alle udgående e-mails fra en myndighed indeholder akt-id og/eller sagsnummer i emnefeltet, som F2 bruger til at relatere en afsendt e-mail med modtaget svarmail.

Emnefeltet for alle myndighedens udgående e-mails indstilles på fanen "Emailindstillinger" i dialogen "Egenskaber for enheden". Dialogen vises ved at vælge menupunktet "Enheder og brugere" på fanen "Administrator". Vælg den relevante myndighed i listen, og klik på **Egenskaber**.

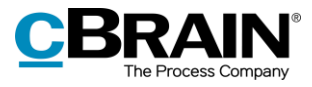

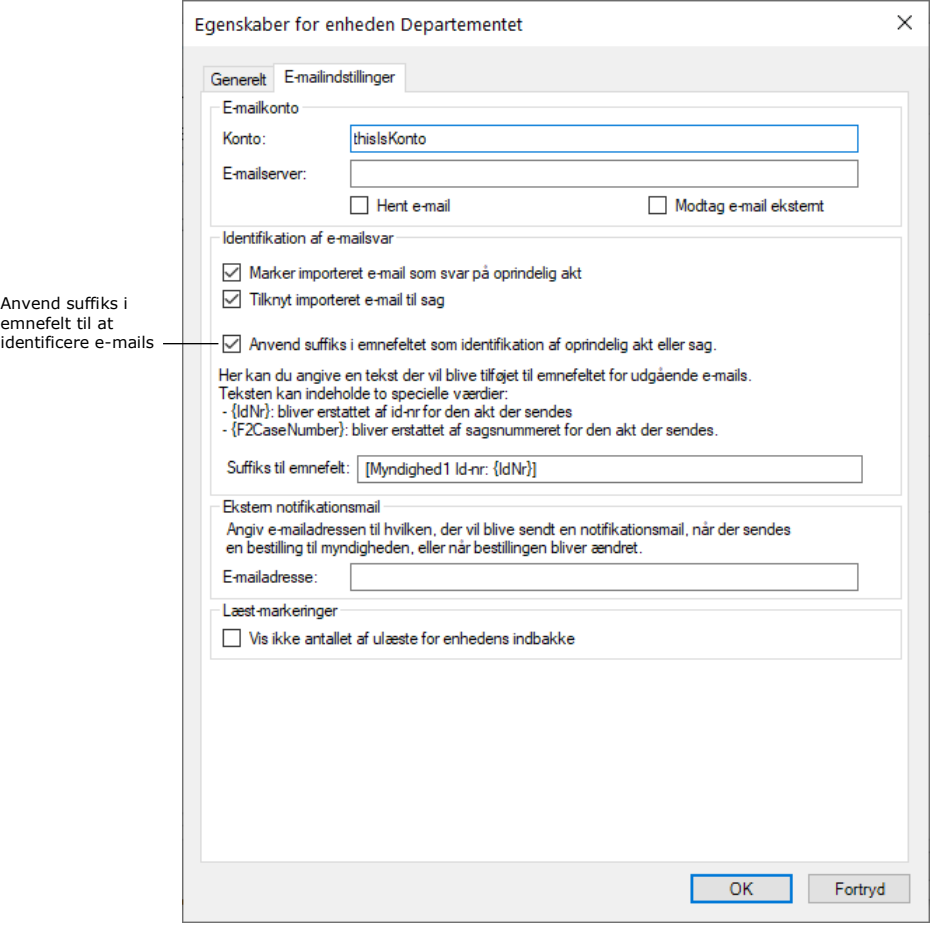

**Figur 38: Anvend suffiks i emnefeltet**

Sæt hak i "Anvend suffiks i emnefeltet som identifikation af oprindelig akt eller sag" for at anvende et suffiks som identifikationsmetode for afsendte e-mails.

Feltet "Suffiks til emnefelt" bruges til at relatere emnefeltet for udgående e-mails til aktens id-nr. eller til den sag, den udgående e-mailakt ligger på.

Følgende kan indsættes i feltet:

- Indsæt "{IdNr}" i feltet for at inkludere aktens id-nr. i emnefeltet for udgående e-mails.
- Indsæt "{F2CaseNumber}" i feltet for at inkludere sagsnummeret for den sag, en e-mailakt ligger på, i emnefeltet for udgående e-mails.
- Indsæt "{IdNr}{F2CaseNumber}" i feltet for at inkludere både akt-id og sagsnummer i emnefeltet for udgående e-mails.

**Bemærk**: Det er ikke muligt at relatere besvarelsen til den oprindelige e-mailakts id-nr., hvis kun "{F2CaseNumber}" er indsat i feltet "Suffiks til emnefelt".

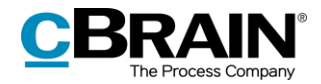

Det er muligt at indsætte statisk tekst i emnefeltet. Det er tekst, der sættes på alle udgående e-mails sammen med evt. ID-nummer eller sagsnummer. Det kan for eksempel være en forkortelse for myndighedens navn eller lignende.

Eksempel: "FM – ID-nr: {IdNr}, sagsnr.: {F2CaseNumber}"

Teksten uden for tuborgklammerne {} vil stå på alle udgående e-mails. Teksten inde i tuborgklammerne erstattes af det relevante akt-ID og sagsnummer.

Det er muligt via konfiguration at fjerne administrators mulighed for at vælge, at F2 skal sætte suffiks i udgående e-mails. Konfigurationer udføres i samarbejde med cBrain.

## <span id="page-35-0"></span>**Opsætning til automatisk overførsel af svar på F2-e-mails**

Det kan være hensigtsmæssigt at modtage svar på e-mails afsendt fra F2 i F2, mens e-mails, der ikke er svar på e-mails sendt fra F2, ønskes håndteret i Outlook. I den forbindelse er det muligt at opsætte Outlook, så e-mails, der er svar på e-mails sendt fra F2, automatisk placeres i mappen "Flyt til F2" og følgelig overføres til F2 indbakken. Opsætningen af automatisk overførsel skal håndteres i det pågældende emailsystem.
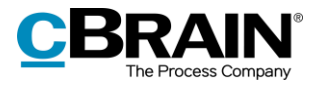

# **Roller i F2**

Privilegier giver i F2 adgang til at udføre forskellige opgaver. Privilegier kan tildeles til brugere gennem tildelingen af rolletyper. Skal en bruger for eksempel kunne slette noter, skal brugeres have tildelt en rolletype, der indeholder privilegiet "Kan slette noter".

F2 har en række indbyggede rolletyper, herunder fire til administration af F2. En administrator med en rolle af typen "Brugeradministrator" eller "Administrator" kan derudover oprette nye rolletyper.

Nedenfor gennemgås de indbyggede rolletyper i F2.

### **Administratorroller**

I det følgende gennemgås de tilgængelige administratorroller og deres privilegier.

Der oprettes i forbindelse med F2-installationen en bruger med rollen "Administrator". Yderligere brugere skal sættes op efterfølgende. Oprettes der en yderligere myndighed i en given F2-installation, skal der som i den første myndighed oprettes en bruger med rollen "Administrator", som herefter udfører relevante opgaver i den nye myndighed.

Der findes fire indbyggede administratorroller:

- Administrator
- Brugeradministrator
- Forretningsadministrator
- Teknisk administrator.

Det er muligt at ændre på administratorers opgaver ved at tildele eller fjerne privilegier fra hver enkelt rolletype. Læs mere om tildeling af privilegier til rolletyper i afsnittet *[Tilføj privilegie til rolletype.](#page-46-0)*

De enkelte privilegier og fordelingen på administrator-rolletyper er som følger:

Rolletypen "Administrator" har følgende privilegier:

- Adgang til cPort
- Bruger-administrator
- Distributionsliste-redaktør
- Ekstra e-mail-administrator
- Emneordsopretter
- Enheds-administrator
- Enhedstype-administrator
- Flagadministrator

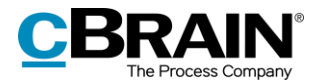

- Indstillings-administrator
- Kan importere dokumenter fra serveren (tilkøbsmodul)
- Kan importere parter
- Mødefora-administrator (tilkøbsmodul)
- Partsredaktør
- Privilegie-administrator
- På-vegne-af-administrator
- Resultatliste-administrator
- Sikkerhedsgruppe-administrator
- Skabelons-administrator
- Statuskode-administrator (tilkøbsmodul)
- Systembesked-administrator
- Søgningsadministrator
- Teamadministrator
- Team-opretter
- Værdiliste-administrator.

De ovennævnte privilegier for rolletypen "Administrator" kan ikke fjernes. Det betyder, at det kun er muligt at tilføje yderligere privilegier for rolletypen "Administrator".

Rolletypen "Brugeradministrator" har som udgangspunkt følgende privilegier. Disse privilegier kan fjernes, eller flere privilegier kan tildeles af en bruger med privilegiet "Privilegie-administrator":

- Bruger-administrator
- Ekstra e-mail-administrator
- Emneordsopretter
- Enheds-administrator
- Enhedstype-administrator
- Flagadministrator
- Indstillings-administrator
- Kan importere dokumenter fra serveren (tilkøbsmodul)
- Kan importere parter
- Mødefora-administrator (tilkøbsmodul)
- Partsredaktør
- Privilegie-administrator
- På-vegne-af-administrator

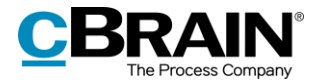

- Sikkerhedsgruppe-administrator
- Systembesked-administrator
- Teamadministrator
- Team-opretter.

Forretningsadministrator har som udgangspunkt følgende privilegier. Disse privilegier kan fjernes eller flere privilegier kan tildeles af en bruger med privilegiet "Privilegieadministrator":

- Adgang til cPort
- Distributionsliste-redaktør
- Emneordsopretter
- Enhedstype-administrator
- Flagadministrator
- Kan importere dokumenter fra serveren (tilkøbsmodul)
- Mødefora-administrator (tilkøbsmodul)
- Skabelons-administrator
- Statuskode-administrator (tilkøbsmodul)
- Værdiliste-administrator.

Teknisk administrator har som udgangspunkt følgende privilegier. Disse privilegier kan fjernes eller flere privilegier kan tildeles af en bruger med privilegiet "Privilegieadministrator":

- Resultatliste-administrator
- Søgningsadministrator.

De enkelte privilegier gennemgås i afsnittet *[Oversigt over privilegier](#page-48-0)*.

### **Andre indbyggede rolletyper i F2**

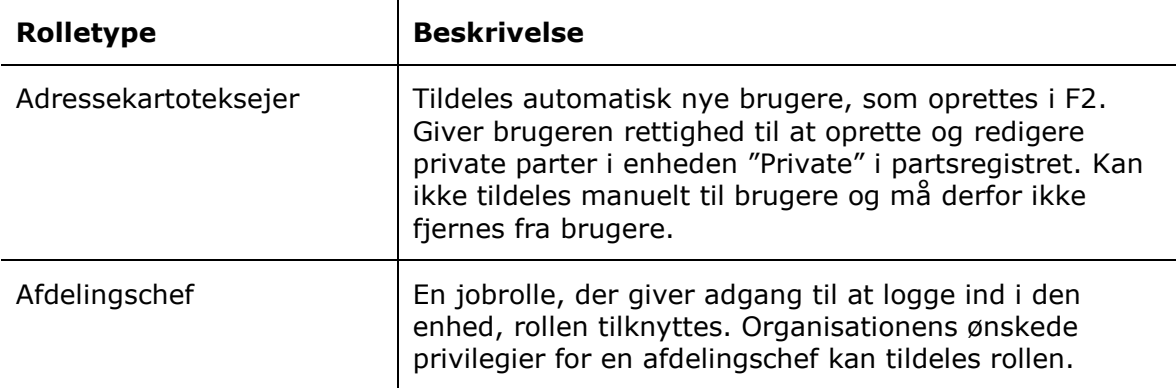

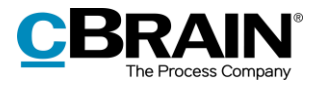

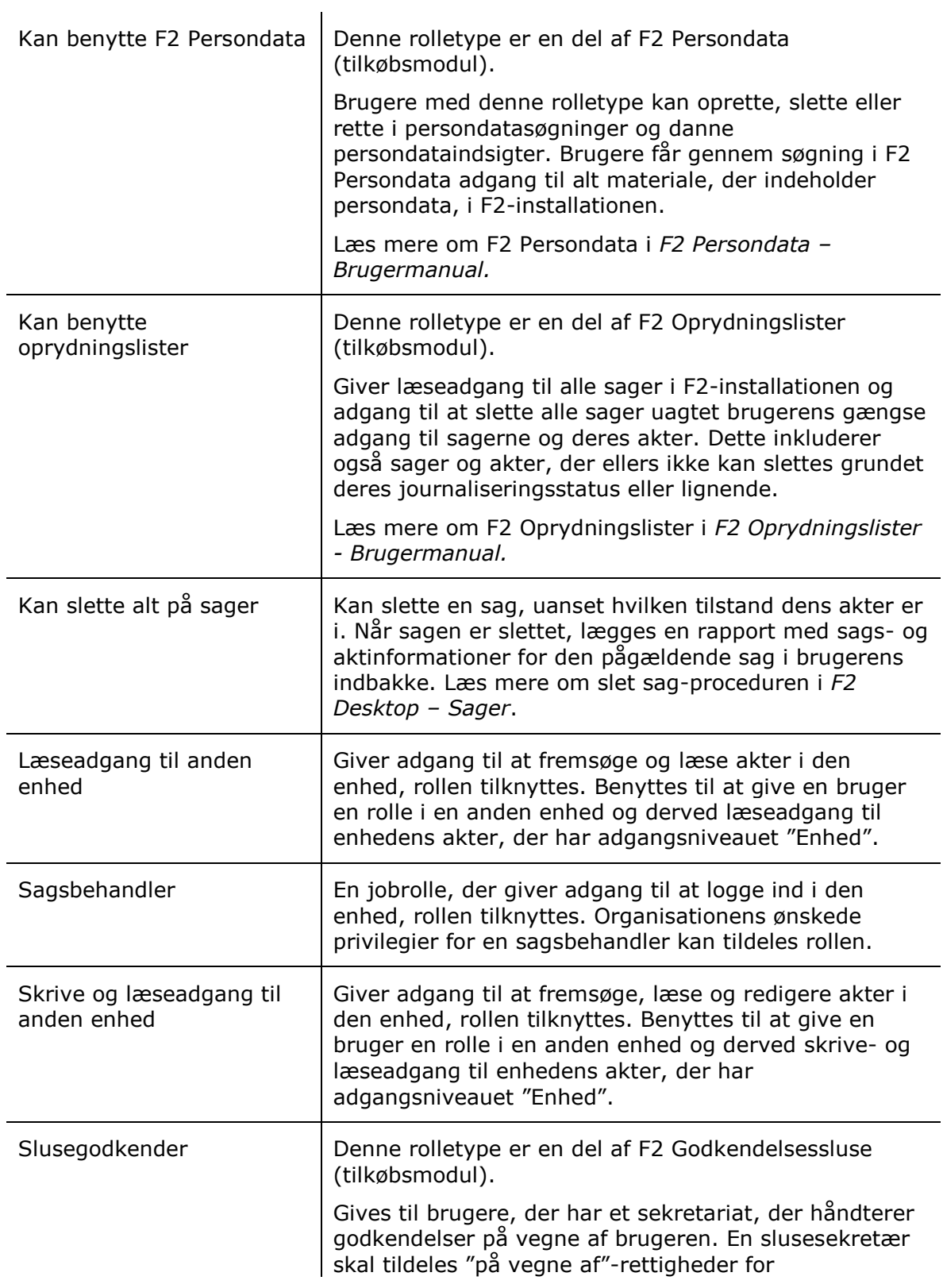

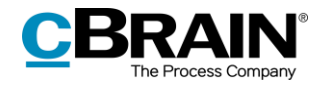

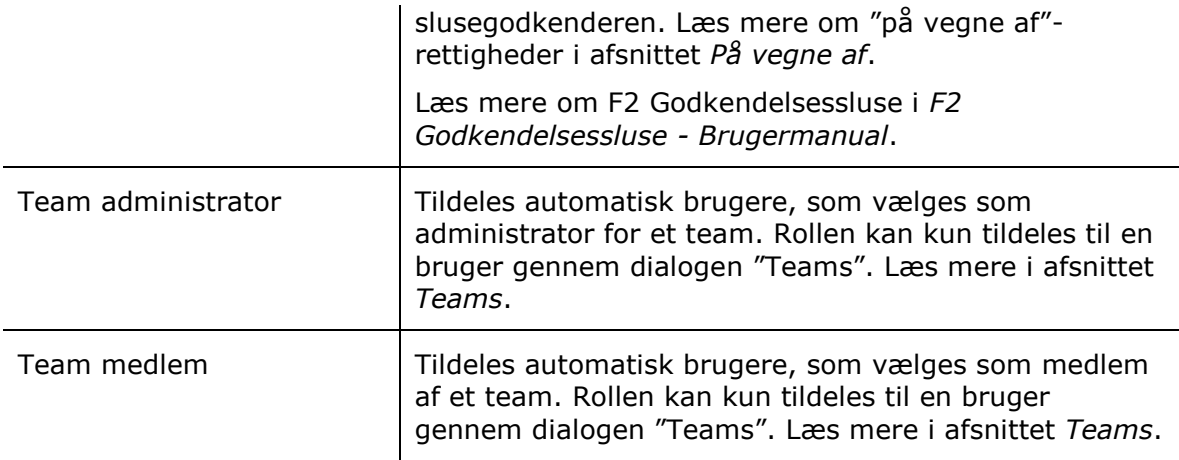

## <span id="page-40-0"></span>**Rolletildeling**

En bruger i F2 skal have en eller flere roller. En rolle indeholder et eller flere privilegier i en bestemt myndighed. Dermed får brugeren rettighed til at udføre forskellige opgaver inden for myndigheden.

F2 installeres altid med en integration til Active Directory (central administration af brugere). Standardmæssigt benytter F2 sig af en at to mulige AD-integrationer:

- "Fuld integration" hvor roller og privilegier i F2 styres via AD, og som standard opdaterer F2's bruger en gang i døgnet.
- "Standard integration", hvor administrator skal tildele opdaterede bruger til de respektive enheder.

**Bemærk**: Det er via en konfigurationsindstilling muligt at autentificere F2 brugere ved hjælp af andre LDAP-servere end Active Directory, f.eks. Oracle Unified Directory. Konfigurationen understøtter ikke login med single sign-on. Det betyder, at brugere skal indtaste brugernavn og adgangskode, hver gang de logger ind i F2. Konfigurationer udføres i samarbejde med cBrain.

De efterfølgende afsnit tager udgangspunkt i en standard AD-integration. Det vil sige en manuel opsætning af brugere.

En bruger med privilegiet "Brugeradministrator" kan tildele roller til brugere.

Der er to måder at tildele en rolle til en bruger:

- Med dialogen "Tildel brugere rolle", hvor det bl.a. er muligt at tildele en rolle til flere brugere på en gang. Læs mere i afsnittet *[Tildel brugere rolle](#page-41-0)*.
- Med dialogen "Egenskaber for brugeren "Navn", hvor det bl.a. er muligt også at fjerne en rolle igen. Læs mere i afsnittet *Tildel [rolle til bruger](#page-41-1)*.

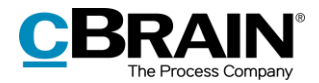

#### <span id="page-41-0"></span>**Tildel brugere rolle**

Brugere med privilegiet "Brugeradministrator" kan tildele roller til en eller flere brugere via dialogen "Tildel brugere rolle", som tilgås via fanen "Administrator" i hovedvinduet. **Figur 39: Menupunktet "Tildel** 

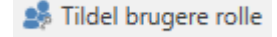

## **brugere rolle"**

I feltet "Brugere" vælges den eller de brugere, som skal tildeles en rolle. Efter tilføjelse af brugere vælges den ønskede rolle. Endelig vælges den enhed, som brugerne skal have rollen i. Klik på **Tildel** for at tildele brugerne den valgte rolle.

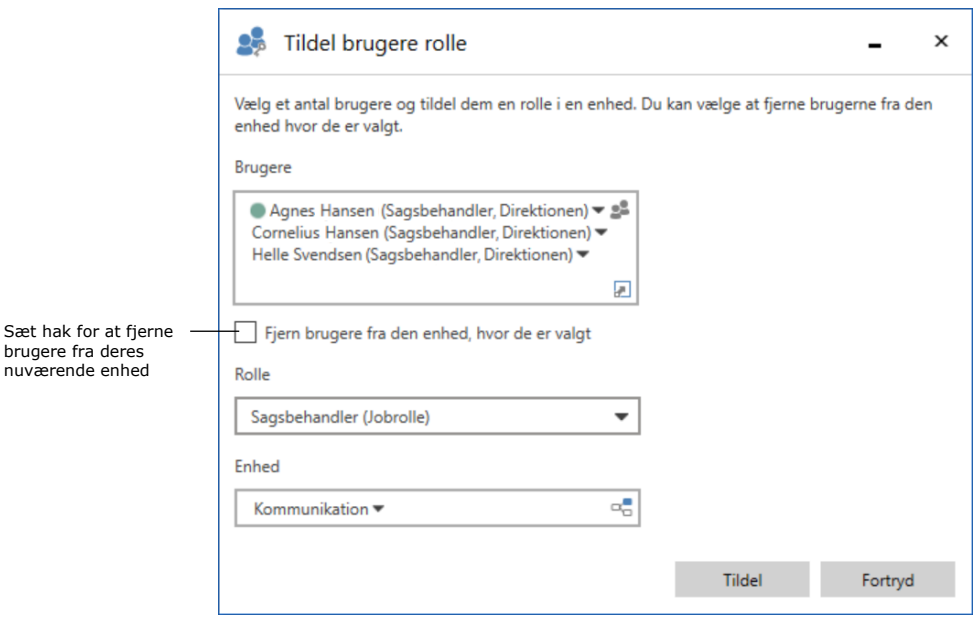

**Figur 40: Dialogen "Tildel brugere rolle"**

Det er i dialogen også muligt at flytte de valgte brugere fra en enhed til en anden. Når de relevante brugere er tilføjet i feltet "Brugere", sættes der hak i "Fjern brugere fra den enhed, hvor de er valgt". Herefter vælges den rolle, som de valgte brugere skal have i den nye enhed. Flytningen af brugerne afsluttes ved klik på **Tildel**.

#### <span id="page-41-1"></span>**Tildel rolle til bruger**

Roller kan tildeles til en bruger i dialogen "Egenskaber for brugeren [Navn]" under "Enheder og brugere", hvor også brugerens stamdata tilføjes.

Herunder gennemgås trin for trin, hvordan Anders Andersen i Administrationen får tilføjet rollen forretningsadministrator.

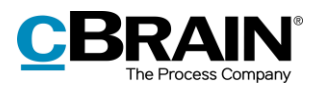

Efter klik på menupunktet **Enheder og brugere** i administratorfanen klikkes der på fanen **Brugere** i dialogen.

Herefter findes den bruger (Anders Andersen), der skal have en ny rolle, og brugeren markeres.

Herefter klikkes der på **Egenskaber**.

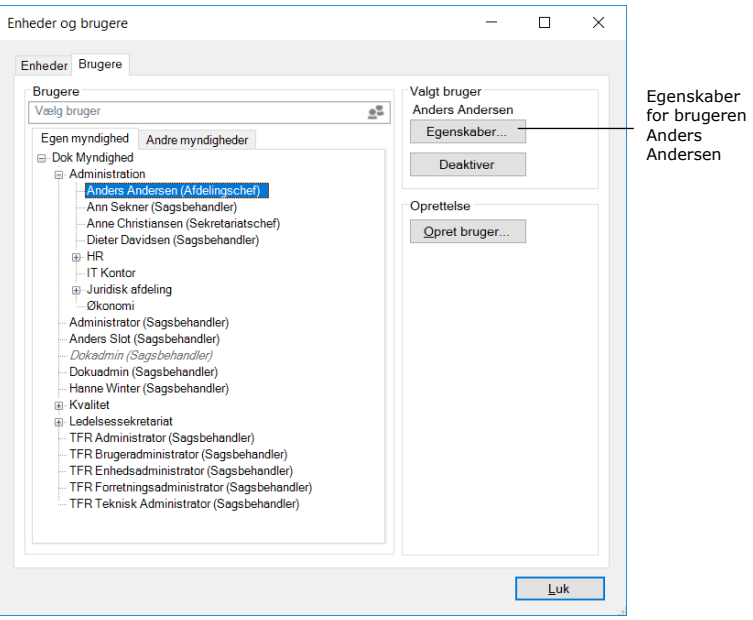

**Figur 41: Udpeg bruger**

I dialogen "Egenskaber for brugeren Anders Andersen" klikkes der på fanen **Roller** og herefter på **Tilføj rolle**.

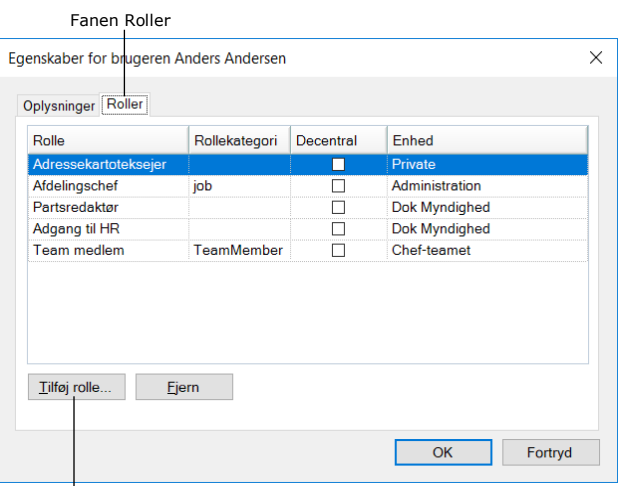

Tilføj rolle til bruger

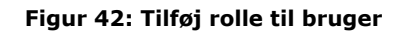

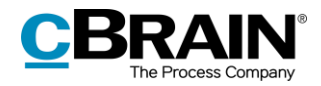

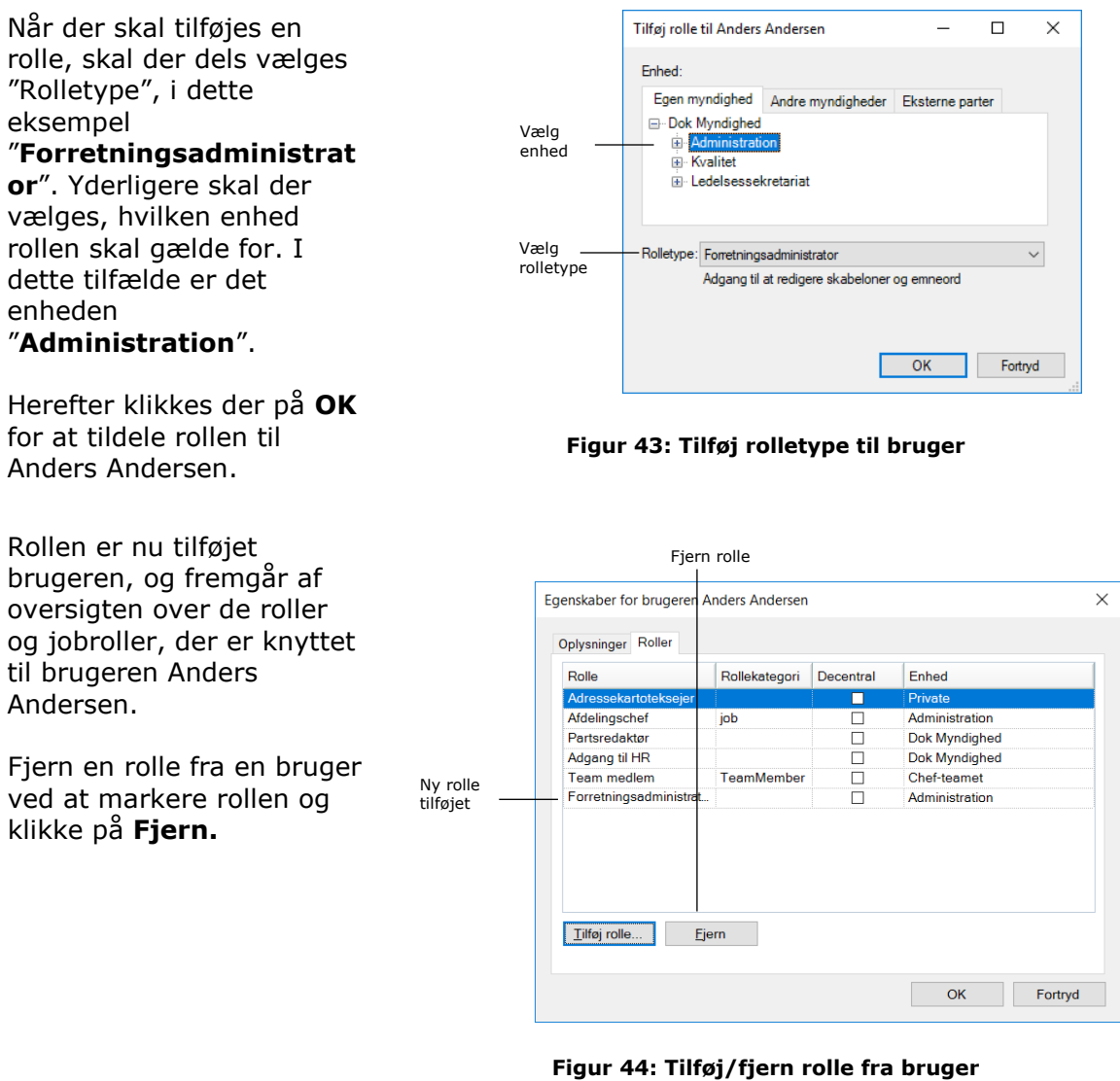

**Bemærk**: Det er vigtigt at markere, i hvilken enhed brugeren skal have tildelt den givne rolle, da rollen og dens placering afgør, hvilke beføjelser brugeren har i den givne enhed.

## <span id="page-43-0"></span>**Oprettelse og administration af rolletyper**

Rolletyper oprettes af en administrator efter behov. En administrator med en rolle af typen "Brugeradministrator" eller "Administrator" kan oprette nye rolletyper.

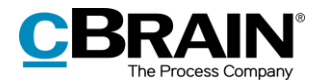

De tilgængelige rolletyper ses ved klik på menupunktet **Rolletyper og privilegier** i båndet for fanen "Administrator".

En dialog åbner, og organisationens rolletyper ses ved klik på pil ned i feltet "Rolletype".

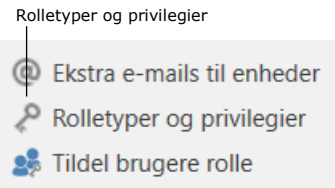

**Figur 45: Menupunktet "Rolletyper og privilegier"**

Det er desuden i denne dialog, at nye rolletyper oprettes ved klik på **Ny rolletype** og/eller redigeres ved klik på **Rediger rolletype**.

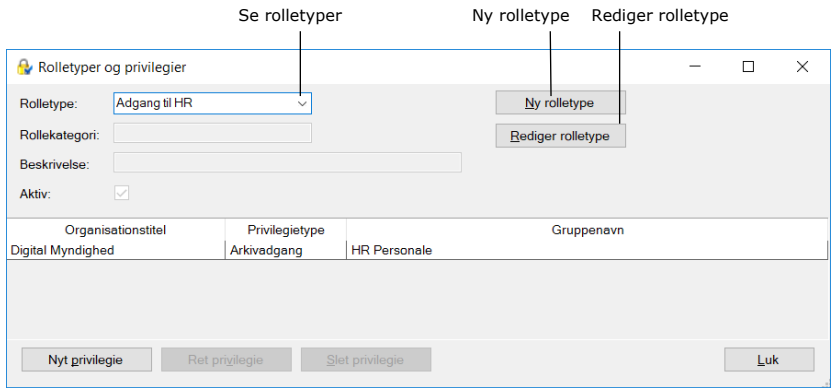

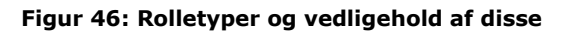

Klikkes der på **Ny rolletype** åbner dialogen "Ny rolletype", som anvendes til at oprette ny rolletype. I dialogen tilføjes:

- Navn på rolletype.
- Beskrivelse af rolletypens funktion f.eks. "Adgang til at redigere skabeloner og emneord".
- Synkroniseringsnøgle ved fuld AD-integration.
- Der sættes hak i feltet "Aktiv" for at aktivere rolletypen, så den kan tildeles brugere.

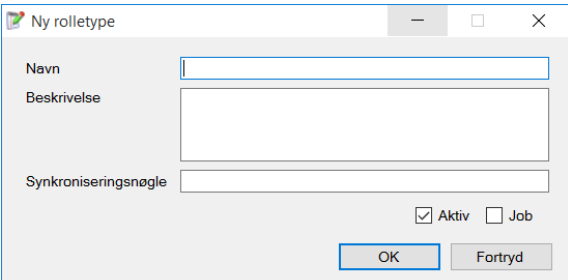

#### **Figur 47: Dialogen "Ny rolletype"**

Fjernes hakket i feltet "Aktiv", deaktiveres rolletypen. Det betyder, at rolletypen ikke længere kan tildeles brugere.

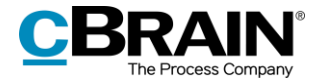

Sættes der hak i feltet "Job", betyder det, at der kan logges på F2 med denne rolletype. En bruger skal have mindst en jobrolle for at logge på F2.

For at en bruger med en given rolletype kan udføre udvidede handlinger i F2, skal der knyttes et eller flere privilegier til rolletypen. Dette er nærmere beskrevet i afsnittet *Privilegier*.

**Bemærk**: Hvis der ikke sættes hak i feltet "Job", kan dette ikke laves om senere, og rolletypen skal oprettes på ny.

**Bemærk**: En rolletype kan ikke slettes, kun deaktiveres.

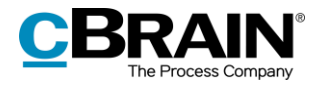

## **Privilegier**

Det er ikke muligt at tildele en bruger et privilegie direkte. Privilegiet tildeles først en rolletype, og derefter kan rolletypen så gives til brugeren. Derved opnår alle brugere med den specifikke rolletype det valgte privilegium.

Det kræver privilegiet "Privilegieadministrator" at knytte privilegier til rolletyper.

Privilegier og rolletyper administreres i dialogen "Rolletyper og privilegier", der kan åbnes ved at klikke på menupunktet **Rolletyper og privilegier** i båndet på fanen "Administrator". **Figur 48: Menupunktet "Rolletyper og** 

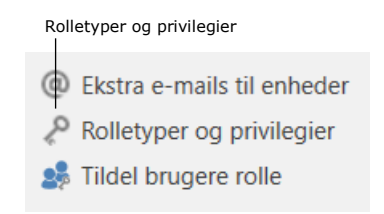

**privilegier"**

Den enkelte organisations udpegede privilegieadministrator kan fordele privilegierne på rolletyper og tilknytte myndigheder og sikkerhedsgrupper. Det er ikke muligt at oprette, slette eller redigere i selve privilegiernes navne eller rettigheder.

I dialogen "Rolletyper og privilegier" er det muligt at oprette en ny rolletype og tilknytte privilegier. Læs mere om administration af rolletyper i afsnittet *[Rolletildeling.](#page-40-0)*

## <span id="page-46-0"></span>**Tilføj privilegie til rolletype**

Her kan privilegier knyttes til en rolletype. Den rolletype, der skal have tilføjet et privilegie vælges i feltet "Rolletype", i eksemplet "Adgang til HR". Se figuren nedenfor.

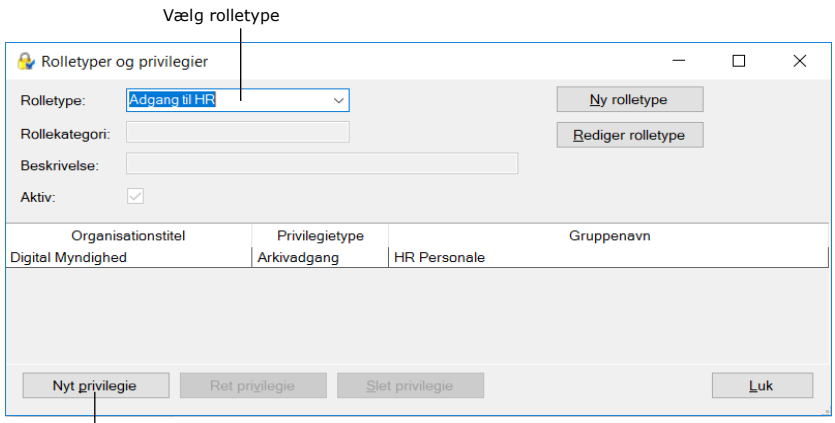

Nyt privilegie til den valgte rolletype

#### **Figur 49: Dialogen "Rolletyper og privilegier"**

Herefter klikkes der på **Nyt privilegie**, og dialogen "Nyt privilegie" åbner. Se figuren nedenfor.

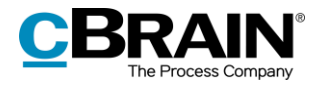

I dialogen vælges, hvilket privilegie der skal knyttes til rolletypen. Det skal også vælges, hvilken myndighed privilegiets rettigheder skal gælde i. Det er muligt at knytte en sikkerhedsgruppe til privilegiet.

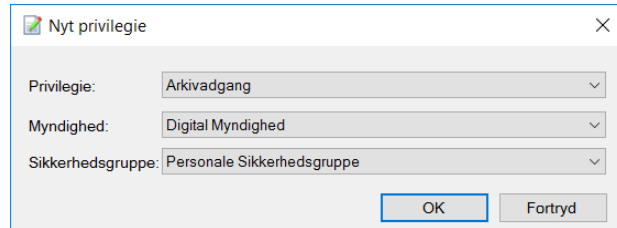

#### Afslut ved klik på **OK**. **Figur 50: Dialogen "Nyt privilegie"**

Alle brugere med rolletypen "Adgang til HR" har nu arkivadgang til den oprettede sikkerhedsgruppe i den relevante myndighed.

## **Rediger eller fjern privilegier fra rolletype**

Det er muligt at redigere eller fjerne privilegier fra en rolletype. Det privilegie, der skal rettes eller slettes, vælges i listen over den aktuelle rolletypes privilegier, i eksemplet "Arkivadgang". Se figuren nedenfor.

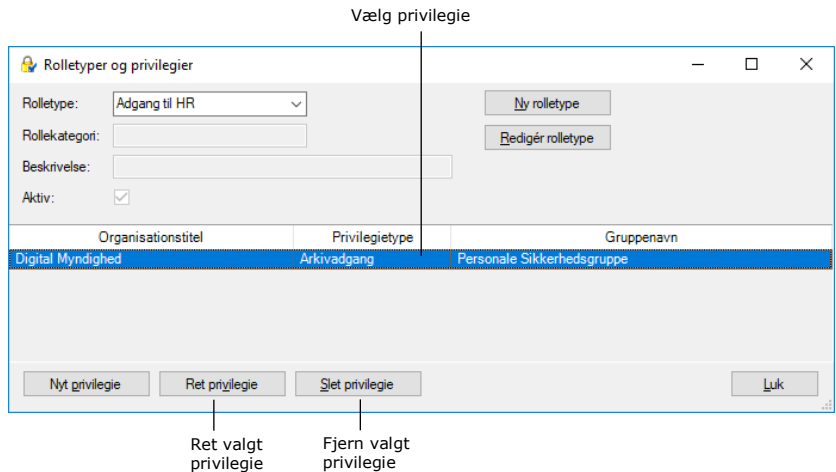

**Figur 51: Ret eller slet privilegie**

Et eksisterende privilegie redigeres ved at klikke på **Ret privilegie**, og dialogen "Ret privilegie" åbner. Se figuren nedenfor.

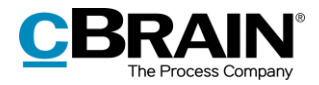

I dialogen kan der vælges et andet privilegie, en anden myndighed eller en anden sikkerhedsgruppe.

Afslut ved klik på **OK**.

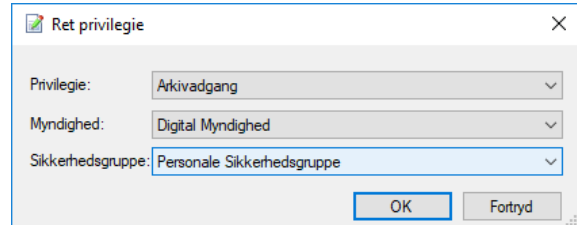

**Figur 52: Dialogen "Ret privilegie"**

Et eksisterende privilegie fjernes fra den aktuelle rolletype ved at klikke på **Slet privilegie**. Der gives ingen advarsel, og handlingen kan ikke fortrydes.

### <span id="page-48-0"></span>**Oversigt over privilegier**

Listen over privilegier er den samme i alle F2-installationer (såfremt de er på samme version af F2). Nogle af privilegierne, kan kun bruges, hvis det pågældende tilkøbsmodul er slået til.

Listen over tilgængelige privilegier kan ses i en dropdown-menu, der vises, når der trykkes på **pil ned** ud for "Privilegie" i dialogerne "Nyt privilegie" og "Ret privilegie". Se figuren nedenfor.

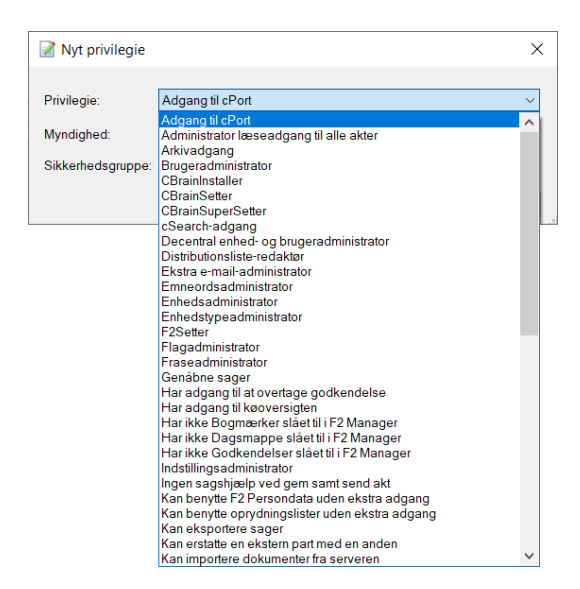

**Figur 53: Privilegier, der kan tildeles brugere**

En administrator med privilegiet "Privilegieadministrator" kan tildele brugere privilegier via rolletyper og dermed bestemte rettigheder. Privilegier og tilhørende rettigheder fremgår af tabellen nedenfor.

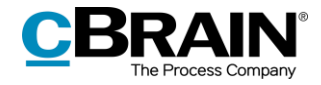

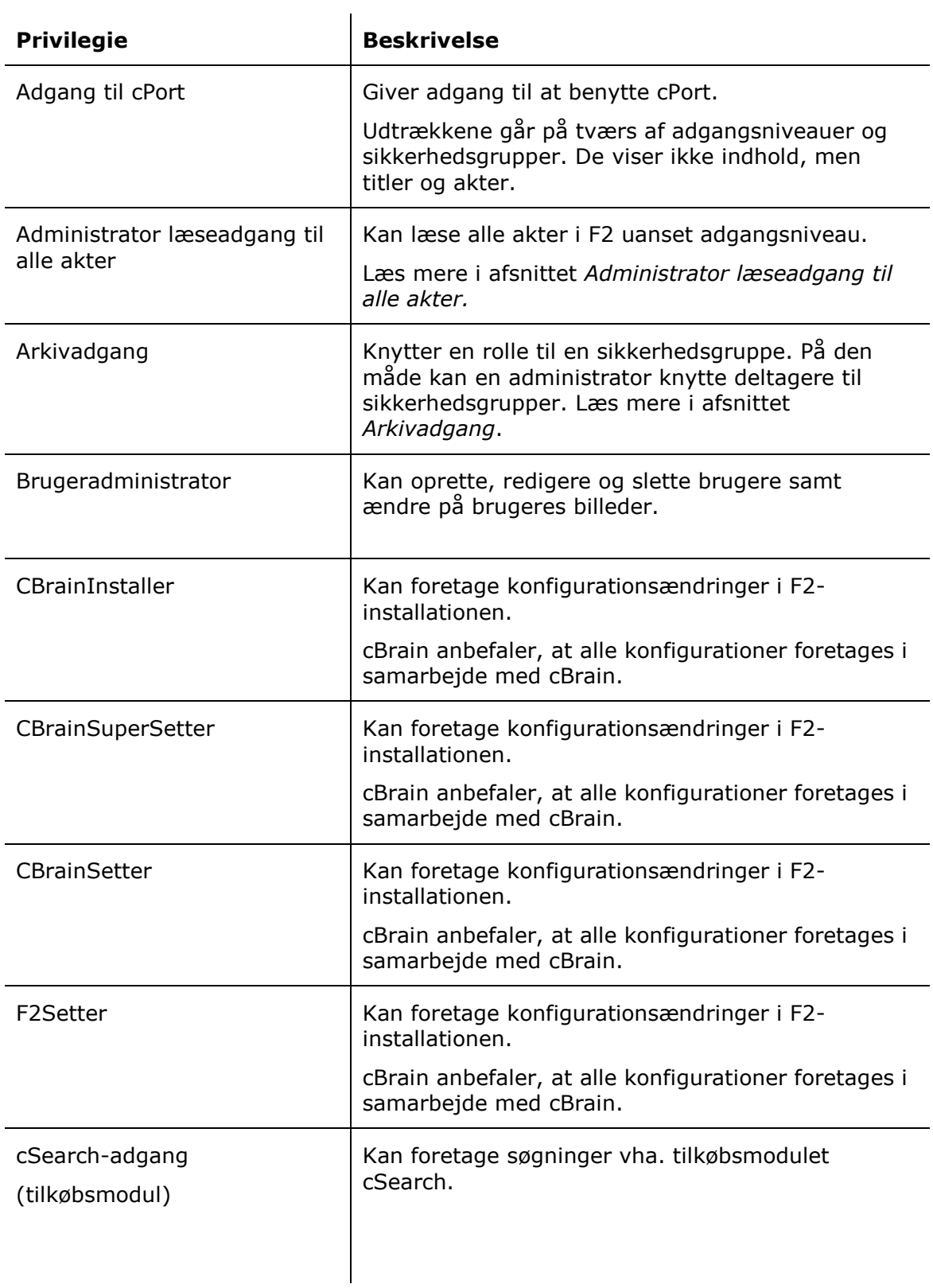

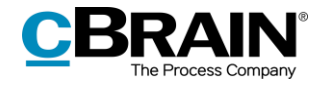

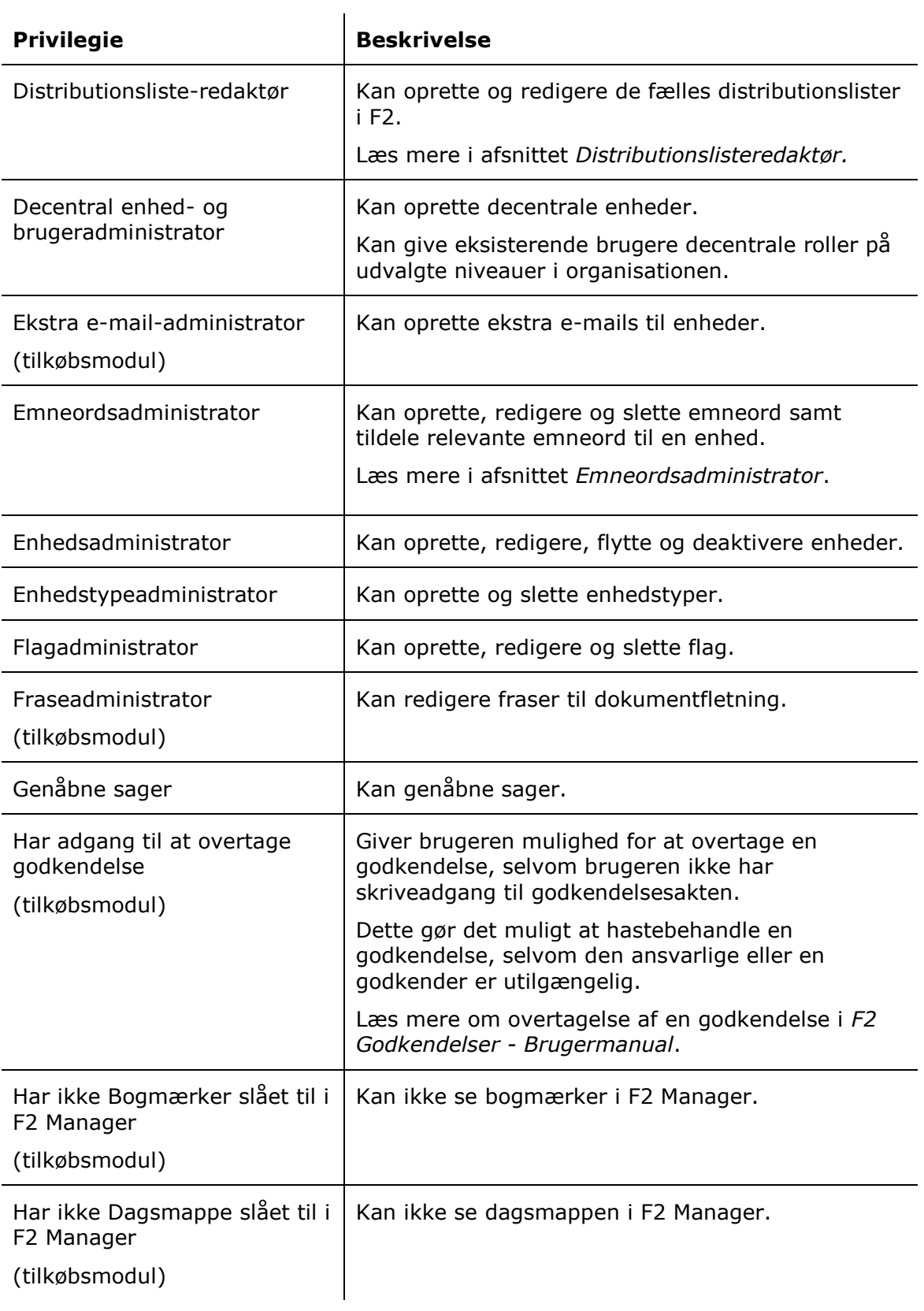

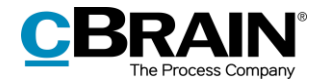

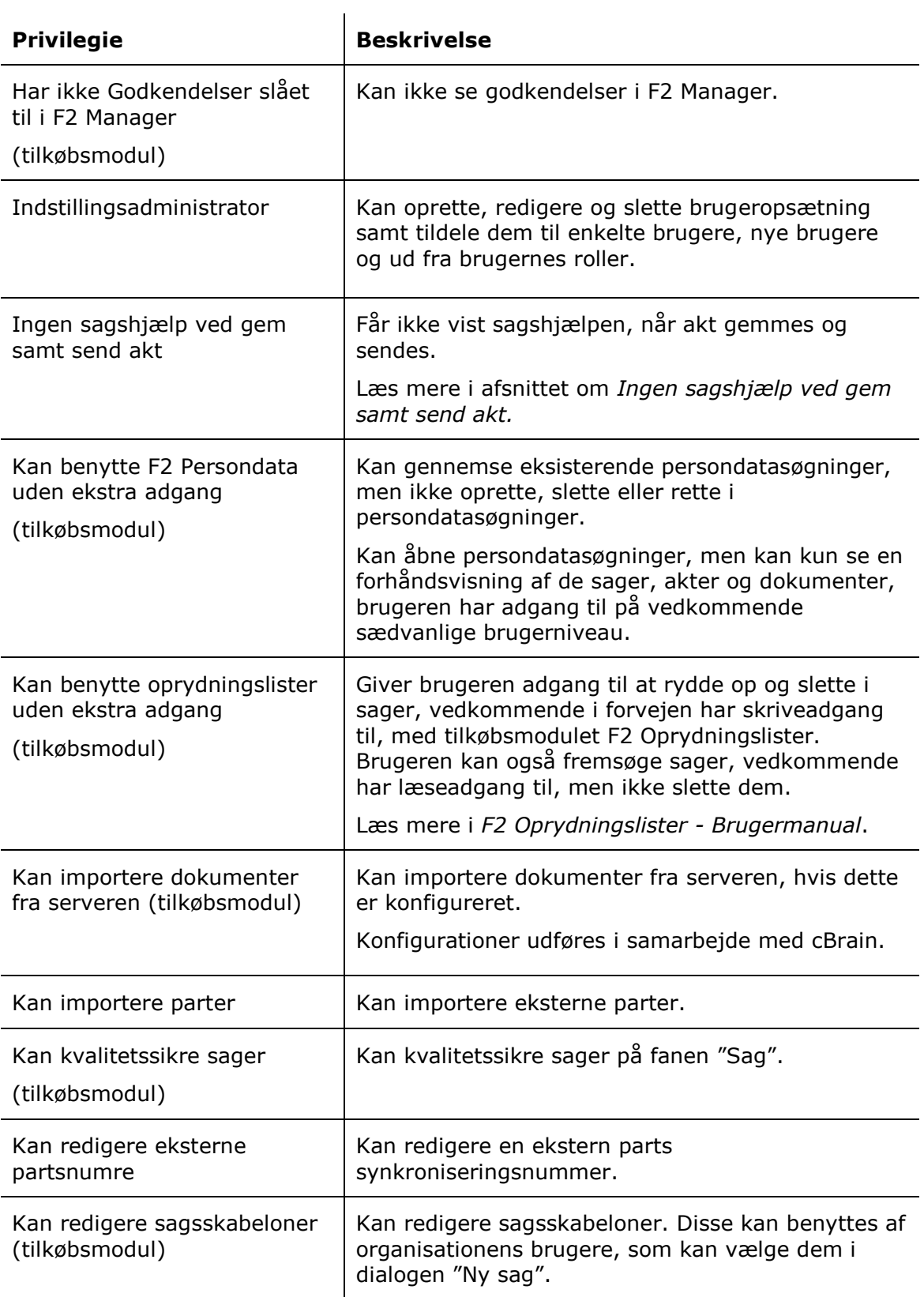

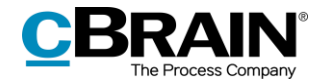

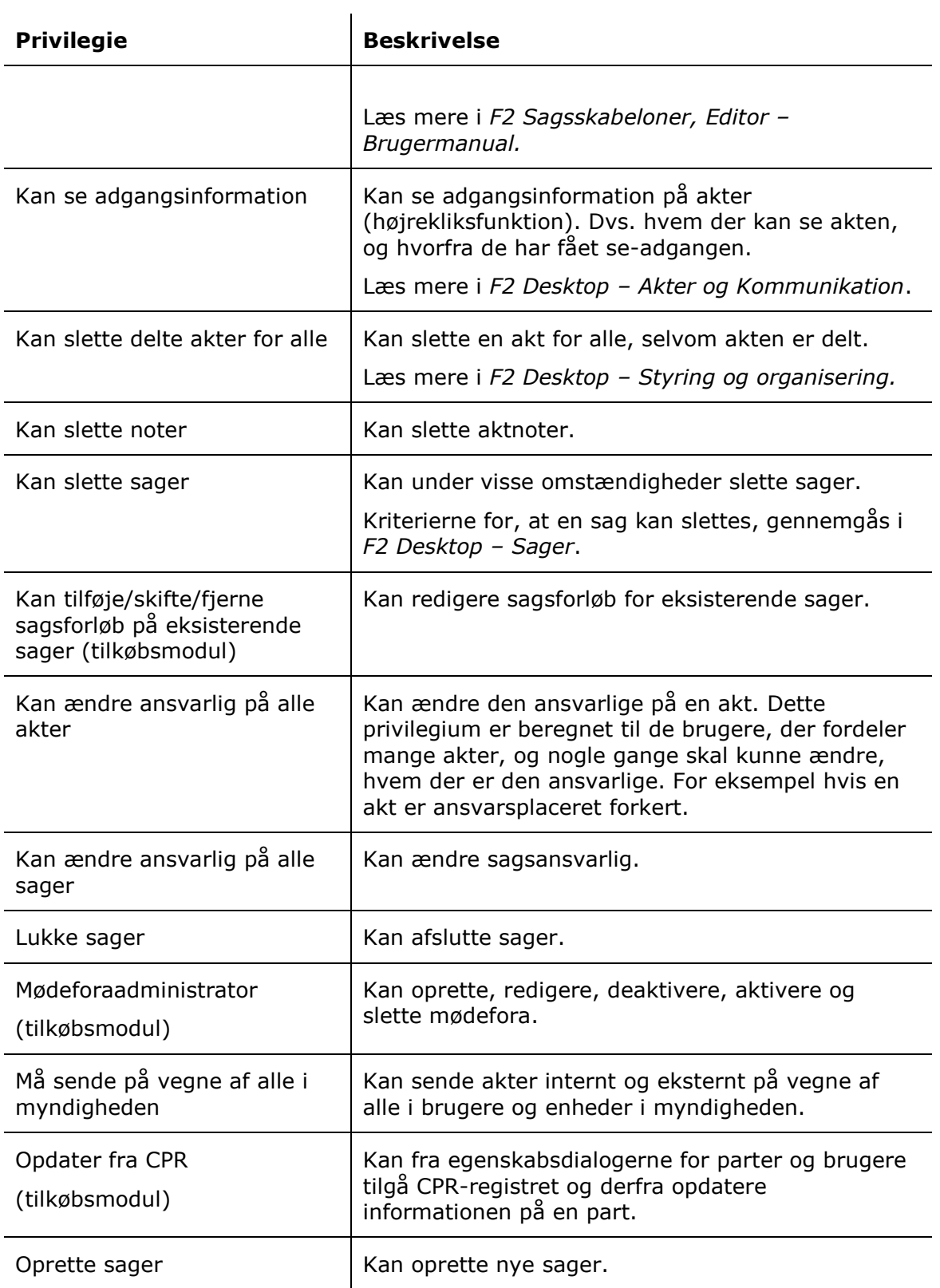

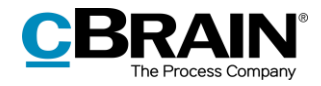

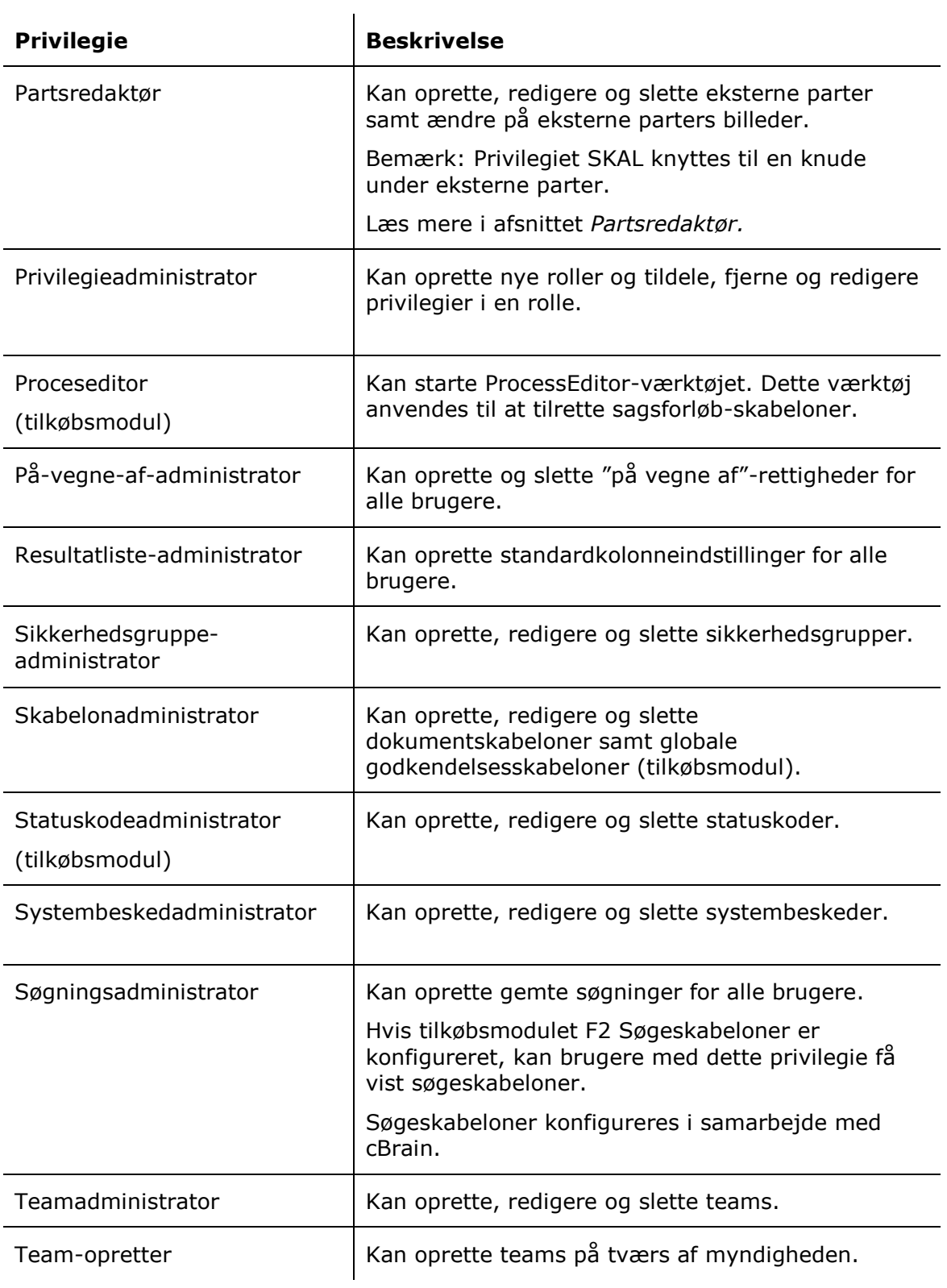

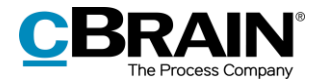

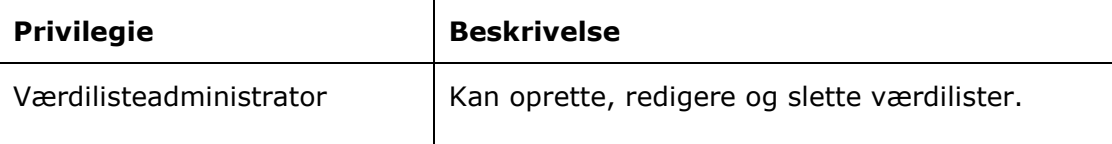

## **Yderligere forklaring til udvalgte privilegier**

I det følgende beskrives udvalgte privilegier nærmere.

#### <span id="page-54-0"></span>**Administrator læseadgang til alle akter**

Brugere med dette privilegium kan fremsøge alle akter i den myndighed, hvor brugeren er tilknyttet, dog ikke brugernes akter i "Mine private akter" eller akter med adgangsbegrænsning, hvor brugeren ikke er en del af adgangsbegrænsningen. Privilegiet giver læseadgang til akter med adgang "Involverede" eller "Enhed", som brugeren ellers ikke ville have adgang til.

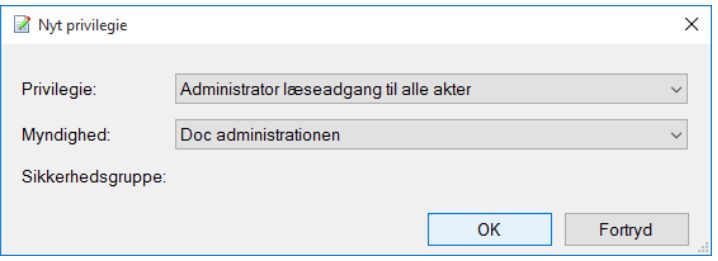

**Figur 54: Privilegiet "Administrator læseadgang til alle akter"**

Privilegiet kan for eksempel bruges, hvis en medarbejder stopper. Her er det muligt at fremsøge de akter, vedkommende er ansvarlig for og ændre ansvarlig eller på anden måde rydde op.

Læseadgang til alle akter er som standard slået fra. Adgangen kan slås til for den enkelte bruger via menupunktet på administratorfanen i gruppen "Diverse".

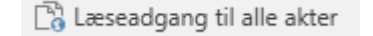

**Figur 55: Menupunktet "Læseadgang til alle akter"**

#### <span id="page-54-1"></span>**Arkivadgang**

Formålet med dette privilegium er at knytte en gruppe af brugere til en sikkerhedsgruppe inden for en myndighed. Der skal tages stilling til, hvilken rolletype der skal knyttes til sikkerhedsgruppen.

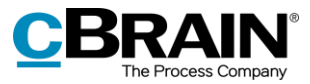

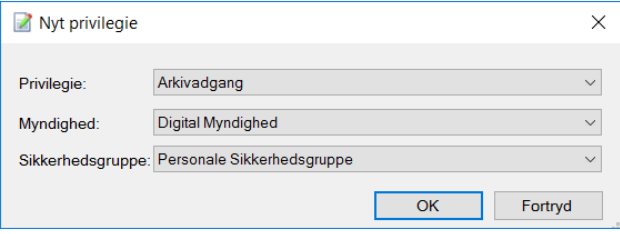

**Figur 56: Nyt privilegium af typen "Arkivadgang"**

En rolle, der tildeles ovenstående privilegium, giver brugere medlemskab af den valgte sikkerhedsgruppe. Dette privilegium er knyttet til en rolletype og beskriver en sammenkobling af en sikkerhedsgruppe og en myndighed.

#### <span id="page-55-0"></span>**Distributionslisteredaktør**

Alle brugere kan oprette personlige distributionslister, men kun brugere, der har en rolle, der er knyttet til dette privilegium, kan oprette og administrere de fælles distributionslister i F2.

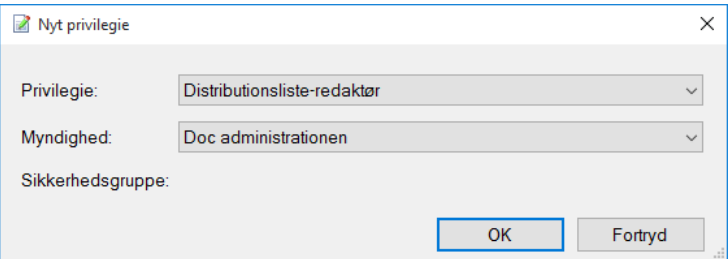

**Figur 57: Privilegiet "Distributionsliste-redaktør"**

Selve redigeringen af distributionslister er beskrevet i *F2 Desktop – Indstilling og opsætning.*

#### <span id="page-55-1"></span>**Emneordsadministrator**

Alle brugere kan knytte eksisterende emneord til akter og/eller sager, men kun brugere, der har en rolle, der er knyttet til dette privilegium, kan administrere emneord i F2. Dvs. adgangen til at oprette nye emneord, deaktivere og ændre navn på eksisterende emneord styres af dette privilegium.

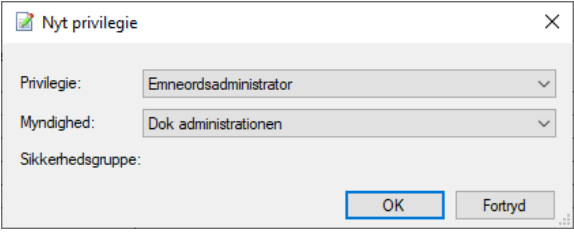

**Figur 58: Privilegiet "Emneordsadministrator"**

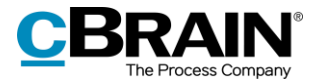

Læs mere om emneord i relation til afdelinger og myndigheder i afsnittet *[Emneord.](#page-79-0)*

**Bemærk**: Emneord går på tværs af alle myndigheder i en F2-installation.

#### **Ingen sagshjælp ved gem samt send akt**

En bruger med dette privilegie får ikke vist sagshjælpen, når brugeren gemmer og sender akter. Det vil sige, at de forslag og ændringer, som sagshjælpen ellers ville have gennemtvunget, ikke udføres for denne bruger i forbindelse med disse handlinger. Andre dele af sagshjælpen er dog stadig aktive. Det betyder, at brugerens akter, afhængig af opsætningen, stadig oprettes med hak i sagshjælp, og brugeren sættes stadig som ansvarlig ved redigering af en akt.

**Bemærk**: Når en bruger tildeles dette privilegie, er der stor sandsynlighed for, at brugerens handlinger i forbindelse med gem og send akt ikke vil overholde organisationens retningslinjer. Privilegiet skal derfor anvendes med særlig omtanke.

#### **Oprette sager**

Kun brugere, der har en rolle, der er knyttet til privilegiet "Oprette sager", kan oprette nye sager i F2. Privilegiet er en sammenknytning af en rolletype og en myndighed, dvs. adgangen til at oprette sager styres pr. myndighed.

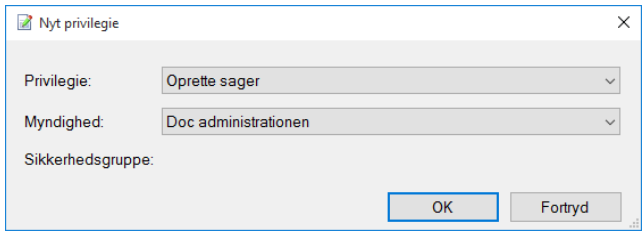

**Figur 59: Privilegiet "Oprette sager"**

I praksis betyder det, at brugere med dette privilegium kan oprette nye sager i den valgte myndighed.

#### <span id="page-56-0"></span>**Partsredaktør**

Brugere, der har en rolle med dette privilegium, kan se og rette alle eksterne parter. Eksterne parter deles på tværs af myndigheder.

Alle brugere kan oprette private parter, men kun brugere, der har en rolle, der er knyttet til dette privilegium, kan administrere de fælles eksterne parter i F2.

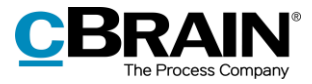

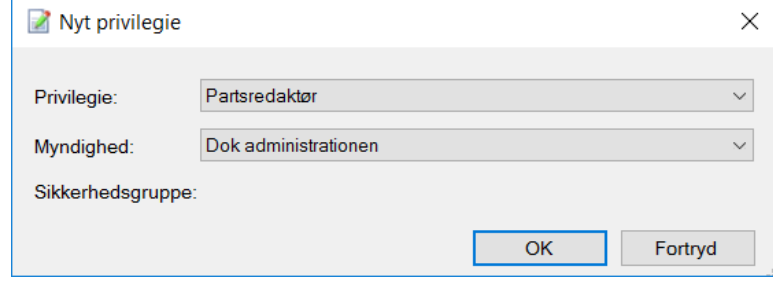

**Figur 60: Privilegiet "Partsredaktør"**

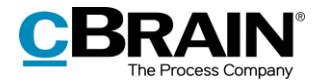

## **Sikkerhedsgrupper**

Sikkerhedsgrupper anvendes som adgangsgrupper for at begrænse adgangen til data i F2. En administrator med privilegiet "Sikkerhedsgruppeadministrator" kan administrere organisationens sikkerhedsgrupper.

Sikkerhedsgrupper oprettes i dialogen "Opret sikkerhedsgruppe". Læs mere i afsnittet *[Opret sikkerhedsgruppe.](#page-60-0)*

Brugere knyttes til sikkerhedsgrupper via en rolle, som udstyres med et privilegie til at tilgå den pågældende sikkerhedsgruppe. Der kan knyttes flere roller til samme sikkerhedsgruppe. Der er to fremgangsmåder til at knytte brugere til en sikkerhedsgruppe:

- Automatisk tildeling af en rolle i dialogen "Tilføj brugere til sikkerhedsgruppe". Læs mere i afsnittet *[Tilføj brugere til sikkerhedsgruppe](#page-61-0)*.
- Manuel tildeling af en rolle, der udstyres med et privilegie til den pågældende sikkerhedsgruppe. Læs mere i afsnittet *[Tilknyt bruger til sikkerhedsgruppe](#page-61-1) ved [manuelt at tildele rolle](#page-61-1)*.

Alle administratoropsatte sikkerhedsgrupper oprettes under en myndighed, da de oprettes som en speciel enhedstype i F2's organisationsstruktur.

Nedenfor er vist et eksempel på en myndigheds sikkerhedsgrupper og deres relation til en brugers rolletyper.

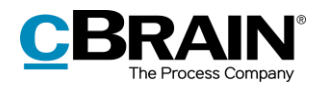

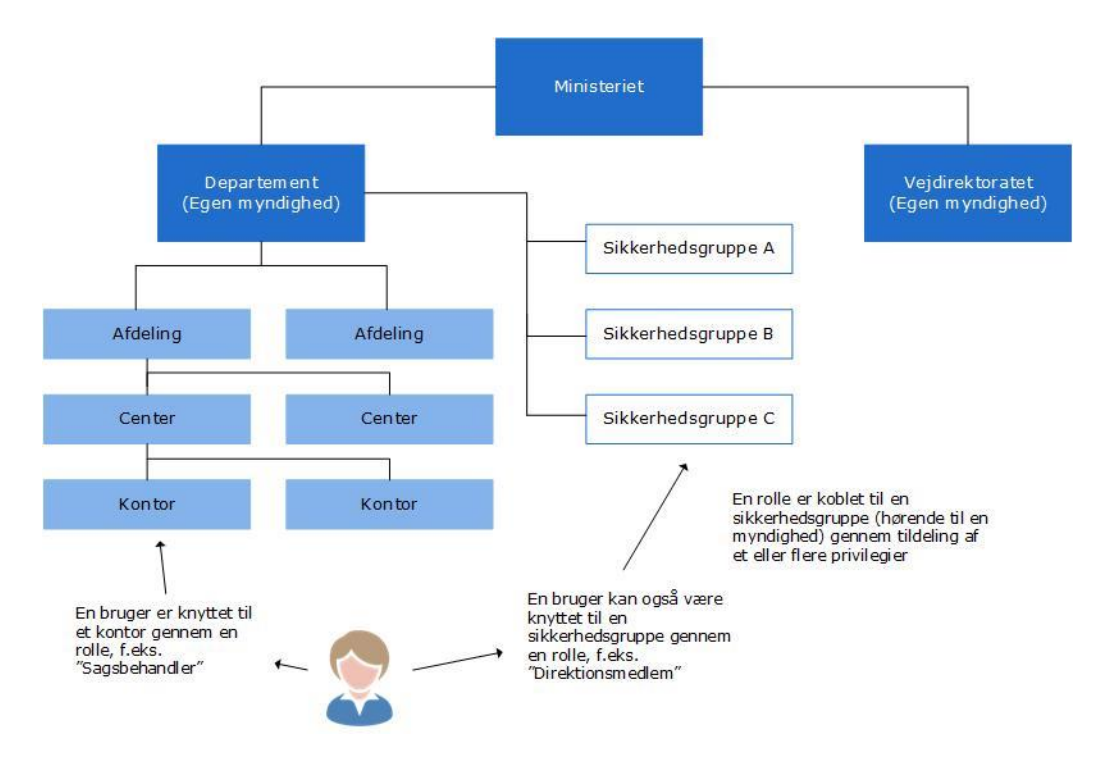

**Figur 61: Sikkerhedsgrupper oprettes under myndigheden**

Som vist nedenfor ses sikkerhedsgrupper i niveauet under de respektive myndigheder. Nedenstående eksempel viser en "Personale Sikkerhedsgruppe" under myndigheden Digital Myndighed.

| Sikkerhedsgrupper                                                                                                    |     |  |
|----------------------------------------------------------------------------------------------------|-----|--|
| Sikkerhedsgrupper                                                                                                    |     |  |
| <b>E</b> -Dok Organisation<br>⊞ Academy<br>□ Digital Myndighed<br>HR Personale<br>- Intern sikkerhedsgruppe<br>-Klaus' sikkerhedsgruppe<br>Personale Sikkerhedsgruppe<br>- Dok administrationen<br><b>E</b> Dok Myndighed<br>E Kvalitetmyndighed |     |  |
|                                                                                                    | Luk |  |

**Figur 62: Myndigheder og sikkerhedsgrupper**

Efter at en sikkerhedsgruppe er etableret, kan personer tilføjes denne gruppe. Det gøres af en bruger med privilegiet "Sikkerhedsgruppeadministrator".

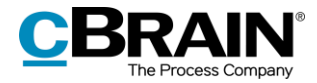

Det er kun medlemmer af en sikkerhedsgruppe, der kan tilføje og fjerne den pågældende sikkerhedsgruppe i feltet "Adgangsbegrænsning" på sagen eller "Adgang begrænset til" på akten.

**Bemærk**: Hvis en bruger har fuld skriveadgang til en akt eller en sag og er med i aktens eller sagens adgangsbegrænsning, kan brugeren fjerne eventuelle sikkerhedsgrupper, der er tilknyttet akten eller sagen. Det er også muligt at fjerne sikkerhedsgrupper, som brugeren selv ikke er medlem af.

### <span id="page-60-0"></span>**Opret sikkerhedsgruppe**

For at oprette en ny sikkerhedsgruppe klikkes på **Opret sikkerhedsgruppe** på fanen "Administrator".

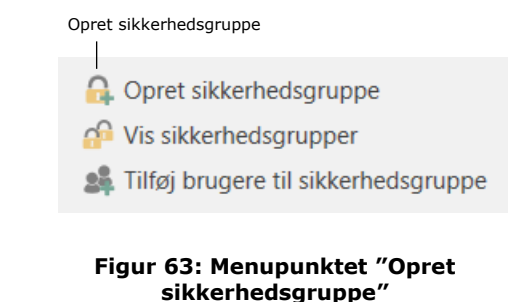

I dialogen "Opret sikkerhedsgruppe" navngives sikkerhedsgruppen, og det vælges i dropdown-menuen, hvilken myndighed sikkerhedsgruppen skal oprettes under.

I feltet "Synkroniseringsnøgle" er det muligt at angive en synkroniseringsnøgle. Synkroniseringsnøglen benyttes for eksempel ved import af sikkerhedsgrupper til F2.

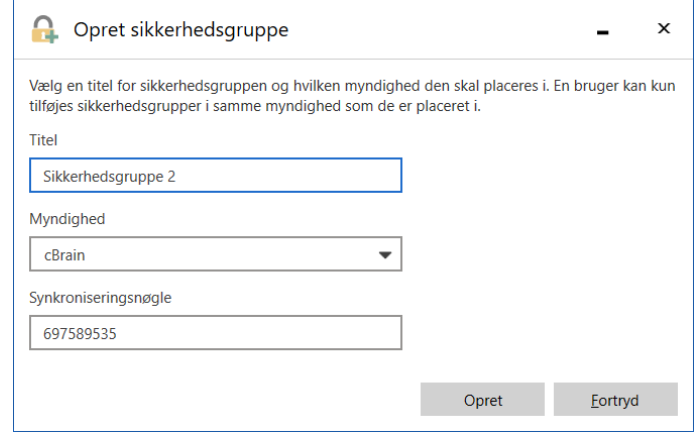

**Figur 64: Dialogen "Opret sikkerhedsgruppe"**

Når en sikkerhedsgruppe er oprettet i dialogen "Opret sikkerhedsgruppe", oprettes der automatisk en rolletype og rolle, der kan tildeles til brugere via dialogen "Enheder og brugere". Læs mere i afsnittet *[Tilknyt bruger til sikkerhedsgruppe](#page-61-1) ved manuelt at [tildele rolle](#page-61-1)*.

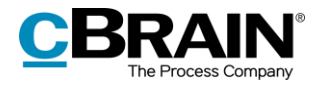

Alternativt kan brugere også føjes til sikkerhedsgrupper via dialogen "Tilføj brugere til sikkerhedsgruppe". Læs mere i afsnittet *[Tilføj brugere til sikkerhedsgruppe](#page-61-0)*.

#### <span id="page-61-0"></span>**Tilføj brugere til sikkerhedsgruppe**

For at tilføje brugere til en sikkerhedsgruppe klikkes på **Tilføj brugere til sikkerhedsgruppe** på fanen "Administrator".

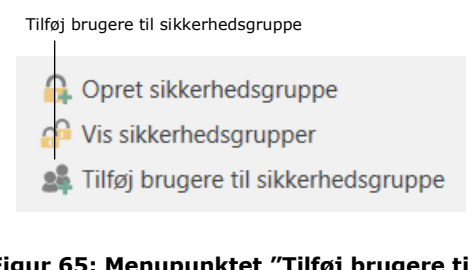

**Figur 65: Menupunktet "Tilføj brugere til sikkerhedsgruppe"**

I dialogen "Tilføj brugere til sikkerhedsgruppe" tilføjes et antal brugere, og det vælges i dropdown-menuen, hvilken sikkerhedsgruppe brugerne skal føjes til.

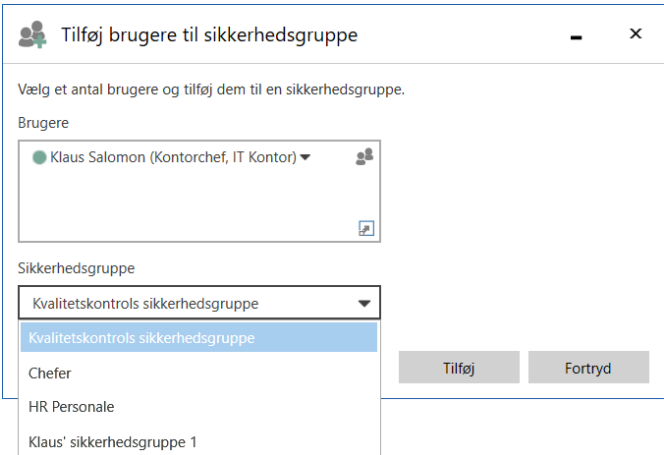

#### **Figur 66: Dialogen "Tilføj brugere til sikkerhedsgruppe"**

#### <span id="page-61-1"></span>**Tilknyt bruger til sikkerhedsgruppe ved manuelt at tildele rolle**

Da en bruger kan have flere roller, skal administrator oprette roller, der alene har til formål at definere et tilhørsforhold til en sikkerhedsgruppe.

For eksempel kan rolletypen "Direktionsmedlem" knyttes til sikkerhedsgruppen "Personale Sikkerhedsgruppe" i "Digital Myndighed".

Det betyder, at alle brugere med rolletypen "Direktionsmedlem" bliver medlem af "Personale Sikkerhedsgruppe" og dermed får adgang til sager og akter, der er adgangsbegrænset til sikkerhedsgruppen.

Hvis det ønskes at oprette en ny sikkerhedsgruppe og gøre en bruger medlem af sikkerhedsgruppen, gøres følgende:

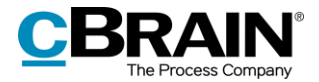

- Sikkerhedsgruppen oprettes i dialogen "Enheder og brugere".
- Der oprettes en ny rolletype i dialogen "Rolletyper og privilegier", se afsnittet *[Oprettelse og administration af rolletyper](#page-43-0)*.
- Der knyttes et privilegium til denne rolletype, som udpeger den oprettede sikkerhedsgruppe og den relevante myndighed.
- I dialogen "Enheder og brugere" tilføjes den nye rolletype til den aktuelle bruger.

**Bemærk**: Hvis en bruger ikke er tilknyttet en sikkerhedsgruppe via en rolle, kan sikkerhedsgruppen ikke ses af brugeren, og brugeren kan ikke tildele sikkerhedsgruppen til en given akt.

Privilegier til medlemskab af en sikkerhedsgruppe beskrives yderligere i afsnittet *[Arkivadgang](#page-54-1)*.

I nedenstående afsnit beskrives det, hvordan sikkerhedsgrupper og tilknyttede brugere vises i F2.

## **Vis sikkerhedsgrupper**

Samtlige sikkerhedsgrupper vises ved klik på **Vis sikkerhedsgrupper** i båndet for fanen "Administrator".

Der er kun adgang til akter beskyttet med en sikkerhedsgruppe, hvis vedkommende er tildelt en rolle, der giver adgang til sikkerhedsgruppen. En administrator kan dog tilføje sig selv midlertidigt til relevante sikkerhedsgrupper, hvis der er behov for at fremsøge og/eller ændre i en akt, der er underlagt adgangsbegrænsning.

#### Klikkes der på **Vis sikkerhedsgrupper**

præsenteres administrator for de sikkerhedsgrupper, der er oprettet i myndigheden.

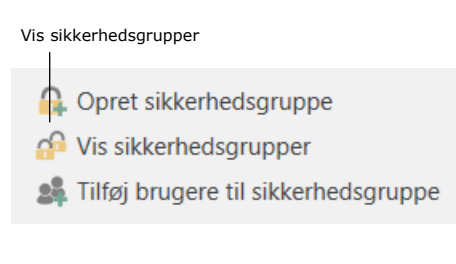

**Figur 67: Menupunktet "Vis sikkerhedsgrupper"**

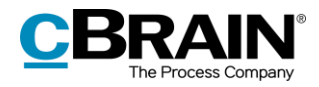

Såfremt F2-organisationen har flere myndigheder, vises de alle i oversigten over sikkerhedsgrupper

Denne oversigt over sikkerhedsgrupper kan kun ses af en bruger med privilegiet "Sikkerhedsgruppeadministrator".

Højreklikkes der på en given **sikkerhedsgruppe** og herefter på **Vis detaljer**, vises en oversigt over deltagerne af denne sikkerhedsgruppe.

I eksemplet er Hanne Winter og Kaj Kofoed medlemmer af sikkerhedsgruppen "Personale Sikkerhedsgruppe".

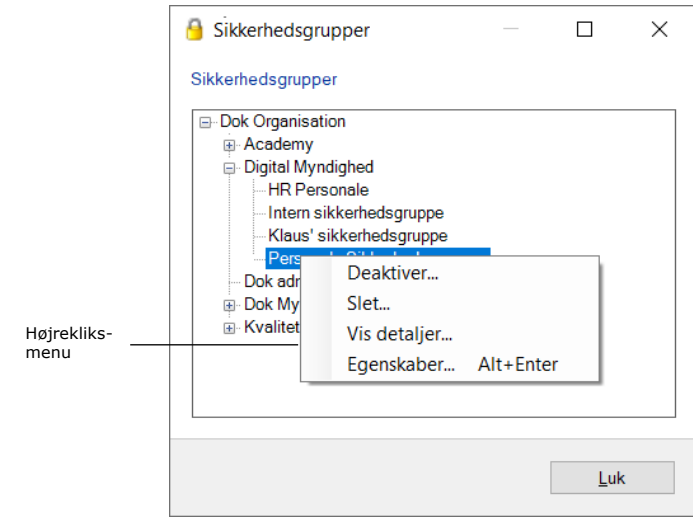

#### **Figur 68: Dialogen "Sikkerhedsgrupper"**

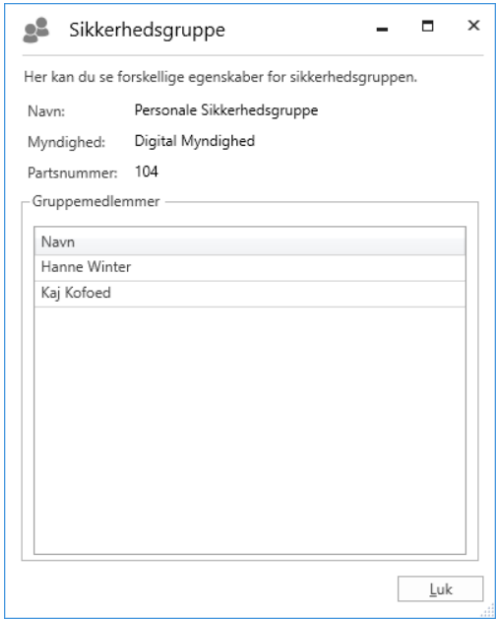

**Figur 69: Egenskaber for sikkerhedsgruppe**

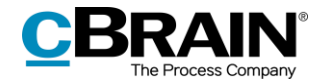

## **Deaktivér sikkerhedsgruppe**

En bruger med privilegiet "Sikkerhedsgruppeadministrator" kan deaktivere en sikkerhedsgruppe via menupunktet "Vis sikkerhedsgrupper" på fanen "Administrator".

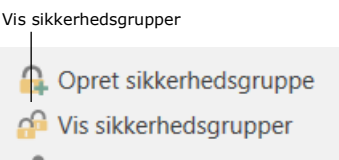

#### **A.** Tilføj brugere til sikkerhedsgruppe

#### **Figur 70: Menupunktet "Vis sikkerhedsgrupper"**

I dialogen "Sikkerhedsgrupper" vælges **Deaktiver…** i højrekliksmenuen for den sikkerhedsgruppe, der ønskes deaktiveret.

En inaktiv sikkerhedsgruppe kan gøres aktiv igen ved at vælge **Aktiver…** i højrekliksmenuen.

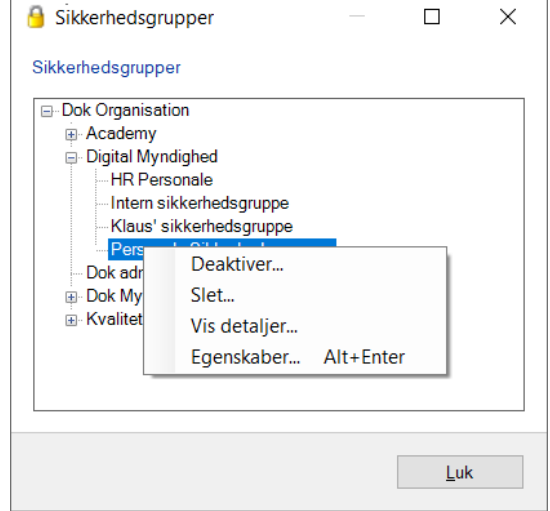

**Figur 71: Deaktivér sikkerhedsgruppe**

Når en sikkerhedsgruppe er inaktiv, kan den ikke tilføjes adgangsbegrænsningen på en akt eller sag, men deaktiveringen har ikke nogen betydning for de akter og sager, hvor den allerede er i brug.

Desuden kan medlemmer af en inaktiv sikkerhedsgruppe tilføjes og fjernes på samme måde som for en aktiv sikkerhedsgruppe.

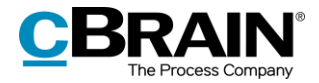

## **Importér parter, og erstat aktparter**

## **Importér parter**

Brugere med privilegiet "Partsredaktør" kan bruge menupunktet "Importer parter" i båndet for fanen "Administrator" i hovedvinduet.

Ved klik på **Importér parter** åbner dialogen "Importér parter", hvorfra eksterne parter kan importeres eller opdateres vha. en CSV-fil — et format, som anvendes til at overføre større mængder af data mellem forskellige computerprogrammer og databaser.

Hver linje i CSV-filen svarer til en ekstern part. Eksisterer parten allerede i F2's partsregister, opdateres parten med data fra den pågældende fil, der importeres. Eksisterer parten ikke, oprettes den i partsregistret

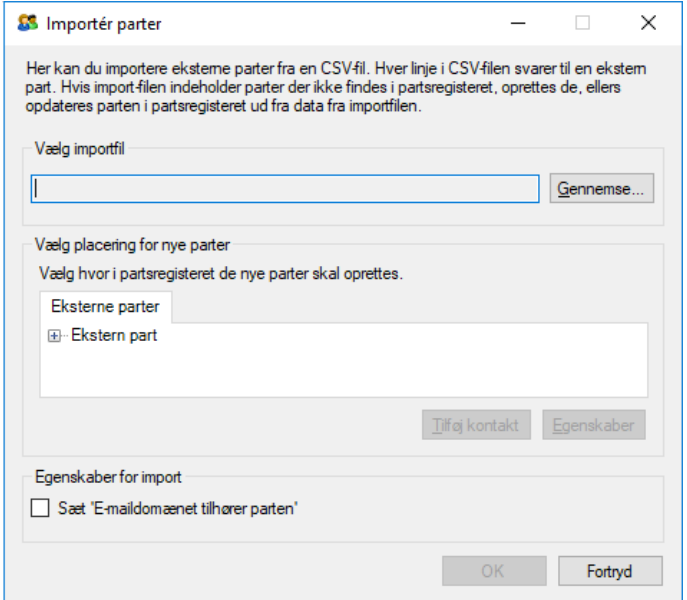

**Figur 72: Importer parter**

I dialogen "Importér parter" skal følgende felter udfyldes:

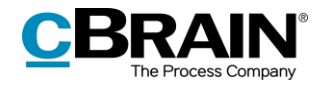

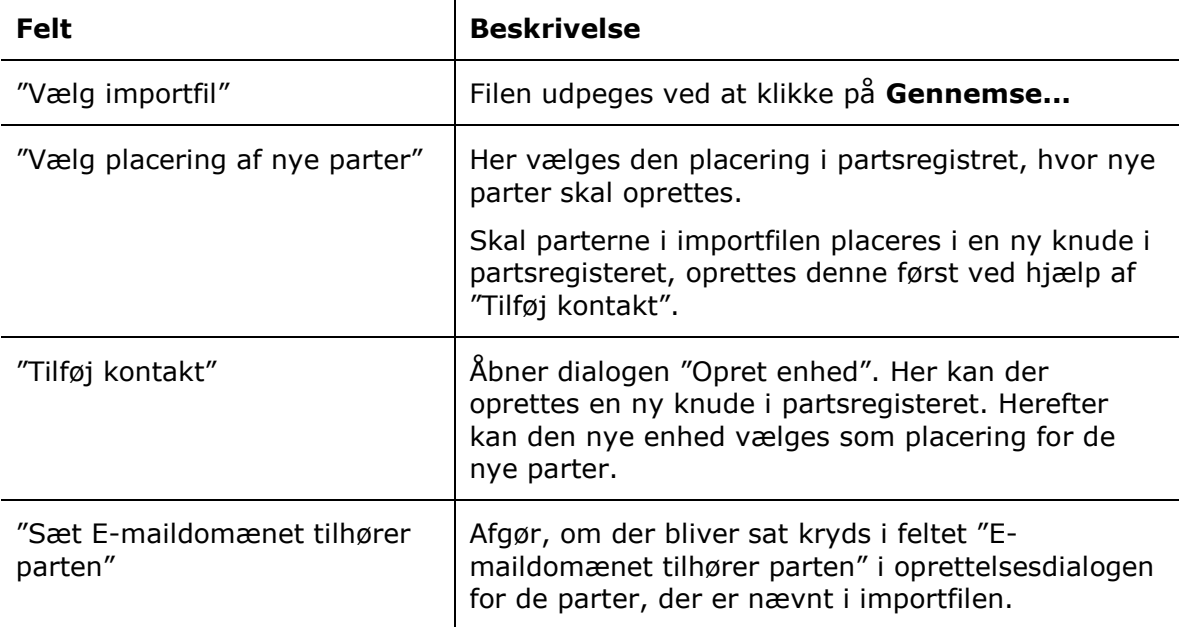

Importen afsluttes ved klik på **OK.**

Hvis importfilen indeholder data for parter, der allerede er importeret til F2, opdateres data i F2, så de svarer til det, der er angivet i importfilen.

Hvis nogle af parterne ikke kan importeres, er det muligt at gemme en ny CSV-fil. Den indeholder de parter, der ikke blev importeret med en ekstra kolonne, der indeholder fejlbeskeder.

Læs mere om partregisteret i F2, herunder oprettelse af eksterne parter, i afsnittet *[Partsregisteret](#page-83-0)*.

#### **CSV-fil til import af parter**

En CSV-fil til import af parter skal indeholde de 31 kolonner i nedenstående tabel. Eksternt ID og navn skal udfyldes, mens resten af kolonnerne kan være tomme.

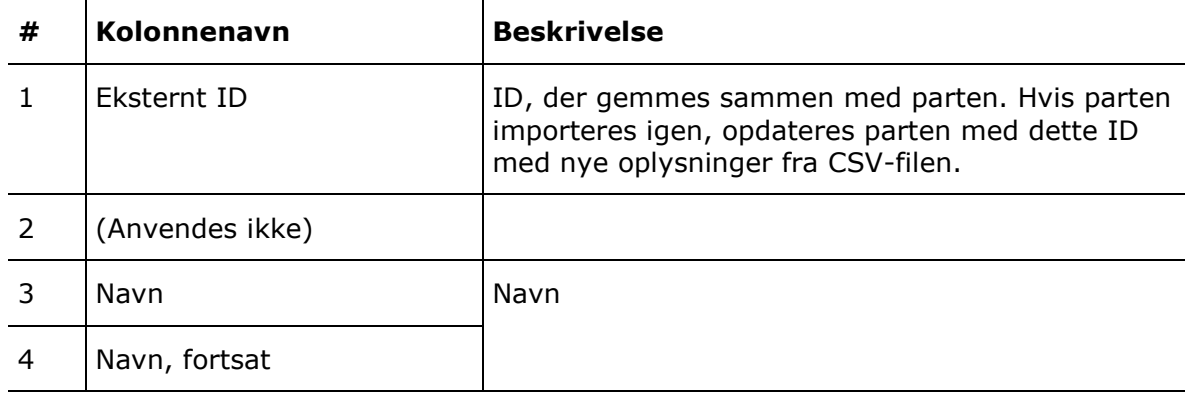

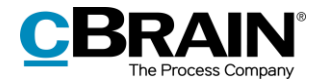

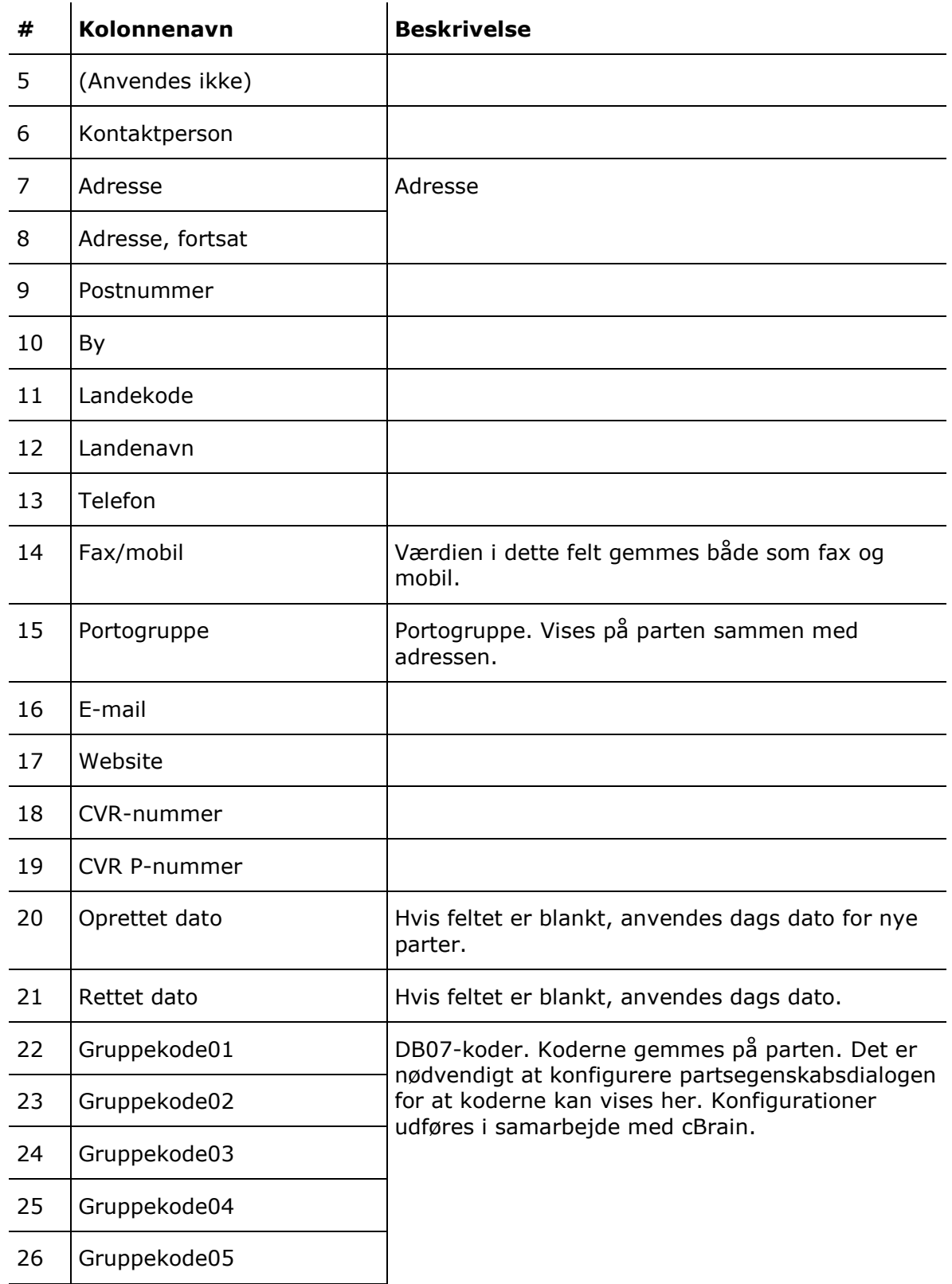

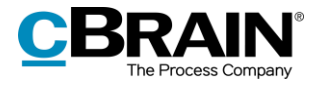

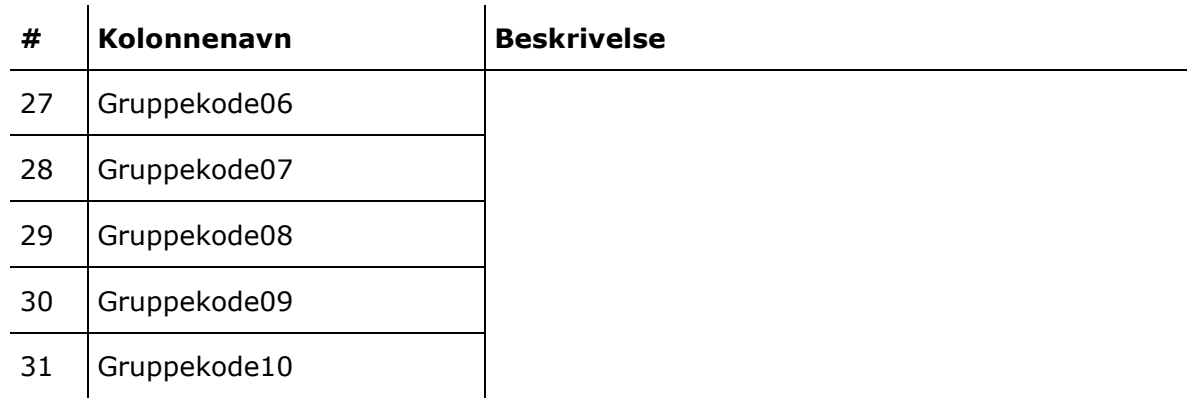

Bemærk, at kolonnerne i ovenstående tabel er vist på rækker. I importfilen skal de stå som kolonner. I importfilen anvendes semikolon som separator mellem kolonnerne. Skal en kolonne være tom, skrives intet mellem separatorerne. Figuren nedenfor viser et eksempel på en importfil med eksterne parter.

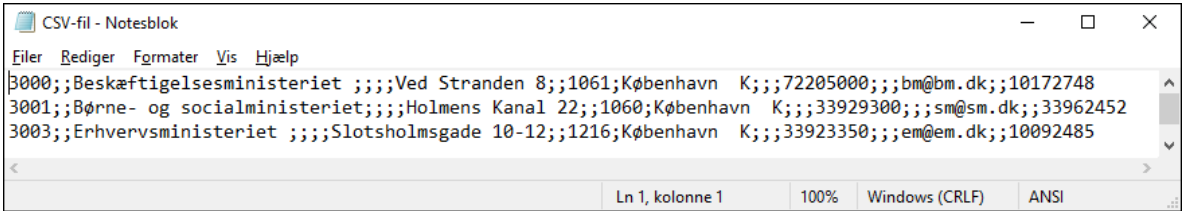

**Figur 73: Importfil**

**Bemærk:** Der er IKKE kolonneoverskrifter i filen.

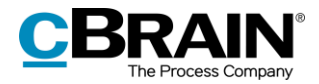

## **Erstat aktparter**

I forbindelse med import af eksterne parter kan der opstå en situation, hvor en deaktiveret ekstern part har samme e-mailadresse som en aktiv ekstern part. En sådan situation kan opstå, hvis en række eksterne parter er blevet deaktiveret manuelt, og der siden er foretaget en import af eksterne parter med samme emailadresse.

Det er muligt at erstatte alle sådanne aktparter automatisk.

Det gøres ved at klikke på **Erstat aktparter** i båndet for fanen "Administrator".

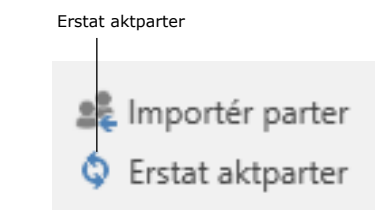

**Figur 74: Menupunktet "Erstat aktparter"**

For de deaktiverede parter udskiftes en reference (docId) alle de steder, hvor parterne er blevet brugt på en akt, så aktparten i stedet peger på den aktive part.

Det er kun muligt at erstatte eksterne parter på denne måde, ikke interne F2-brugere.

Med tilkøbsmodulet F2 Adgangsbegrænsning på parter er det muligt at sætte adgangsbegrænsning på eksterne parter i F2's partsregister, så en ekstern part med adgangsbegrænsning kun kan fremsøges og anvendes af den enhed, som har sat adgangsbegrænsningen.

Hvis en part med adgangsbegrænsning erstattes med en part uden adgangsbegrænsning, peger aktparten på en part uden adgangsbegrænsning. Adgangsbegrænsningen på den part, der beholdes, ændres ikke. Erstatning af aktparter sker udelukkende ud fra e-mailadresse.

Læs mere om adgangsbegrænsning af eksterne parter i *F2 Adgangsbegrænsning på parter – Brugermanual.*

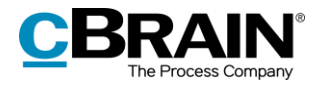

# **Værdilister**

Værdilister indeholder en række lister, som gælder på tværs af alle myndigheder, i en organisation. De enkelte værdilister repræsenterer hver for sig en gruppe af standardtekster som anvendes i forbindelse med forskellige opgaver. Læs mere om myndigheder og organisation i afsnittet *[F2's enhedsstruktur](#page-9-0).*

Her kan eksempelvis nævnes bestillingstyper, som kan indeholde teksttyper som:

- Kontorsvar
- Rapport
- Beredskab
- Til orientering.

Det er bl.a. også under værdilister, at en organisations partstyper vedligeholdes.

## **Administration af værdilister**

Værdilister oprettes som udgangspunkt i forbindelse med F2-installationen og vedligeholdes i dialogen "Administration af værdilister".

Dialogen åbnes ved klik på **Værdilisteadministration** på båndet for fanen "Administrator".

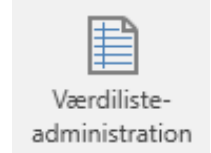

**Figur 75: Menupunktet "Værdilisteadministration"**

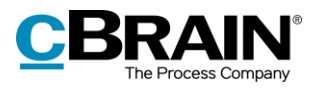

I dialogen "Administration af værdilister" klikkes der på **pil ned** for at udvælge en af F2's værdilister.

Figuren til højre viser eksempler på, hvilke værdilister der kan være tilgængelige i en F2-installation.

Listen kan variere afhængigt af tilkøbsmoduler.

Når en liste er udvalgt til administration, vises listens elementer i vinduet. Elementer oprettes som underpunkter til forskellige typer af værdilister.

Højreklik på en værdiliste giver følgende muligheder:

- Opret element
- Omdøb værdiliste
- Sortér værdiliste
- Importer værdiliste
- Eksporter værdiliste

Højreklik på et element under en værdiliste giver følgende muligheder:

- Opret element
- Omdøb element
- Deaktiver element
- Valgbart element
- Sortér elementer
- Importer/Eksporter element
- Egenskaber for værdien.

Sættes der hak ved "Valgbar", betyder det, at den pågældende tekst (type) kan vælges. Sættes der ikke hak i "Valgbar", kan denne tekst (type) stadig ses, men ikke benyttes.

Ikke-valgbare tekster bruges til at vise knuder på underopdelinger af en værdiliste såsom journalplaner.

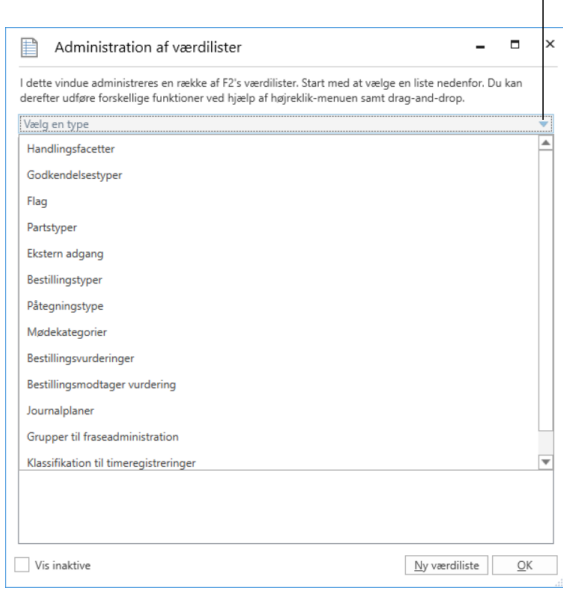

**Figur 76: Dialogen "Administration af værdilister"**

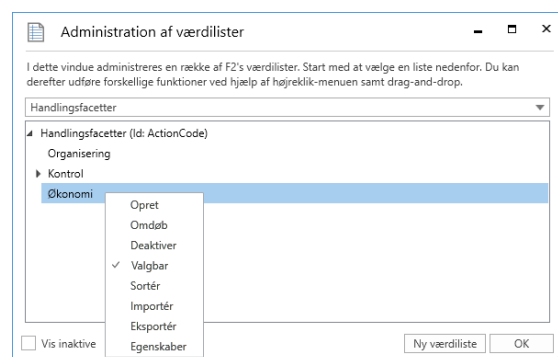

**Figur 77: Højrekliksmenu på udvalgt værdiliste**

 $\overline{\phantom{a}}$
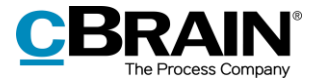

**Bemærk**: Det er ikke muligt at slette et element på en værdiliste. Det kan kun deaktiveres. Når en knude i elementtræet deaktiveres, bliver alle værdilisteelementer, der ligger under knuden, også deaktiveret.

### **Sortering af værdilister**

Det er muligt at sortere værdilisteelementer alfabetisk på hvert niveau i dialogen "Administration af værdilister". Der højreklikkes på den liste, der skal sorteres. I højrekliksmenuen vælges **Sortér**. F2 sorterer nu den pågældende liste alfabetisk. Det er kun værdierne under det valgte niveau, der sorteres. Eventuelle underliggende værdier sorteres ikke.

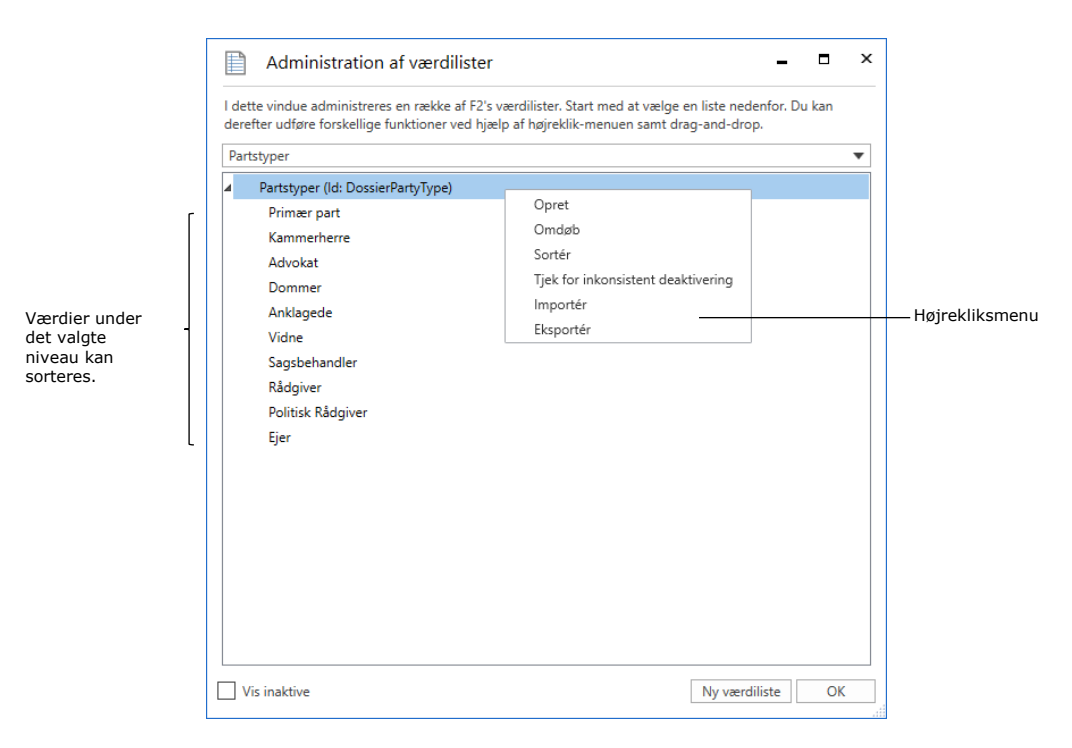

**Figur 78: Administration af værdilister**

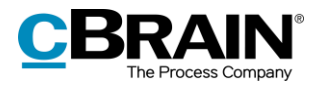

# **Opret ny værdiliste**

Brugere med privilegiet "Værdilisteadministrator" kan oprette nye værdilister i dialogen "Administration af værdilister" ved at klikke på **Ny værdiliste**.

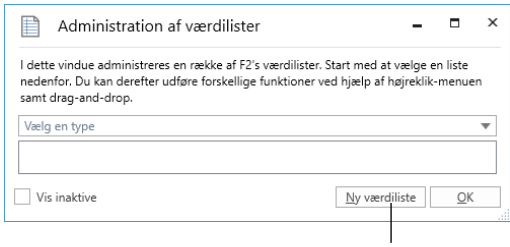

Opret ny værdiliste

### **Figur 79: Administration af værdilister**

I dialogen "Opret ny værdiliste" udfyldes værdlistens navn og ID.

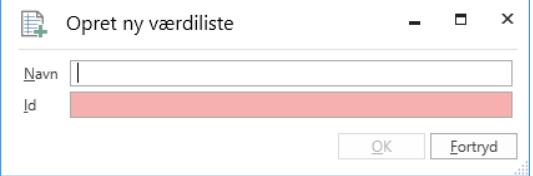

#### **Figur 80: Opret ny værdiliste**

**Bemærk:** Nye værdilister vil oftest kun blive oprettet i forbindelse med tilkøbsmodulerne F2 Styringsreol, F2 Søgeskabeloner og F2 Procesunderstøttelse. Værdilistens ID bruges i disse moduler i forbindelse med kundespecifik tilpasning af F2.

# **Værdilisteelementer**

Brugere med privilegiet "Værdilisteadministrator" kan importere værdilisteelementer via en xml-fil eller oprette dem direkte i F2. Hvert værdilisteelement defineres ud fra en række parametre, som kan variere afhængig af listens type. Der findes tre obligatoriske parametre, som er fælles for alle værdilister:

- Type
- Navn
- Eksternt id.

Disse er yderligere beskrevet i tabellen nedenfor.

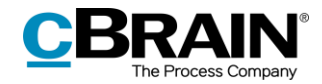

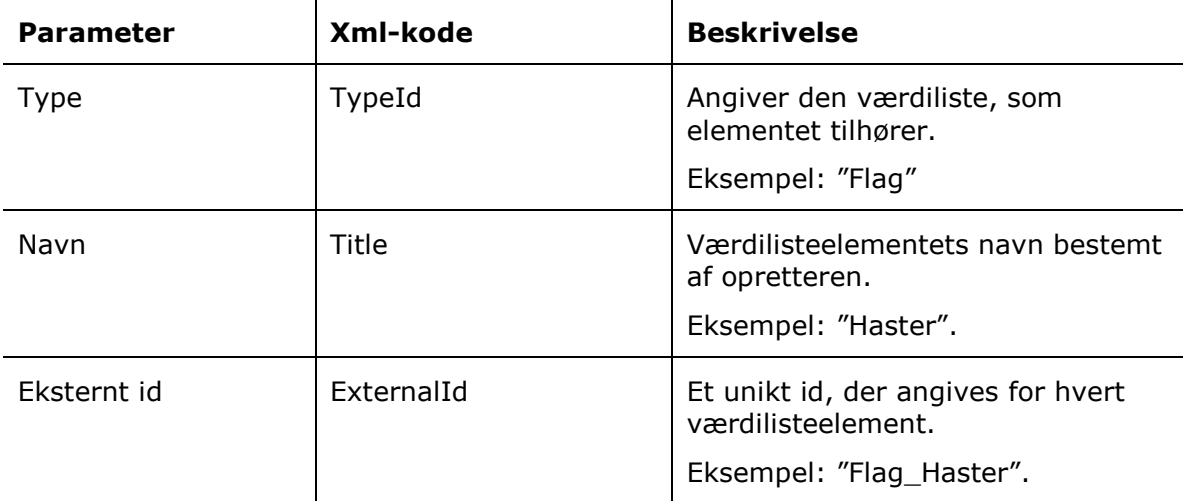

Den følgende figur viser et eksempel på xml-koden for et værdilisteelement, nærmere betegnet flaget "Haster".

```
<EnumTypeImportExportItem>
 <TypeId>DossierFlag</TypeId>
  <Title>Haster</Title>
 <Description />
 <ExternalId>Flag_Haster</ExternalId>
  <Applicable>false</Applicable>
 <RelatedColor>#FFFF0000</RelatedColor>
  \timesItems />
  <Details />
</EnumTypeImportExportItem>
```
**Figur 81: Eksempel på værdilistelement i xml-fil**

## **Importer værdilisteelement til F2**

Værdilisteelementer kan importeres til F2 via en xml-fil. Afhængig af filens indhold vil eksisterende værdilisteelementer i F2 blive flyttet eller opdateret, og eventuelt nye elementer vil blive oprettet.

Klik på menupunktet **Værdilisteadministration** på fanen "Administrator". Dialogen "Administration af værdilister" åbner, og listen, der skal opdateres, vælges via dropdown-menuen **Vælg en type**.

Højreklik på listens øverste knude og vælg **Importér** fra højrekliksmenuen. På figuren nedenfor er værdilisten "Flag" valgt.

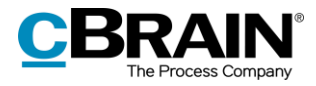

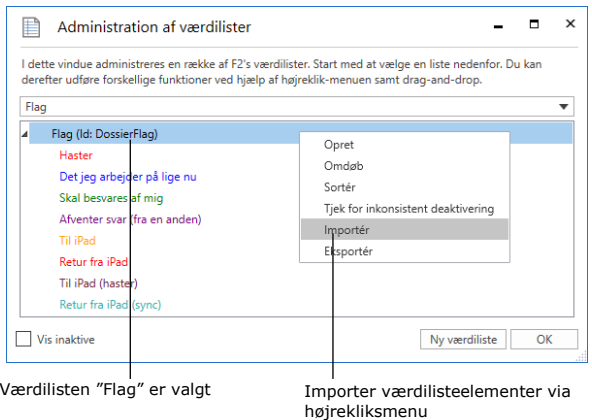

**Figur 82: Højrekliksmenu for værdilisten "Flag"**

Før F2 importerer filen med værdilisteelementer, underrettes brugeren om de ændringer, som importen vil medføre. Se figuren nedenfor.

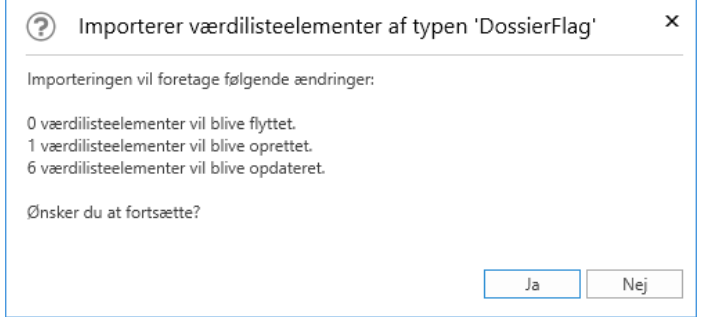

**Figur 83: Import af værdilisteelementer**

Ved klik på **Ja** fortsætter importen, og F2 flytter, opretter og/eller opdaterer værdilisteelementerne på baggrund af importfilens indhold.

**Bemærk:** En fil med værdilisteelementer skal være i xml-format og have den korrekte opsætning for at kunne importeres. Den korrekte opsætning fremgår af de eksisterende værdilister, som kan eksporteres og åbnes i et program, der er kompatibelt med xml-filer.

## **Opret værdilisteelement i F2**

Det er muligt at oprette værdilisteelementer i F2 ved at klikke på menupunktet **Værdilisteadministration** på fanen "Administrator". Dette åbner dialogen "Administration af værdilister", hvorfra en liste vælges via dropdown-menuen **Vælg en type**.

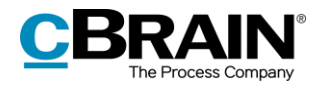

Når en listetype er valgt, vises dens navn samt de allerede oprettede elementer på listen. Højreklik på **listens navn** og vælg **Opret** for at åbne dialogen "Opret værdilisteelement". På figuren nedenfor er dialogen åbnet via værdilisten "Flag".

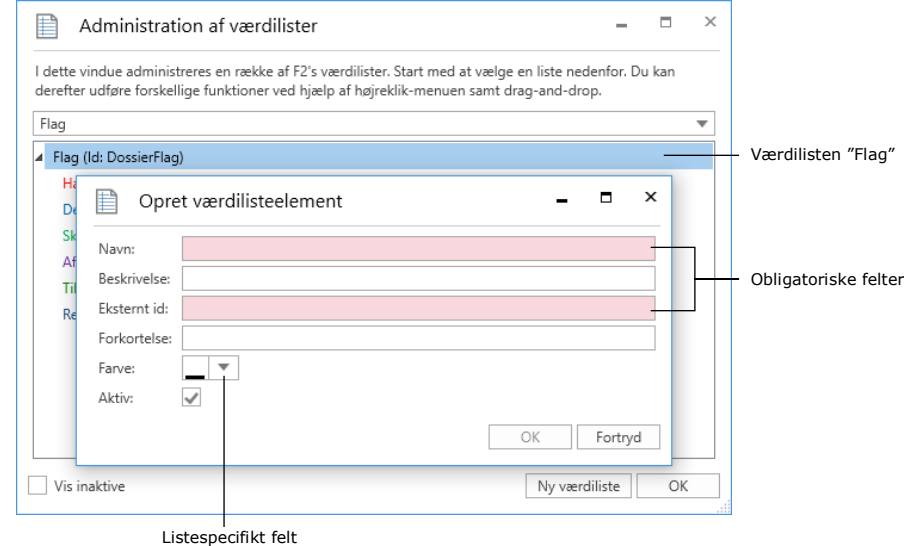

**Figur 84: "Opret værdilisteelement" via listen "Flag"**

I denne dialog indtastes et navn til det nye værdilisteelement. F2 foreslår automatisk et eksternt id, når et navn er indtastet. For eksempel vil et nyt flag med navnet "Haster" få tildelt det eksterne id "Flag\_Haster". Dette kan dog overskrives af et eksternt id valgt af brugeren.

**Bemærk**: Et system kan ikke have to værdilisteelementer med samme eksterne id. Det eksterne id skal være unikt for hvert værdilisteelement.

I samme dialog kan en beskrivelse og en forkortelse tilføjes værdilisteelementet om nødvendigt. Der skal være hak i "Aktiv"-boksen, før elementet kan benyttes.

På ovenstående figur ses desuden feltet "Farve". Dette felt er specifikt for værdilisten "Flag". Her angives farven på flaget. Andre værdilister kan have andre felter, som er særlige for dem.

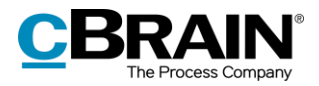

# **Opsætning af flag**

I akt- og hovedvinduet kan brugere selv styre og organisere arbejdet med akter ved hjælp af flag til personlig eller enhedsstyring. Akter kan tildeles styringsflag som vist nedenfor.

En bruger med privilegiet "Flagadministrator" definerer, hvilke flag brugerne i den pågældende F2-myndighed kan tildele akter.

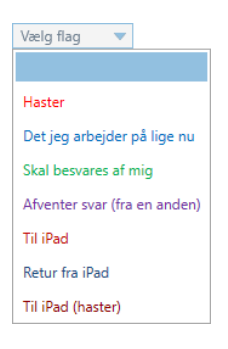

#### **Figur 85: Eksempel på personlig styringslinje på en akt**

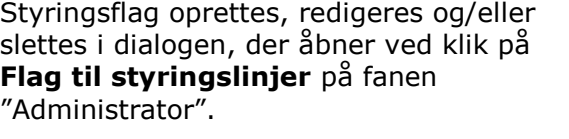

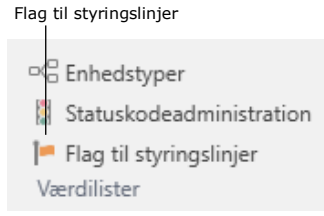

#### **Figur 86: Menupunktet "Flag til styringslinjer"**

I dialogen "Flag til styringslinjer" kan administrator vedligeholde:

- Oprette nye flag
- Flagtyper
- Flagfarver
- Flag nr. rækkefølge
- Slette flag.

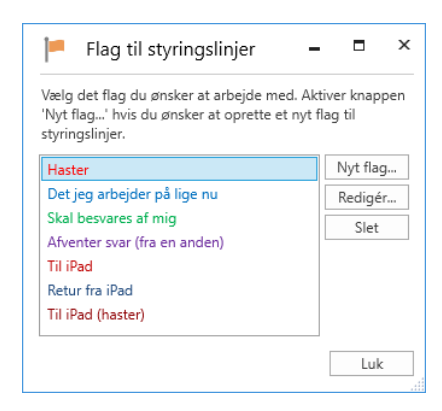

#### **Figur 87: Dialogen "Flag til styringslinjer"**

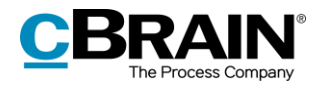

Ved oprettelse af et nyt styringsflag angives titel, farve og prioritet. Prioriteten afgør rækkefølgen af flagvisning. Endvidere kan der søges på flag og eksempelvis få disse grupperet.

Klik på **OK** for at gemme styringsflaget.

Styringsflag kan anvendes af alle brugere i organisationen.

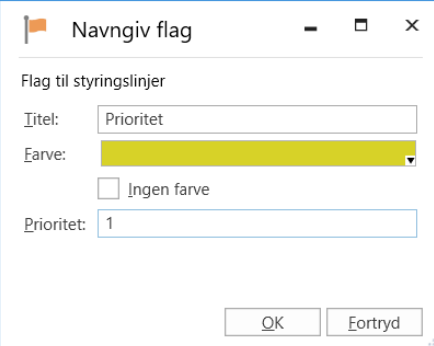

**Figur 88: Navngiv styringsflag**

Ændres navnet på et styringsflag, ændres det også på alle de akter, hvor flaget er brugt.

Slettes et flag, fjernes det fra alle de akter, hvor det er brugt.

**Bemærk:** Ændrer administrator farven på et flag, kan farveopdateringen straks vises i resultatlisten ved at trykke **Ctrl+F5**. Flagets farve ved styringslinjerne på hovedvinduets bånd og i højrekliksmenuen samt øvrige ændringer til flag opdateres først efter genstart af F2.

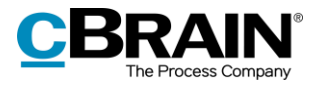

# **Emneord**

Emneord faciliterer vidensdeling på tværs af organisationen. Emneord kan sættes på akter og sager og giver organisationen større fleksibilitet til blandt andet at fremfinde og organisere information i F2.

Brugere med privilegiet "Emneordsopretter" opsætter, vedligeholder og fjerner emneord i F2.

# **Administration af emneord**

Menupunktet "Administration af emneord" under fanen "Administrator" bruges til at vedligeholde emneord.

Ved klik på menupunktet **Administration af emneord** åbner nedenstående dialog, hvor emneord kan oprettes, slettes og/eller redigeres. **Figur 89: Menupunktet "Administration af** 

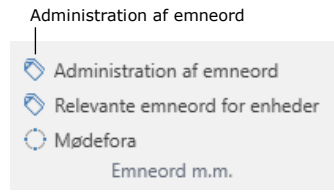

# **emneord"**

**Bemærk:** Emneord er de samme for alle brugere i alle myndigheder i en F2 installation.

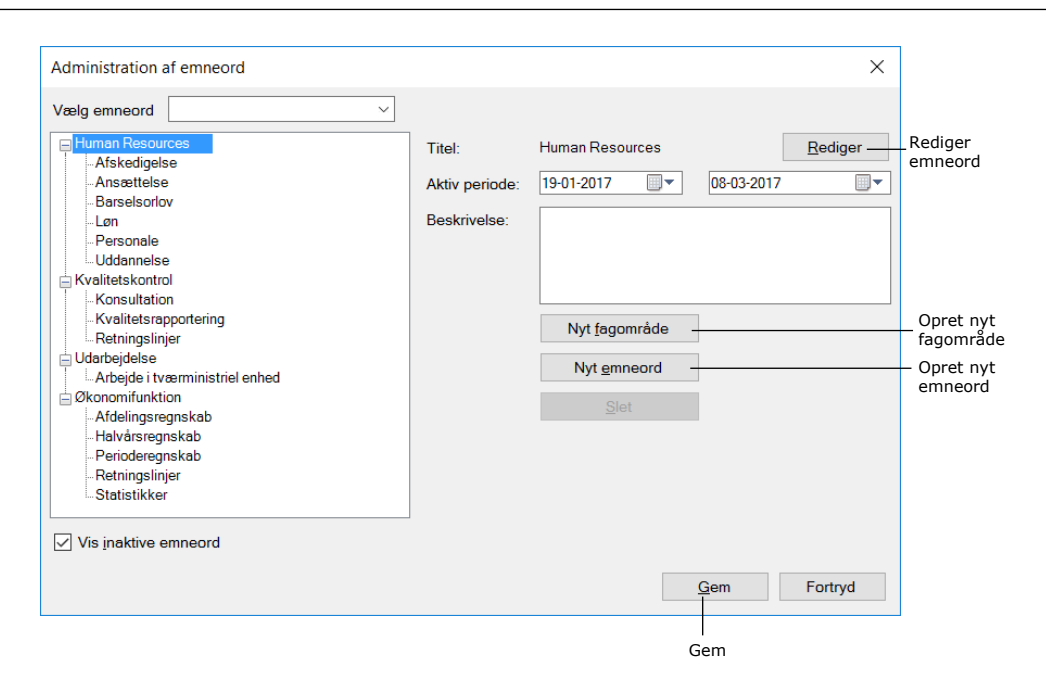

### **Figur 90: Administration af emneord**

Emneord er inddelt efter fagområder. Nye fagområder oprettes ved klik på **Nyt fagområde**.

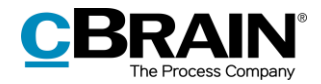

Når der skal oprettes nye emneord, markeres et fagområde, derefter klikkes der på **Nyt emneord**. Det nye emneord oprettes dermed under det valgte fagområde.

Der kan knyttes en beskrivelse og aktiv periode til et emneord. Dvs. en specifik tidsperiode, hvor emneordet er aktivt. Det er ikke nødvendigt at angive en slutdato.

Kun aktive emneord kan sættes akter eller sager. Et emneord kan kun bruges, hvis det er aktivt. Emneord, der ikke længere er aktive, bliver stående på de akter og sager, hvor de er blevet brugt. Deaktiverede emneord kan stadig bruges i søgninger.

Emneordet oprettes efter klik på **Gem**.

**Bemærk**: Hvis et emneord er anvendt på akter og/eller sager, kan emneordet i emneordsoversigten ikke slettes. Det kan kun gøres inaktivt, ved at der sættes en slutdato i feltet "Aktiv periode". Dvs. emneordet kan ikke bruges efter slutdato, men der kan fortsat søges på det.

**Bemærk**: Redigeres et emneord, der er anvendt på akter og/eller sager, erstattes det oprindelige emneord automatisk med det redigerede emneord på samtlige akter og sager, hvor emneordet er anvendt.

# **Relevante emneord for enheder**

Menupunktet "Relevante emneord for enheder" på fanen "Administrator" bruges til at allokere specifikke emneord til den enkelte enhed, og derved understøtte brugeren i at udvælge relevante emneord.

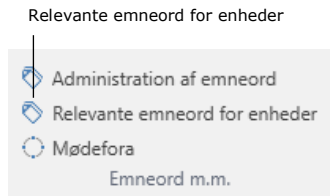

#### **Figur 91: Menupunktet "Relevante emneord for enheder"**

I vinduet "Relevante emneord for enheder", vist i figuren nedenfor, kan organisationen vælge at tildele relevante emneord til de enkelte enheder. Dette letter den enkelte brugers opgave med at vælge det rigtige emneord til sine akter og sager.

Allokeringen pr. enhed resulterer endvidere i, at når brugeren starter med at skrive et givent emneord, viser F2 automatisk de relevante emneord.

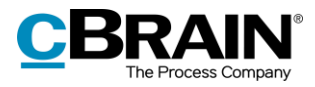

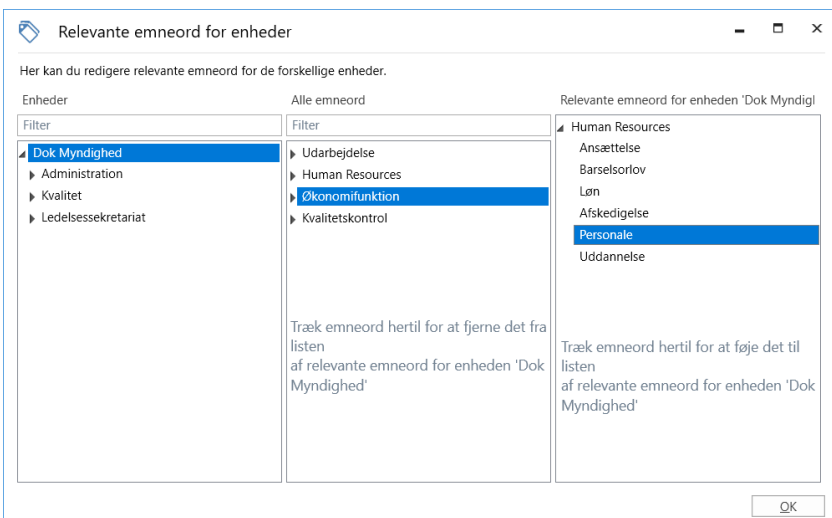

**Figur 92: Udvælg emneord**

Nedenfor gennemgås de tre kolonner i vinduet "Relevante emneord for enheder":

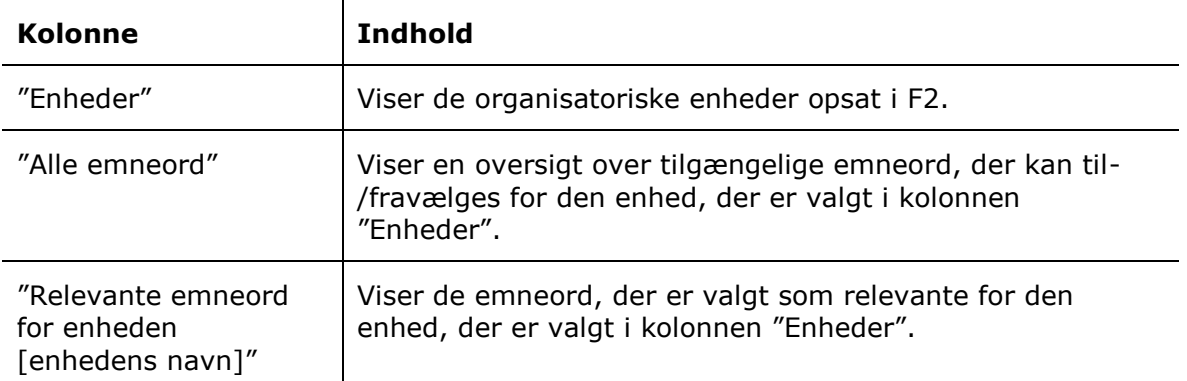

## **Tildel emneord til enhed**

Den enhed, der skal have tildelt et eller flere relevante emneord vælges i kolonnen "Enheder". De ønskede emneord tildeles ved at trække dem med musen fra kolonnen "Alle emneord" til kolonnen "Relevante emneord for enheden [enhedens navn]". Det er også muligt at højreklikke på et emneord og vælge "Tilføj emneord".

Ved klik på **OK** er emneordet markeret som relevant for den pågældende enhed.

## **Fjern emneord fra enhed**

Emneord fjernes igen ved at trække dem med musen fra kolonnen "Relevante emneord for enheden [enhedens navn]" til kolonnen "Alle emneord". Det er også muligt at højreklikke på et emneord i kolonnen "Relevante emneord for enheden [enhedens navn]" og vælge "Fjern emneord".

Ved klik på **OK** er emneordet ikke længere markeret som relevant for den pågældende enhed.

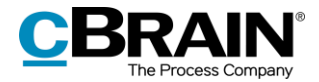

# **Systembeskeder**

Brugere med privilegiet "Systembeskedadministrator" kan lave systembeskeder, som sendes til F2 brugerne.

Systembeskede

**Figur 93: Menupunktet "Systembeskeder"**

Det kan eksempelvis være vigtige beskeder som ikke-planlagt nedetid eller andre vigtige informationer, der relaterer sig til driften af F2, og som vedrører alle brugere.

Systembeskeder vises på skærmen foran alle andre skærmbilleder, dog skal F2 være aktiv hos brugeren. Systembeskeder åbnes ved klik på **Systembeskeder**.

I dialogen, der åbner, oprettes, redigeres og/eller slettes systembeskeder. Der er to typer af systembeskeder:

- Opstart: Systembeskeden vises kun, når F2 startes.
- Push: Systembeskeden skubbes ud til alle brugere på et givent tidspunkt. Beskeden vises straks på brugerens skærm.

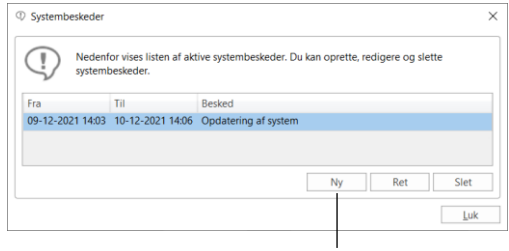

Opret ny systembesked

#### **Figur 94: Dialogen "Systembeskeder"**

Administrator angiver systembeskedens type i dialogen "Systembesked", der åbner ved klik på **Ny**. Typen vælges ved at klikke på pil ned i feltet "Type" og vælge den ønskede type. Dernæst angives en sigende titel, det tidsrum, som systembeskeden skal vises i, samt den egentlige systembesked.

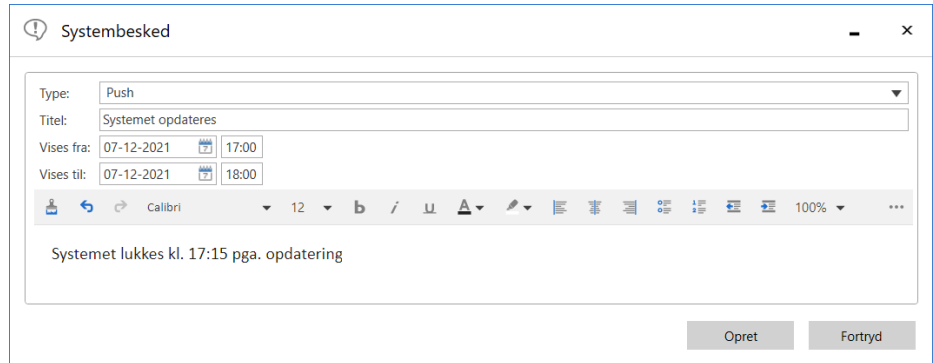

**Figur 95: Oprettelse af ny systembesked**

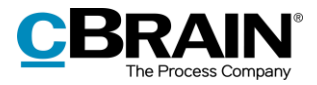

# **Partsregisteret**

F2 indeholder et fælles partsregister for hele organisationen. Partsregistret består af parter, som kan bruges af alle F2-brugere uanset enhed.

Partsregisteret tilgås ved at klikke på **Kontakter** over listevisningen i venstre side af hovedvinduet.

Herefter vises partsregisterets træstruktur i listevisning, mens indholdet af den markerede liste vises i resultatvisningen.

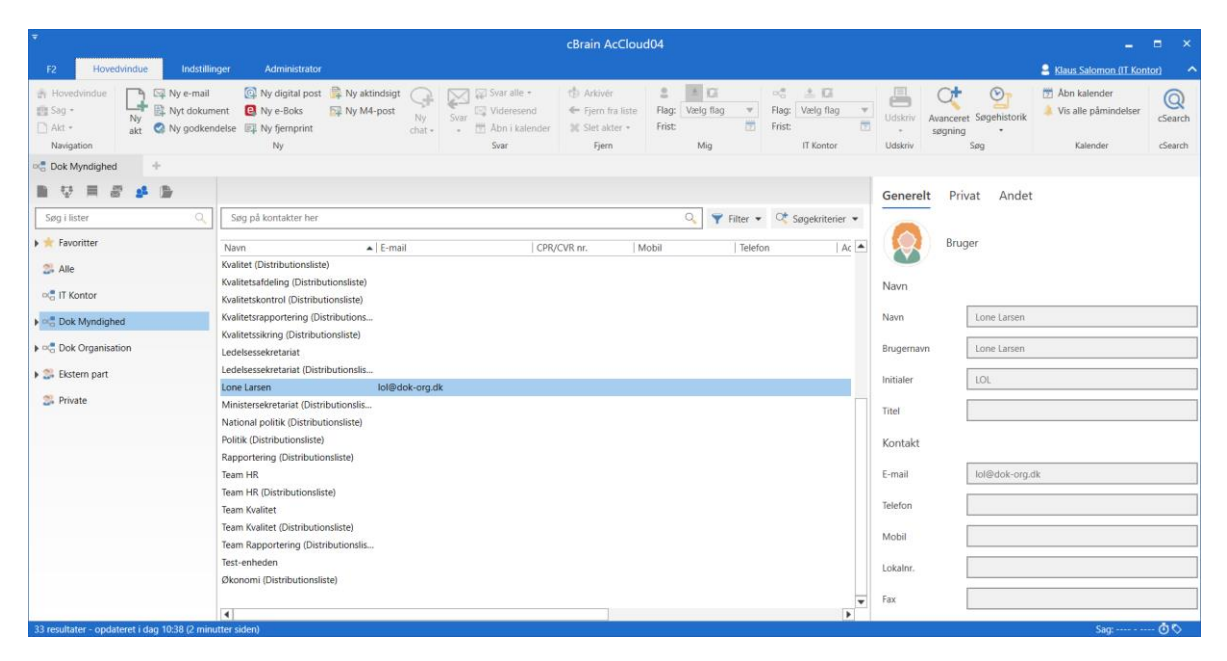

#### **Figur 96: F2's partsregister i hovedvinduet**

Partsregistret består af tre typer parter:

- **Interne parter**: Brugere, som oprettes og vedligeholdes i F2 under enheder og brugere. Flyttes en bruger fra en enhed i F2 til en anden, slår denne ændring også igennem i partregistret. Administration af interne parter finder sted i dialogen "Enheder og brugere". Se mere herom i afsnittet *[Brugeradministration](#page-17-0)*.
- **Eksterne parter**: Parter, som enten oprettes manuelt af en bruger med privilegiet "Partsredaktør" eller automatisk. Det sker automatisk i F2, når der via F2 modtages eller afsendes en e-mail, og hvor afsender/modtager ikke er kendt af partsregistret.
- **Private parter**: Parter, som oprettes manuelt, og hvor opretter ikke har privilegiet "Partsredaktør", vil oprettes under private parter. Modtages en email, hvor afsender ikke er kendt af partsregistret, kan modtager også placere parten under private parter.

Parter, som oprettes under "Privat", kan kun ses og vedligeholdes af den bruger, som har oprettet dem.

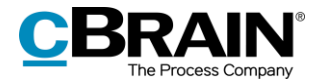

Når en ekstern part tilknyttes til en akt eller sag, hentes partens oplysninger fra partsregistret og kopieres over på akten/sagen med de oplysninger på parten, som er gældende på kopieringstidspunktet.

Det betyder, at hvis en part på et senere tidspunkt f.eks. skifter adresse, og dette ændres i partsregisteret, ændres adresseoplysningerne *ikke* på de akter eller sager, hvor parten allerede er tilknyttet.

Parter oprettes i en træstruktur, med organisationens navn, herefter afdeling efterfulgt af kontaktpersoner.

# **Eksterne parter**

De eksterne parter benyttes som afsendere og modtagere samt evt. sagsparter på en akt og eller sag.

Brugere med privilegiet "Partsredaktør" eller "Administrator" opretter og redigerer de fælles eksterne parter i F2. Dvs. kontaktinformation om personer og dennes organisation.

Det er via to konfigurationsindstillinger muligt at give alle brugere adgang til at oprette og redigere eksterne parter i hele partsregistret eller i særligt definerede knuder i partsregistret. Disse konfigurationsindstillinger er som standard ikke slået til. Konfigurationer udføres i samarbejde med cBrain.

## **Manuel oprettelse af eksterne parter**

Eksterne parter kan oprettes manuelt af brugere med privilegiet "Partsredaktør". Parterne organiseres i et hierarki og kan flyttes rundt. På denne måde administreres virksomheder og kontaktpersoner i partsregistret.

Skal en ny ekstern part oprettes, højreklikkes der på den enhed under knuden "Ekstern part" (her "Jobansøgere"), som den eksterne part skal oprettes under. I højrekliksmenuen vælges der **Opret ny part**.

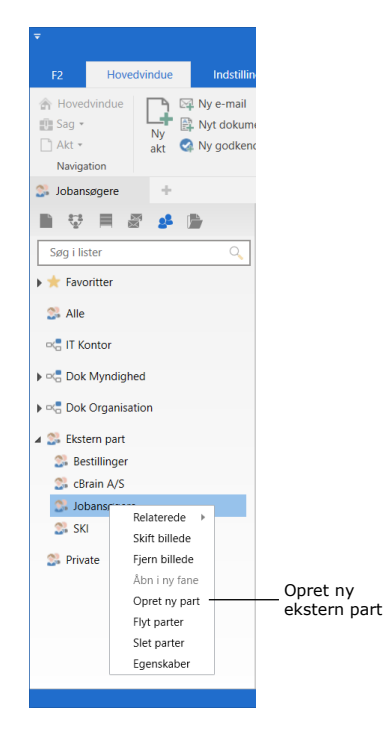

**Figur 97: Opret ekstern part**

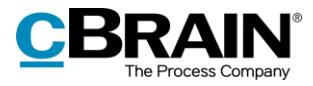

Dialogen "Opret ny part" åbner. De enkelte felter i "Opret ny part" udfyldes med relevant information. Se figuren nedenfor.

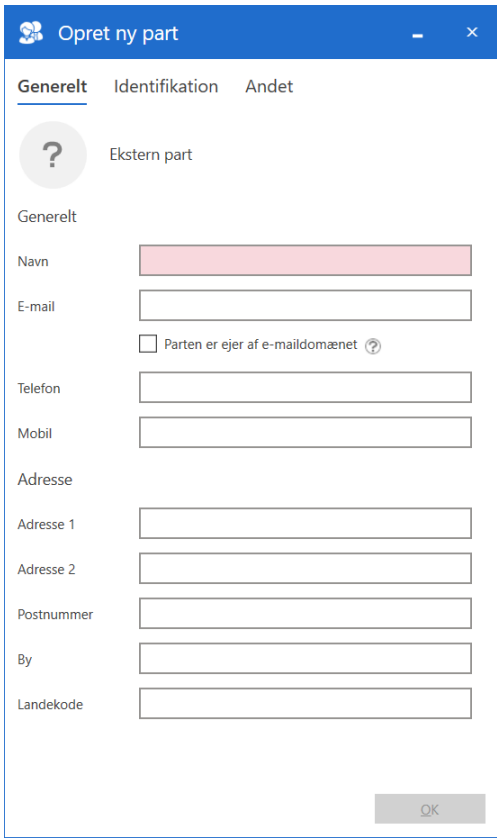

**Figur 98: Dialogen "Opret ny part"**

Klik på **OK** for at registrere parten som en ekstern part under den valgte organisation.

## **Automatisk oprettelse af ekstern part**

Modtages eller afsendes e-mails i F2, og er den eksterne afsender eller modtager ikke registreret i partsregistret, kan F2 konfigureres til automatisk at foreslå, at den ukendte afsendere/modtager oprettes i det fælles partsregister. Dette gøres fra hovedvinduet ved at klikke på **Opsætning** på fanen "Indstillinger". På fanen "Akter" under punktet "Opret part" sættes hak i "Spørg, om jeg vil oprette parter, der ikke findes i partsregistret, når jeg sender/retter en akt".

Nedenstående eksempel viser, at F2 har modtaget en e-mail, hvor afsender er "Mette". Dialogen siger, at parten ikke er i partsregistret. Parten kan enten oprettes som en ny part eller erstatte en eksisterende part ved at klikke på **Erstat valgt**, hvilket åbner partsregistret.

Samtidig har F2 registreret, at den ukendte afsender har domænet @cloudpost.com, og at der er andre parter i partsregistret med samme domæne. Derfor foreslår F2, at

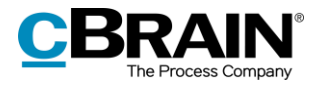

den automatisk skal placere den ukendte part i samme domænegruppe. Det er også muligt at vælge en anden placering for parten ved at klikke på **Vælg placering**.

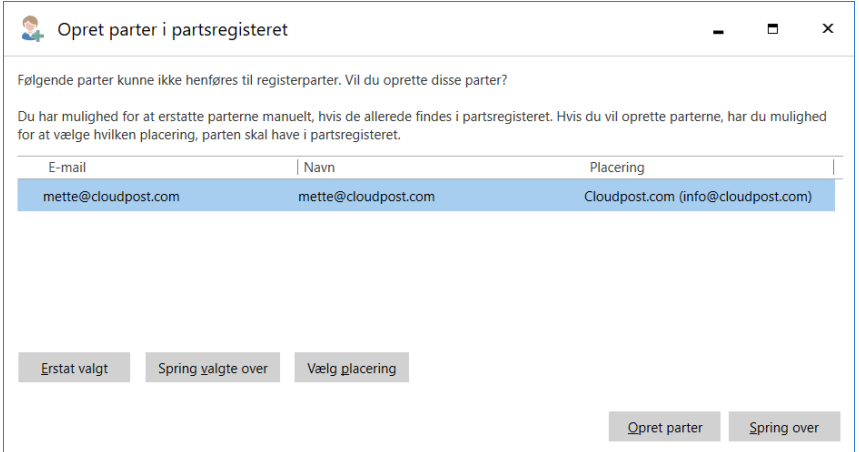

**Figur 99: Ny part foreslås placeret under en eksisterende part**

Når e-maildomænet findes på en eksisterende part, og der er sat hak i "Parten er ejer af e-maildomænet", foreslår F2 placering af en ny part med samme domæne under den eksisterende i træstrukturen. Eksempelvis ejer parten "Cloudpost.com" domænet @cloudpost.com, som vist til højre. Klikkes der på **Opret parter** i ovenstående dialog gemmes "Mette" under samme part som "Cloudpost.com".

En administrator bør løbende sikre sig, at parter oprettes de rigtige steder i hierarkiet af eksterne parter.

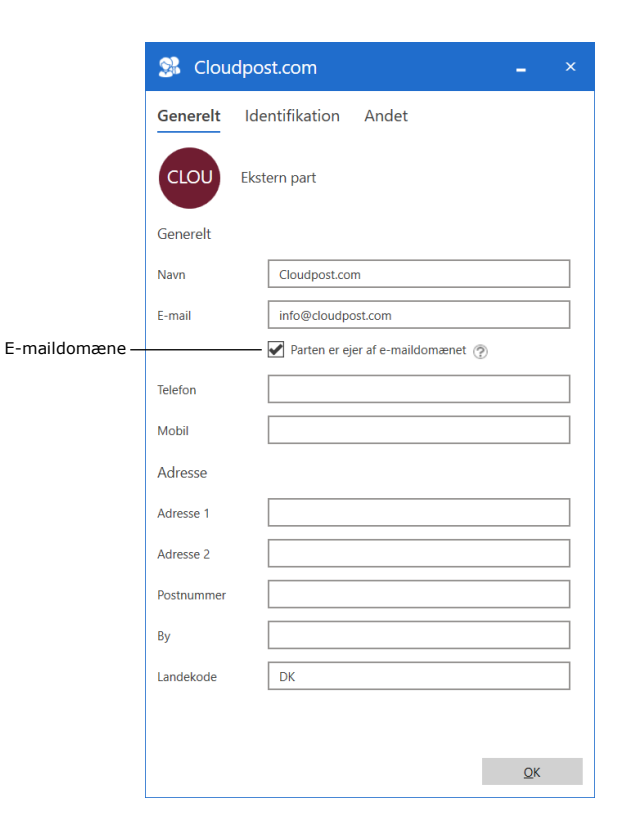

**Figur 100: Part der ejer et e-maildomæne**

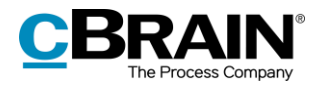

# **Billeder på brugere og parter**

I partsregisteret er det muligt at tilføje, skifte og fjerne billeder på brugere, enheder og eksterne parter. En bruger med privilegiet "Partsredaktør" kan tilføje, skifte eller fjerne billeder for eksterne parter. En bruger med privilegiet "Brugeradministrator" kan tilføje, skifte eller fjerne billeder for andre brugere i myndigheden. En bruger med privilegiet "Enhedsadministrator" kan tilføje, skifte eller fjerne billeder for enheder i myndigheden.

Billeder tilføjes og skiftes ved at vælge "Skift billede" i højrekliksmenuen på parten i partsregistret. Klik på **Kontakter** i navigationslinjen i hovedvinduet for at åbne partsregistret. Højreklik på en part, og vælg **Skift billede.** Skal et billede fjernes, vælges "Fjern billede" fra højrekliksmenuen.

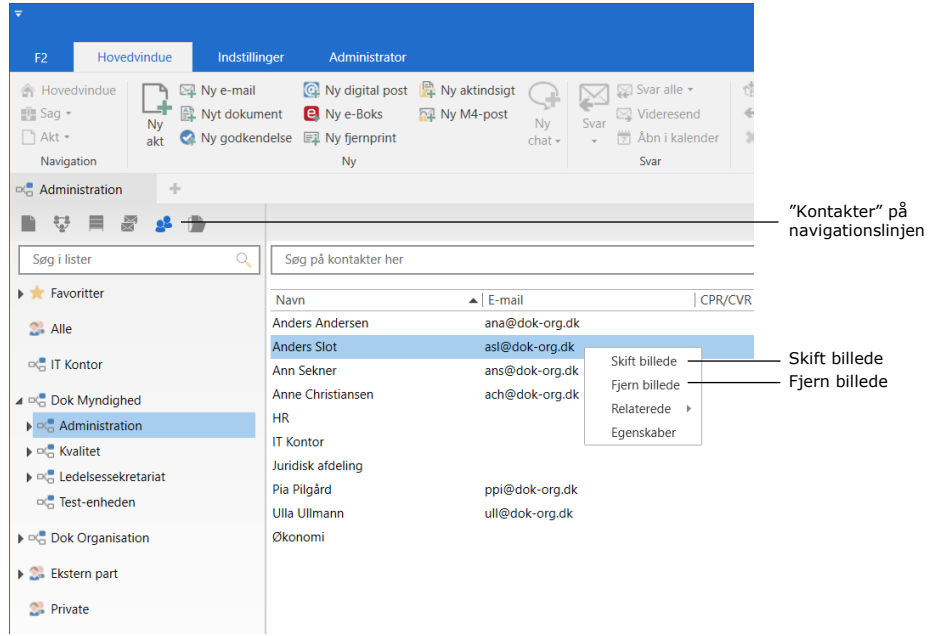

#### **Figur 101: Højreklik på part**

I dialogen "Skift billede" vælges et billede fra et lokalt eller eksternt drev på computeren med klik på knappen **Gennemse**. Vælg størrelsen af det valgte billede med zoom-knapperne **-** og **+**. Klik på **OK** for at tilføje eller skifte billedet.

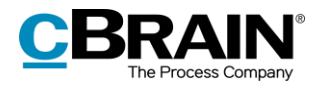

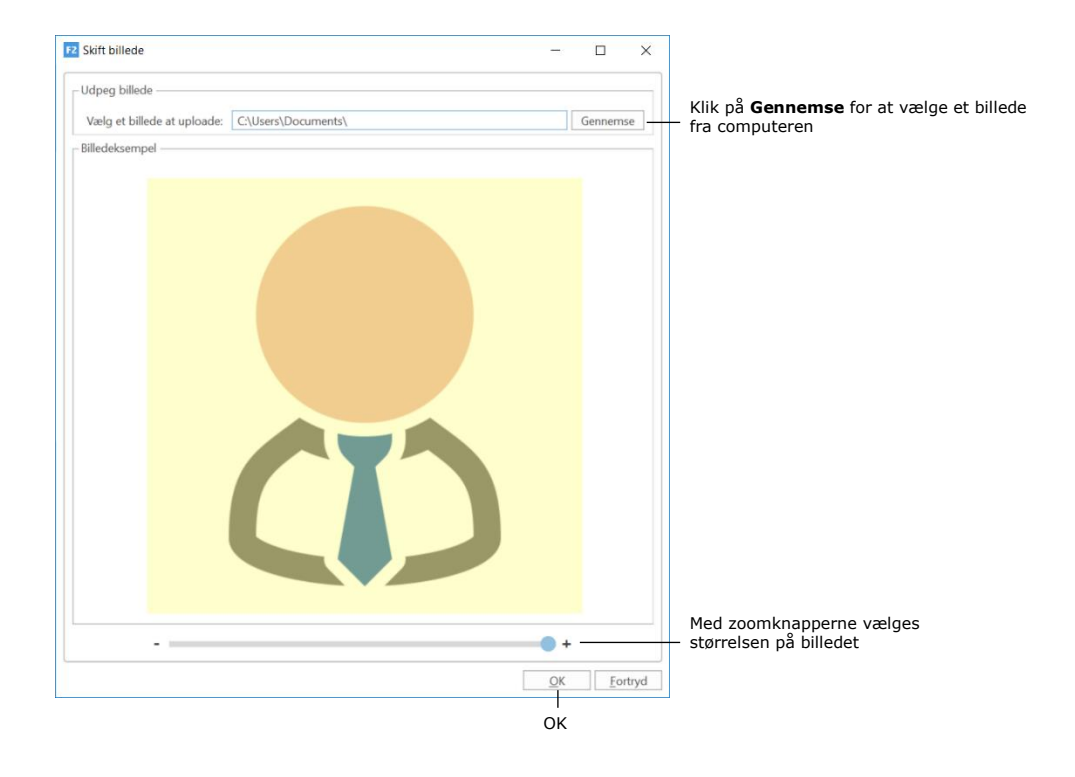

### **Figur 102: Dialogen "Skift billede"**

F2-brugere kan skifte deres eget billede via brugeridentifikationen øverst i højre hjørne i hoved-, akt- og sagsvinduet.

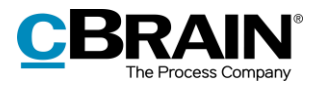

# **Teams**

Et team er en samling af F2-brugere fra samme myndighed på tværs af enheder.

Teams kan anvendes i forskellige sammenhænge i F2:

- Som adgangsgruppe i feltet "Adgangsbegrænsning" på akt og sag.
- Som supplerende enhed på en akt.
- Som modtager på e-mailakter, chats og noter.
- Som deltager eller interessent på møder, der administreres i tilkøbsmodulerne F2 Manager (ad hoc-møder) og F2 Møder.

Teams kan oprettes af brugere med roller, der er blevet udstyret med privilegiet "Team-opretter".

Teams vedligeholdes i dialogen "Teams", som fremkommer ved klik på **Teams** på fanen "Indstillinger" i hovedvinduet.

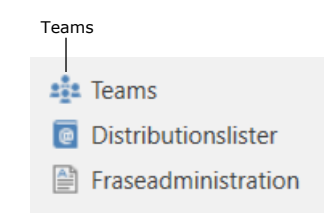

**Figur 103: Menupunktet "Teams"**

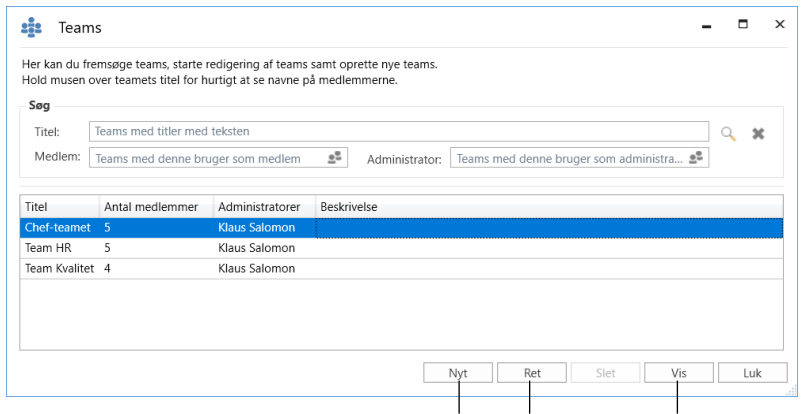

Dialogen "Teams" åbner. I dialogen tilføjes, redigeres, vises og/eller slettes teams.

Opret nyt team Ret markerede team Vis markerede team

**Figur 104: Dialogen "Teams"**

Klik på **Nyt,** når et team skal oprettes. I dialogen tilføjes:

- Titel.
- Beskrivelse.
- En eller flere team-administratorer, som skal vedligeholde teamet.

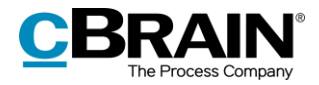

- Synkroniseringsnøgle, hvis teamet skal opdateres automatisk via synkronisering. Denne synkronisering vil ofte være til AD, men kan også være til andre systemer (eks. cBrain M4 medlemssystem), hvor teamet også kan administreres.
- Der sættes hak i feltet "Aktiv" for at aktivere teamet, så det kan anvendes på akter og sager.
- Teammedlemmer i form af enkelte brugere eller distributionslister.

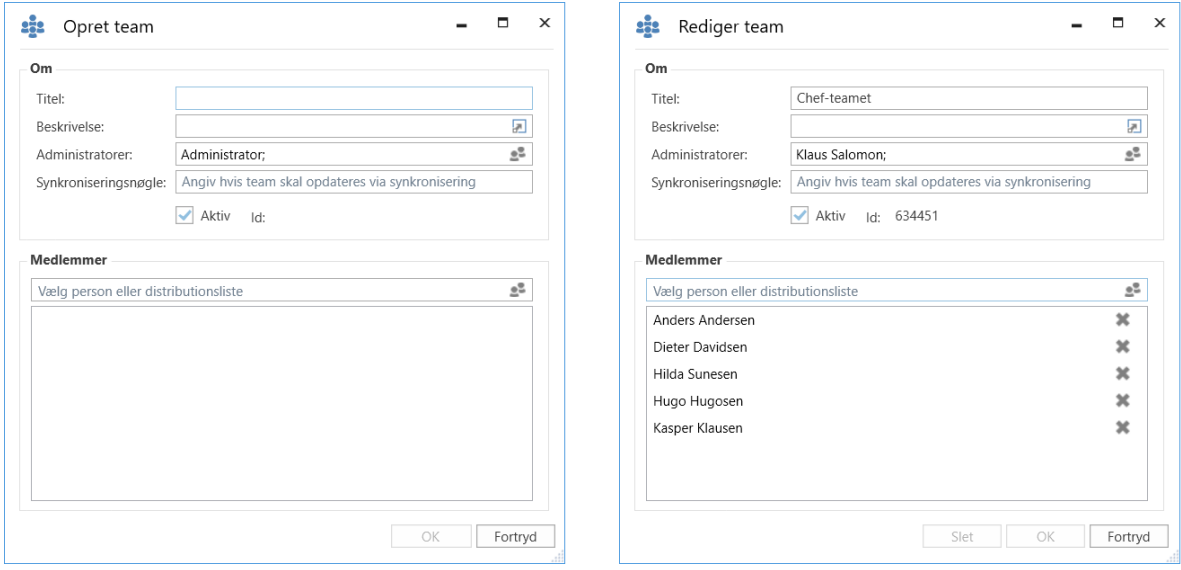

**Figur 105: Dialoger til at oprette og redigere et team**

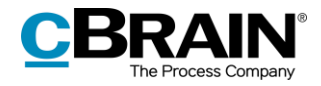

# **Distributionslister**

Brugere, der har en rolle, der er knyttet til privilegiet "Distributionslisteredaktør", kan oprette og administrere de fælles distributionslister i F2.

Det er muligt at sætte enheder og brugere (også i andre F2-myndigheder) samt eksterne parter på en distributionsliste. På den måde kan der opbygges en distributionsliste, som er en blanding af parter i egen myndighed, parter i andre myndigheder, enheder og eksterne parter.

Det er også muligt at tilføje en distributionsliste til en anden distributionsliste sammen med enheder, eksterne parter og enkelte brugere. Dette letter vedligeholdelsen af distributionslister. Hvis der sker ændringer i organisationen, er det nemlig kun nødvendigt at opdatere den oprindelige distributionsliste. Distributionslister, der indeholder den oprindelige liste, vil derefter automatisk opdateres.

Enkelte distributionslister kan ikke redigeres i F2. Det er for eksempel:

- Distributionslister, der bliver synkroniseret med Exchange
- Distributionslister for enheder og teams.

Oprettelse og redigering af distributionslister er beskrevet i manualen *F2 Desktop – Indstilling og opsætning.*

**Bemærk:** Ændres et team eller en enheds navn, vil det nye navn ikke blive vist på teamets eller enhedens distributionsliste. Det er muligt at redigere i navnet på en enheds distributionsliste. For distributionslister for teams vil det være nødvendigt at slette teamet og oprette et nyt for at ændre navnet. Der vil blive dannet en ny distributionsliste med det nye navn.

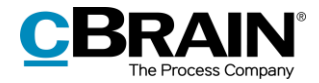

# **Opsætning af hovedvindue og resultatliste**

# **Hovedvinduet**

I dette kapitel gennemgås, hvordan en bruger med en privilegiet "Søgningsadministrator" definerer, opretter og administrerer faste eller enhedsspecifikke søgninger, der vises i hovedvinduet hos brugere i myndigheden.

# **Opsætning af faste søgninger**

F2 har en række foruddefinerede standardlister (faste søgninger), som tilgås i venstre side af hovedvinduet. Læs mere om søgning og brug af standardlister i *F2 Desktop – Søgninger*.

De faste søgninger gælder for en af følgende:

- Den enkelte bruger (placering: under "Personlig")
- En organisatorisk enhed (placering: under "Enhed")
- Alle (placering: under "Standard").

De to sidstnævnte typer af faste søgninger kan kun oprettes af en bruger med privilegiet "Søgningsadministrator" og kan bruges af alle brugere i F2-myndigheden. Faste søgninger kan også oprettes ud fra gemte søgeskabeloner (tilkøbsmodul), hvis søgeskabeloner er konfigureret. I nedenstående afsnit gennemgås, hvordan faste søgninger oprettes.

## **Opret faste søgninger**

Administrator opretter faste søgninger ved at klikke på **Arkivet**, hvorfra søgningen skal foretages. Derefter gennemføres en søgning enten som simpel eller avanceret søgning.

Avanceret søgning åbnes ved klik på menupunktet **Avanceret søgning** i hovedvinduets bånd. Dermed vises søgefelterne delt op i søgegrupper. Søgefelterne i en given gruppe vises ved at holde musen over søgegruppens navn.

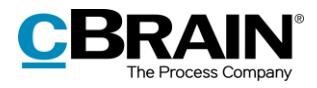

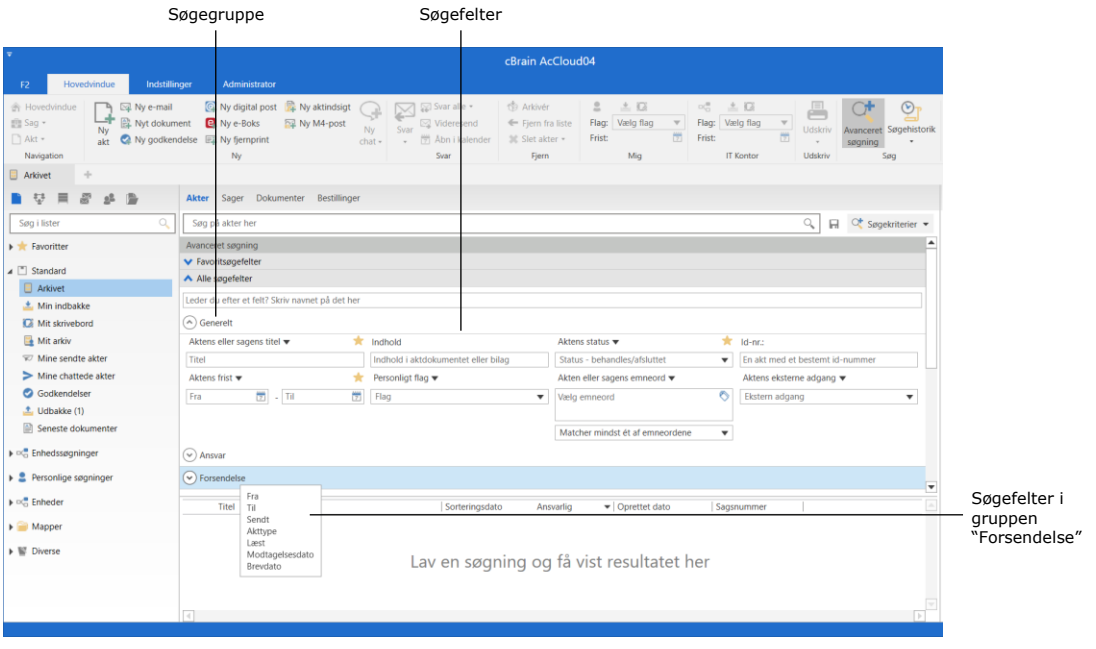

**Figur 106: Avanceret søgning**

Når relevante felter er udfyldt i den eller de grupper af søgefelter, som er relevante for søgningen, klikkes på **forstørrelsesglasset** (Søg) eller **Enter** for at gennemføre en søgning. Klik på **diskette-ikonet** (Gem søgning) for at gemme en søgning.

Administrator angiver, om søgningen kun skal være synlig for den pågældende administrator (Personlig søgning), eller om den skal være synlig for alle (Standard) eller synlig for udvalgte enheder (Enhedssøgning). Er det en enhedsspecifik søgning, angives den enhed, som søgningen skal gælde for. Søgningen gives en titel svarende til søgningens indhold.

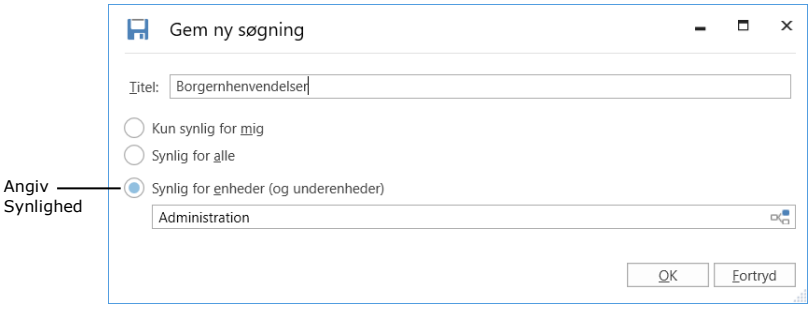

**Figur 107: Søgning gemmes som enhedssøgning**

Klik på **OK** for at gemme søgningen i hovedvinduet under den respektive listegruppe "Standard", "Personlige søgninger" eller "Enhedssøgninger".

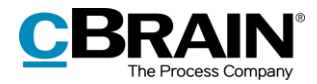

Søgningerne kan kvalificeres yderligere ved at udfylde flere søgekriterier. Tabellen nedenfor viser et eksempel på sammenhørende værdier af titel, placering og standardsøgning.

### **Standardsøgninger**

F2 leveres med en række standardsøgninger, som administrator kan fjerne eller rette til. Oprettes der en fast søgning for en enhed, er søgningen til rådighed for alle brugere i den pågældende enhed og eventuelle underenheder.

Herudover kan en søgning oprettes til at kunne tilgås af alle i en myndighed eller hele organisationen (flere myndigheder).

Hver enkelt bruger kan se disse standardsøgninger i venstre side af hovedvinduet.

Nedenstående standardsøgninger er placeret under knuden "Standard".

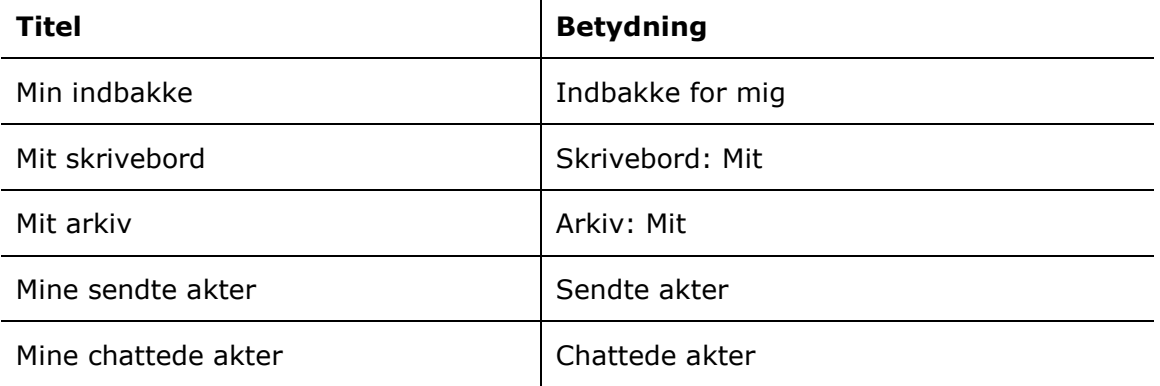

Nedenstående standardsøgninger er placeret under organisationens topknude, som alle myndigheder på installationen er lagt under. Topknuden kan for eksempel være et ministerium, som departement og styrelser ligger under.

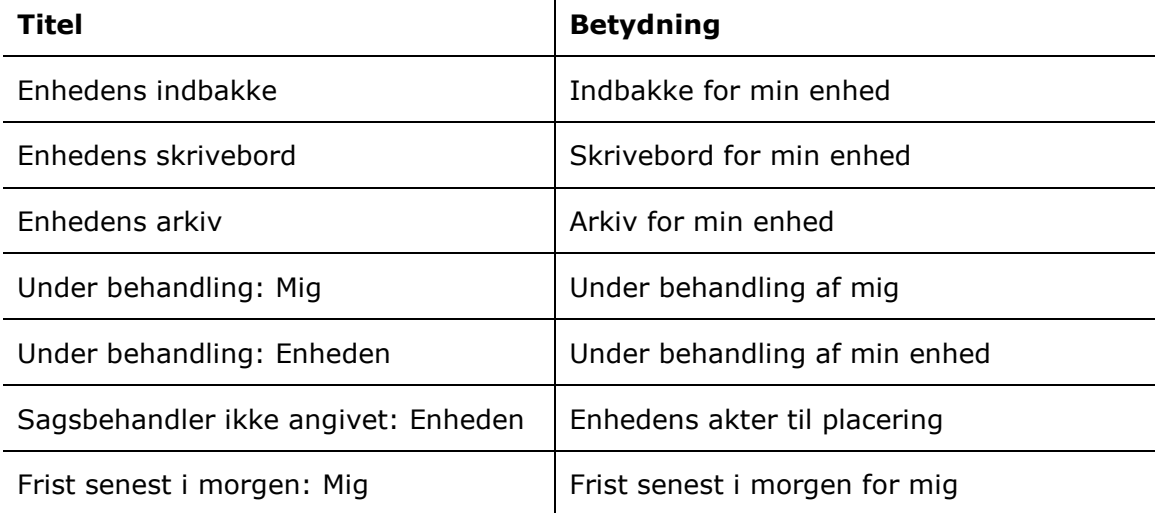

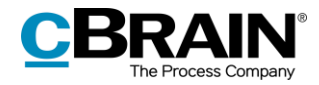

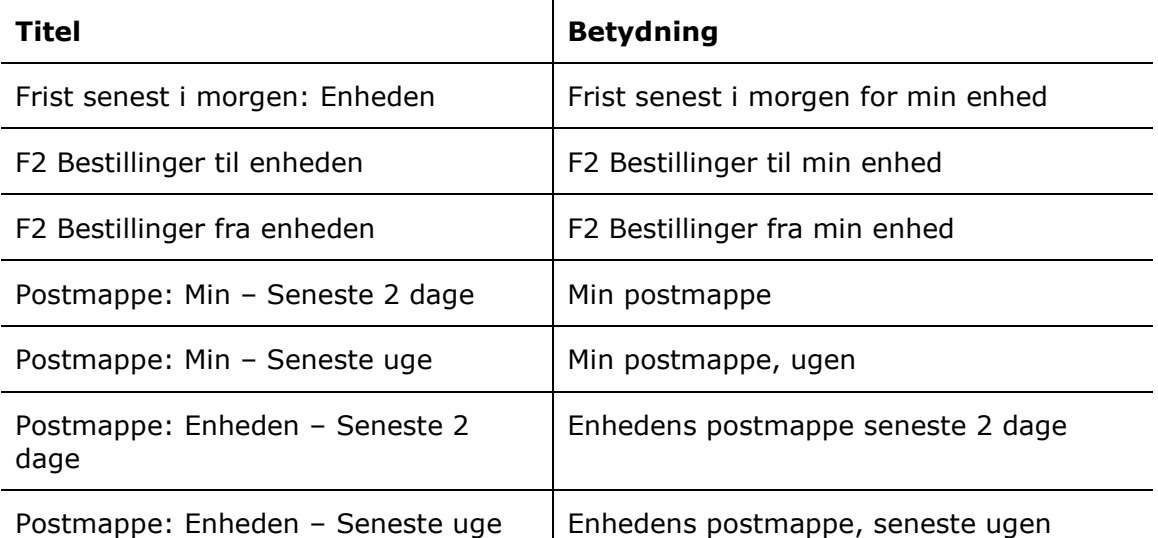

### **Slet faste søgninger**

Enhver, som opretter og gemmer en personlig søgning, kan også slette denne søgning igen.

Opretter en teknisk administrator eller administrator en fast søgning under **Standard** eller **Enhed**, kan disse søgninger dog kun slettes af en administrator.

Sådanne søgninger slettes som vist nedenfor.

Alle enhedssøgninger skal vises i administrators hovedvindue, for at administrator kan få adgang til dem.

Højreklik på ikonet for akter øverst til venstre i hovedvinduet over listerne. Herefter vises menupunktet **Vis alle**.

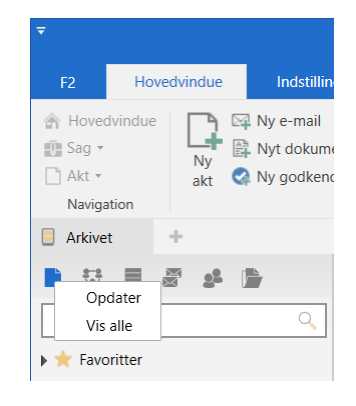

**Figur 108: Vis alle enheder**

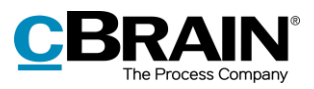

Klik på **Vis alle** for at folde hovedvinduet ud til også at kunne vise alle F2's enheder. Den relevante søgning i den ønskede enhed kan nu slettes på ganske normal vis med højrekliksmenuen.

Højreklik igen på **Akter** og så på **Vis som bruger** for at komme tilbage til standardhovedvinduet.

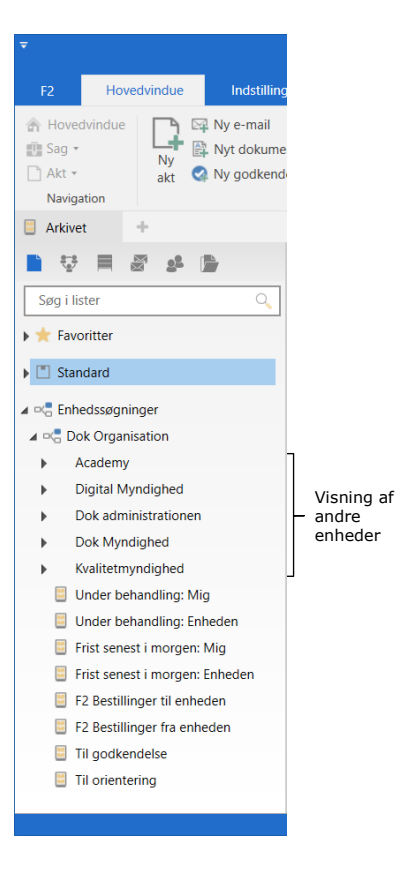

**Figur 109: Enhedsoversigt**

# **Delte mapper i hovedvinduet**

En bruger skal ikke have noget særligt privilegium for at oprette, rette eller slette delte mapper. Det er dog vigtigt at organisationen forholder sig til den overordnede struktur og/eller retningslinjer for opbygningen af mappestrukturen.

Fælles mapper deles inden for samme myndighed. Typisk vil det være en god ide at indordne strukturen i to overordnede mapper:

- Ansvarsområde eller organisatoriske mapper.
- Tværorganisatoriske områder til eksempelvis projekter mv.

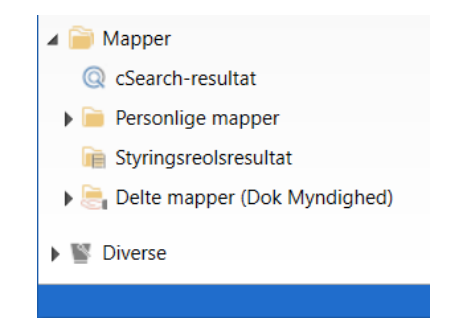

**Figur 110: Delte mapper i hovedvinduet**

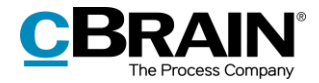

# **Opsætning af standardkolonneindstillinger for søgeresultater og mapper**

Indstillinger for visningen af resultatlisten kaldes i F2 for kolonneindstillinger og vises i hoved- og sagsvinduet. Kolonneindstillinger indeholder information om:

- Hvilke kolonner, der vises i resultatlisten.
- Rækkefølgen af kolonner.
- Kolonnernes bredde.
- Sorteringsrækkefølge.
- Eventuel gruppering.

F2 definerer følgende niveauer af kolonneindstillinger:

- **Basiskolonneindstillinger**: Foruddefinerede kolonneindstillinger, som er til stede i F2 ved installationen.
- **Globale standardkolonneindstillinger**: Administratoropsatte kolonneindstillinger.
- **Standardkolonneindstillinger**: Brugernes egne kolonneindstillinger, som de har gemt som standardkolonneindstillinger.

Følgende er gældende for de tre niveauer af kolonneindstillinger:

- Basiskolonneindstillinger leveres med F2 og kan ikke ændres.
- Oprettes en ny enhedssøgning af en administrator, gemmes de aktuelle kolonneindstillinger som globale standardkolonneindstillinger for den nye søgning.
- Oprettes nye globale standardkolonneindstillinger af en administrator, er de gældende for alle brugere i hele organisationen.
- Udfører en bruger ændringer til sine kolonneindstillinger, kan de gemmes som standardkolonneindstillinger.
- Udfører en bruger ændringer til sine kolonneindstillinger uden at gemme dem som standardkolonneindstillinger, vil F2 huske disse som personlige kolonneindstillinger for den specifikke liste.

Læs mere om opsætning af kolonneindstillinger i *F2 Desktop – Indstilling og opsætning.*

## **Opsæt globale standardkolonneindstillinger**

En bruger med privilegiet "Resultatlisteadministrator" definerer, opsætter og vedligeholder globale standardkolonneindstillinger i F2. Denne opsætning gælder for alle brugere i organisationen, der ikke har lavet ændringer til sine kolonneindstillinger eller gemt standardkolonneindstillinger. Globale standardkolonneindstillingerne slår ikke igennem for en brugers resultatliste, hvis brugeren har gemt standardkolonneindstillinger, udført ændringer til kolonneindstillingerne eller allerede har åbnet den pågældende liste. Hvis brugere, der allerede har ændret deres

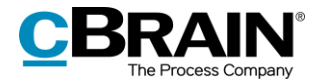

kolonneindstillinger, ønsker at anvende de globale standardkolonneindstillinger, kan de nulstille deres egne kolonneindstillinger. Læs mere om nulstilling af kolonneindstillinger i *F2 Desktop - Indstilling og opsætning*.

Det er således administrators opsætning af globale standardkolonneindstillinger, der er afgørende for, hvordan resultatlisten præsenteres for alle brugere. Dermed kan administrator være med til at øge værdien af resultatlisterne for brugere i F2.

Der kan oprettes fire globale standardkolonneindstillinger i F2 baseret på visningerne:

- Akter
- Sager
- Dokumenter
- Bestillinger.

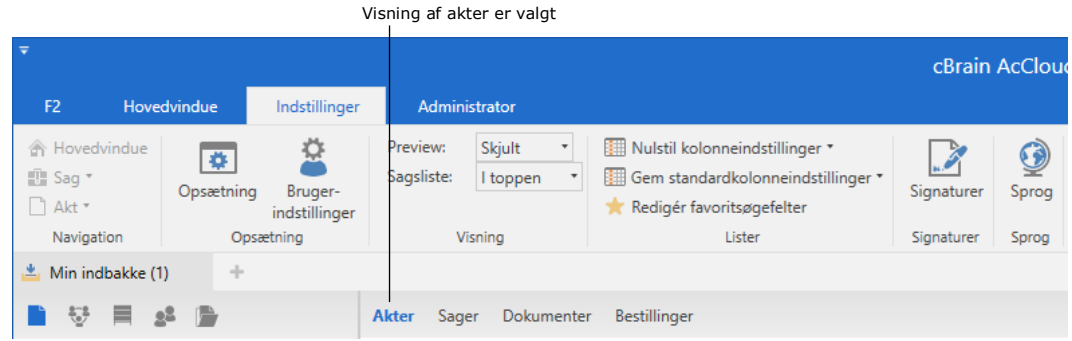

**Figur 111: Visning i hovedvinduet**

Opret globale standardkolonneindstillinger for hver enkelt visning. Tilpas følgende elementer:

- Valg af viste kolonner.
- Kolonnernes rækkefølge.
- Indstilling af kolonnernes bredde.
- En sorteringsrækkefølge, så resultaterne sorteres efter en kolonne, f.eks. aktens "Ansvarlig"-felt.
- Eventuel gruppering. Administrator bestemmer, om autogruppering skal slås til eller skjules.

Eksempel på oprettelse af globale standardkolonneindstillinger for visningen af akter:

- 1) Klik på **Akter** over resultatlisten.
- 2) Højreklik på en tilfældig kolonne. Klik derefter på **Kolonner** i højrekliksmenuen.
- 3) Dialogen "Vælg kolonner" vises. Vælg de ønskede kolonner. Luk dialogen, når de relevante kolonner er valgt.

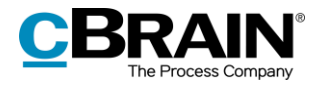

- 4) Tilpas kolonner i resultatlisten til den ønskede placering ved at trække og flytte én kolonne af gangen. Justér kolonnernes bredde ved at trække i overskrifternes sider.
- 5) Vælg den kolonne, som resultatlisten skal sorteres efter. I dette eksempel klikkes der på kolonnen "Fra".
- 6) Slå autogruppering til/fra ved klik på **Autogruppering** i båndet under fanen "Indstillinger".

|                                 |                  |                               |                        |                         | Autogruppering                                                                                    |                             |             |                                                                         |                                                                       |                                     |              |                                        |                |  |
|---------------------------------|------------------|-------------------------------|------------------------|-------------------------|---------------------------------------------------------------------------------------------------|-----------------------------|-------------|-------------------------------------------------------------------------|-----------------------------------------------------------------------|-------------------------------------|--------------|----------------------------------------|----------------|--|
|                                 | cBrain F2-TestRC |                               |                        |                         |                                                                                                   |                             |             |                                                                         |                                                                       |                                     |              |                                        | <b>Service</b> |  |
| F <sub>2</sub>                  | Hovedvindue      | Indstillinger                 |                        | Administrator           |                                                                                                   |                             |             |                                                                         |                                                                       |                                     |              | S Nora Helmer (2. Ledelsessekretariat) |                |  |
| Hovedvindue<br>题 Sag ·<br>Akt - | ø<br>Opsætning   | ₫<br>Bruger-<br>indstillinger | Preview:<br>Sagsliste: | Til højre ·<br>I toppen | Nulstil kolonneindstillinger *<br>Gem standardkolonneindstillinger ·<br>Redigér favoritsøgefelter | $\mathscr{S}$<br>Signaturer | ଭୂ<br>Sprog | Dokumentskabeloner<br><b>C</b> Godkendelsesskabeloner<br>Sagsskabeloner | <b>121</b> Teams<br><b>Distributionslister</b><br>Fraseadministration | 昆<br>Auto-<br>gruppering gruppering | E<br>Redigér | $\bullet$<br>F2<br>konfiguration       | Persondata     |  |
| Navigation                      |                  | Opsætning                     |                        | Visning                 | Lister                                                                                            | Signaturer                  | Sprog       | Skabeloner                                                              | Teams & Lister                                                        | Gruppering                          |              | F2                                     | Persondata     |  |

**Figur 112: Slå autogruppering til**

Nedenfor ses de endelige globale standardkolonneindstillinger for visning af akter.

| $\overline{\mathbf{v}}$                                                                              | cBrain AcCloud04                                                                                |                                                                                                    |                                      |                                                                   |                                                                                     |  |  |  |
|----------------------------------------------------------------------------------------------------|-------------------------------------------------------------------------------------------------|----------------------------------------------------------------------------------------------------|--------------------------------------|-------------------------------------------------------------------|-------------------------------------------------------------------------------------|--|--|--|
| Hovedvindue<br>Indstillinger<br>F <sub>2</sub>                                                       | Administrator                                                                                   |                                                                                                    |                                      |                                                                   |                                                                                     |  |  |  |
| A Hovedvindue<br>$\overline{\bullet}$<br>图 Sag +<br>Bruger-<br>Opsætning<br>□ Akt -<br>indstillinger | Preview:<br>Skiult<br>$\scriptstyle\rm v$<br>Sagsliste:<br>I toppen                             | Nulstil kolonneindstillinger +<br>Gem standardkolonneindstillinger *<br>Redigér favoritsøgefelter             | 0<br>Sprog<br>Signaturer             | Dokumentskabeloner<br>C2 Godkendelsesskabeloner<br>Sagsskabeloner | $\Rightarrow$ 0<br>$222$ Teams<br><b>Distributionslister</b><br>Fraseadministration |  |  |  |
| Navigation<br>Opsætning                                                                              | Visning                                                                                         | Lister                                                                                                    | Sprog<br>Signaturer                  | Skabeloner                                                        | Teams & Lister                                                                      |  |  |  |
| Min indbakke<br>÷                                                                                    |                                                                                                 |                                                                                                    |                                      |                                                                   |                                                                                     |  |  |  |
| 9ŝ                                                                                                   | Dokumenter<br><b>Akter</b><br>Sager                                                             | Bestillinger                                                                                                  |                                      |                                                                   |                                                                                     |  |  |  |
| Q<br>Søg i lister                                                                                    | Søg på akter her                                                                                |                                                                                                    |                                      |                                                                   |                                                                                     |  |  |  |
| $\blacktriangleright$ Favoritter                                                                     | <b>Titel</b>                                                                                    | Fra                                                                                                    | Sorteringsdato                       | $\blacktriangleright$ Sagsnummer                                  | Sagstitel                                                                           |  |  |  |
| $\blacksquare$ Standard<br><b>圖</b> Arkivet                                                          | ▼ Sorteringsdato: I går: 1 element(er)<br>n<br>顶<br>Aktindsigtsrapport                          |                                                                                                    | 05-01-2022 12:55                     | $2020 - 26$                                                       | Adoptionssag 2020-17                                                                |  |  |  |
| Min indbakke                                                                                         | ▼ Sorteringsdato: Denne uge: 3 element(er)<br>间<br>Ñ<br>Aktindsigtsrapport                      |                                                                                                    | 03-01-2022 14:44                     | $2017 - 58$                                                       | "§20 spm 424 Om borgere bliver overvå                                               |  |  |  |
| <b>C</b> Mit skrivebord                                                                              | 间<br>n<br>Aktindsigtsrapport                                                                    |                                                                                                    | 03-01-2022 14:39                     | $2021 - 29$<br>Aktindsigt Byggeprojekt                            |                                                                                     |  |  |  |
| Mit arkiv                                                                                            | $\sqrt{ }$<br>D<br><b>Aktindsigt</b>                                                            |                                                                                                    | 03-01-2022 11:18                     | $2022 - 2$                                                        | Aktindsigt Janua 2022                                                               |  |  |  |
| Mine sendte akter                                                                                    | Sorteringsdato: Sidste måned: 6 element(er)<br>▼                                                |                                                                                                    |                                      |                                                                   |                                                                                     |  |  |  |
| $\triangleright$ Mine chattede akter                                                                 | ⊽<br>Nytårskur                                                                                  | Hugo Hugosen                                                                                                  | 20-12-2021 10:37                     | $2021 - 21$                                                       | Sociale arrangementer                                                               |  |  |  |
| Godkendelser                                                                                         | ▬<br>Ny afdeling                                                                                | Hugo Hugosen                                                                                                  | 10-12-2021 15:25                     | $2020 - 10$                                                       | Sag hørende til mødet: Udvalgsmøde                                                  |  |  |  |
| $\triangle$ Udbakke (3)                                                                              | Г<br>Bygningsdesign                                                                             | Hugo Hugosen                                                                                                  | 10-12-2021 13:39                     | $2021 - 21$                                                       | Sociale arrangementer                                                               |  |  |  |
| 圖<br>Seneste dokumenter                                                                              | Г<br>Fællessang<br>⊠<br>Kravspecifikation                                                       | Hugo Hugosen<br><b>Irene Tangmose</b>                                                                         | 10-12-2021 11:07<br>08-12-2021 15:15 | $2021 - 21$<br>$2021 - 15$                                        | Sociale arrangementer<br>Nye brugere til oprettelse                                 |  |  |  |
| $\triangleright$ $\circ$ Enhedssøgninger                                                             | $\bowtie$<br>Ansøgning om stand på jobmesse                                                     | <b>Hanne Winter</b>                                                                                           | 02-12-2021 10:45                     |                                                                   |                                                                                     |  |  |  |
| $\triangleright$ <b>Personlige søgninger</b>                                                         | ▼ Sorteringsdato: Ældre: 29 element(er)<br>$\sqrt{ }$<br>u<br>Rapport ved sletning af 505 sager |                                                                                                    | 23-11-2021 13:30                     |                                                                   |                                                                                     |  |  |  |
| $\triangleright$ $\lnot \subset$ Enheder (6)                                                         | n                                                                                               | Rapport for den slettede sag: Praktiske ting                                                                  | 23-11-2021 10:06                     | $2020 - 8$                                                        | Brev til borgere 2020                                                               |  |  |  |
| $\triangleright$ Mapper                                                                              | G<br>间                                                                                          | IT - Opdateringer til retningslinjer for sikker Klaus Salomon<br>Rapport for den slettede sag: Kvalitetsrappo | 17-11-2021 14:24<br>09-11-2021 11:53 | $2021 - 5$                                                        | IT - Opdateringer til retningslinjer for sil                                        |  |  |  |

**Figur 113: Endelig globale standardkolonneindstilling for visning af akter**

F2 skal genstartes for at de nye kolonneindstillinger opdateres i databasen. Herefter gemmes de globale standardkolonneindstillinger ved klik på **pil ned** i feltet "Gem standardkolonneindstillinger" i båndet under fanen "Indstillinger". Klik herefter på **Gem globale standardkolonneindstillinger**.

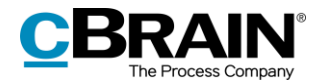

Gem globale standardkolonneindstillinger cBrain Indstillinger Hovedvindue Administrator **合 Hovedvindue** ₿ Preview: Skjult + Nulstil kolonneindstillinger À  $\overline{\bullet}$ 图 Sag \* Sagsliste: I toppen Gem standardkolonneindstillinger  $\begin{array}{c} \text{Opsætning} \end{array}$ Bruger- $\hfill\Box$  Akt $^{\ast}$ Gem standardkolonneindstillinger indstillinger Navigation Opsætning Visning Gem globale standardkolonneindstill turer

**Figur 114: Gem globale kolonneindstillinger**

De globale standardkolonneindstillinger bliver nu anvendt af alle brugere, der ikke har lavet personlige eller standardkolonneindstillinger.

**Bemærk**: Eksisterende globale standardkolonneindstillinger overskrives, når nye kolonneindstillinger gemmes. Det er altid de sidst gemte globale standardkolonneindstillinger, der er de gældende.

Brug samme fremgangsmåde til opsætning af globale standardkolonneindstillinger for henholdsvis visning af sager, dokumenter og bestillinger.

**Bemærk**: Vær opmærksom på, at definerede standardsøgninger skal gennemgås, såfremt der sker ændringer (tilføjelser/sletninger) af metadatafelter i forbindelse med en opdatering af F2.

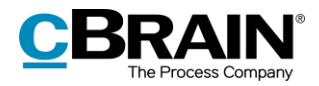

# **Brugerindstillinger**

Menupunktet "Brugerindstillinger" giver adgang til at definere og oprette et antal brugerindstillinger. Brugerindstillinger omfatter brugeropsætninger, kolonneindstillinger og listeindstillinger.

Brugerindstillinger defineres med udgangspunkt i en brugers eksisterende opsætning/indstillinger. Det er muligt at vælge hele eller dele af en brugers opsætning, kolonne- og listeindstillinger som indhold i en brugerindstilling. De oprettede brugerindstillinger kan hentes af brugeren selv. Administrator kan også tildele bestemte indstillinger til udvalgte brugere og rolletyper.

En bruger med privilegiet "Indstillingsadministrator" kan oprette, administrere og tildele brugerindstillinger til andre brugere. Disse administratorer kan også knytte specifikke rolletyper til brugerindstillinger. Det betyder, at nye brugere automatisk får den opsætning, der svarer til deres rolle, mens eksisterende brugere bevarer deres egen opsætning. Der kan på den måde laves brugerindstillinger, der er forskellige fra rolle til rolle.

Hvis en bruger har flere roller, er det rollens prioritering, der er afgørende for, hvilken brugeropsætning den enkelte bruger tildeles. Med "Brugerindstillinger" er det således muligt at genbruge forskellige brugerindstillinger på kryds og tværs i organisationen.

Menupunktet **Brugerindstillinger** i båndet for fanen "Indstillinger" i F2's hovedvindue åbner dialogen "Brugerindstillinger".

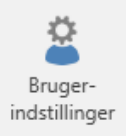

Dialogen "Brugerindstillinger" bruges til at administrere og tildele udvalgte opsætninger, kolonne- og listeindstillinger til brugere eller rolletyper.

**Figur 115: Menupunktet "Brugerindstillinger"**

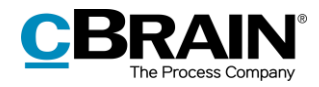

| Brugerindstillinger                 | Administrer       | brugerindstillinger             | Nye brugere      |                  |   |          |
|-------------------------------------|-------------------|---------------------------------|------------------|------------------|---|----------|
|                                     |                   | <b>Brugerindstillinger</b>      |                  |                  | п | $\times$ |
| Brugerindstillinger                 |                   | Administrer brugerindstillinger | Nye brugere      |                  |   |          |
| Anvend denne<br>brugerindstilling   |                   |                                 |                  |                  |   |          |
| <b>Brugerindstillinger</b>          | $\checkmark$      | Indstillingstype                |                  | Senest opdateret |   |          |
| Sagsbehandler i Ledelsessekretariat |                   | Kolonneindstillinger            |                  | 06-01-2022 13:17 |   |          |
| Sagsbehandler i Kvalitet            |                   | Brugeropsætninger               |                  | 20-12-2019 09:32 |   |          |
| Sagsbehandler i HR                  |                   | Brugeropsætninger               |                  | 06-01-2022 13:16 |   |          |
| Sagsbehandler i HR                  | Brugeropsætninger |                                 | 17-12-2019 15:38 |                  |   |          |
| Kontorchefer                        |                   | Listeindstillinger              |                  | 06-01-2022 13:20 |   |          |
| Klaus' opsætning                    |                   | Kolonneindstillinger            |                  | 06-01-2022 13:15 |   |          |
|                                     |                   |                                 |                  |                  |   |          |
|                                     |                   |                                 |                  |                  | ь |          |

**Figur 116: Dialogen "Brugerindstillinger"**

Dialogen har tre faner:

- "Brugerindstillinger". Alle brugere har adgang til denne fane. Læs mere i *F2 Desktop – Indstilling og opsætning.*
- "Administrer brugerindstillinger". Læs mere nedenfor.
- "Nye brugere". Læs mere i afsnittet *[Nye brugere .](#page-110-0)*

# **Administrer brugerindstillinger**

I det følgende beskrives fanen "Administrer brugerindstillinger".

Her kan en bruger med privilegiet "Indstillingsadministrator" oprette, administrere og tildele brugerindstillinger til andre brugere.

|                                              |                                         | п                      | ×                           |        |              |  |
|----------------------------------------------|-----------------------------------------|------------------------|-----------------------------|--------|--------------|--|
| <b>Brugerindstillinger</b>                   | Administrer brugerindstillinger         |                        | Nye brugere                 |        |              |  |
| <b>X</b> Slet<br>Nv<br>brugerindstilling     | Redigér<br>Opdater<br>brugerindstilling |                        | Tildel<br>brugerindstilling |        |              |  |
| Brugerindstillinger                          | • Indstillingstype                      | Fra bruger             |                             | Synlig | Sen          |  |
| Sagsbehandler Ledelsess Kolonneindstillinger |                                         | Klaus Salomon          |                             |        | $15 - 11 - $ |  |
| Sagsbehandler i Rapporte Listeindstillinger  |                                         | Klaus Salomon          |                             |        | $01 - 04 - $ |  |
| Sagsbehandler i Kvalitet                     | Brugeropsætninger                       | <b>Vibeke Villasen</b> |                             |        | $24 - 06 - $ |  |
| Sagsbehandler i HR                           | Brugeropsætninger                       | Hugo Hugosen           |                             |        | $18 - 02 - $ |  |
| Sagsbehandler HR                             | Brugeropsætninger                       | Hugo Hugosen           |                             |        | $15 - 11 - $ |  |
| Partsregisterforvalter                       | Brugeropsætninger                       | Kasper Klausen         |                             |        | $18-02-$     |  |
| Klaus' opsætning                             | Kolonneindstillinger                    | Klaus Salomon          |                             |        | $31 - 10 - $ |  |
|                                              |                                         |                        |                             |        |              |  |
|                                              |                                         |                        |                             |        |              |  |

**Figur 117: Fanen "Administrer brugerindstillinger"**

Fanen har følgende menupunkter:

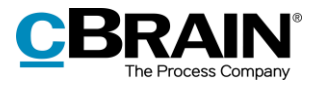

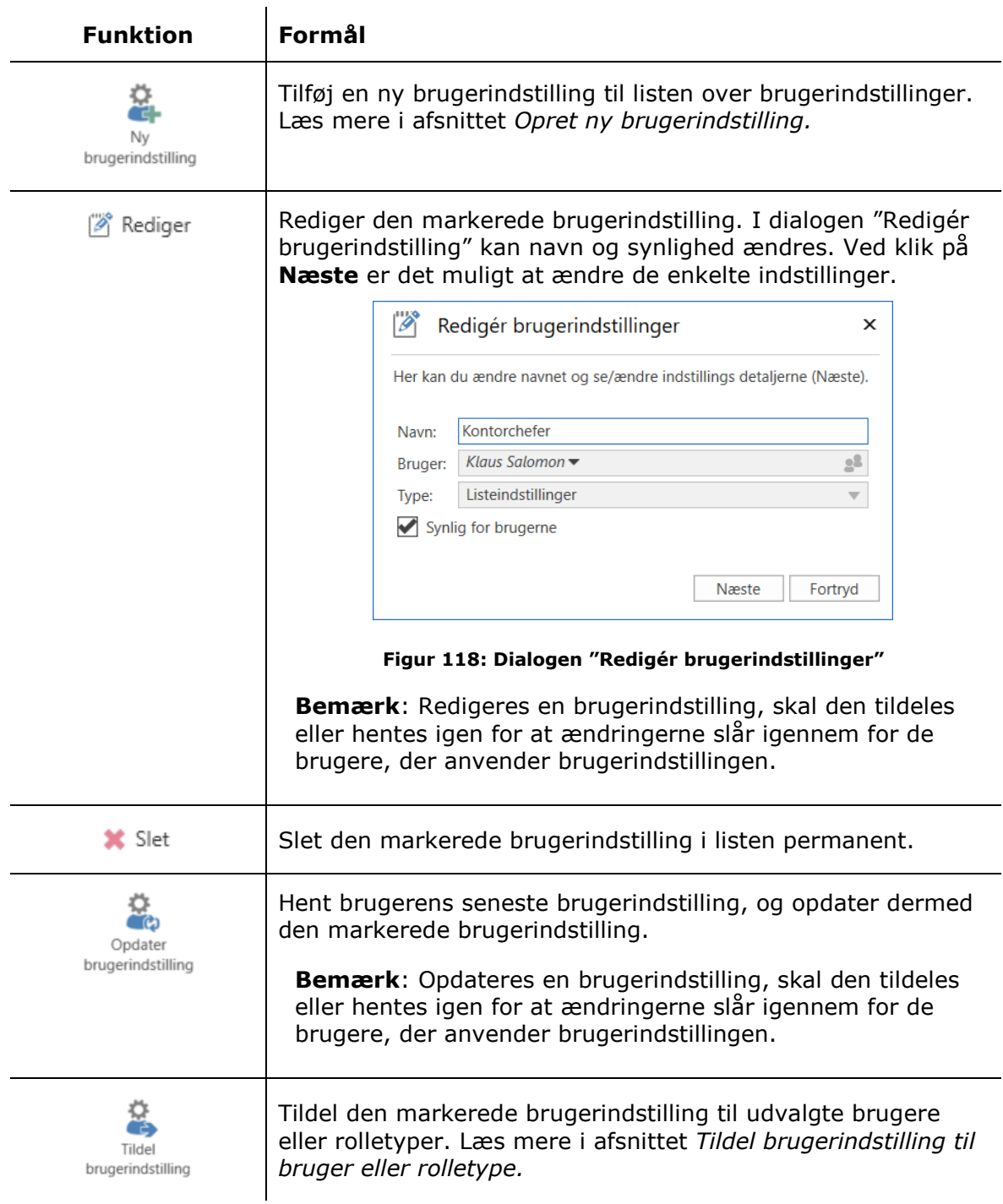

# Fanen viser følgende kolonner:

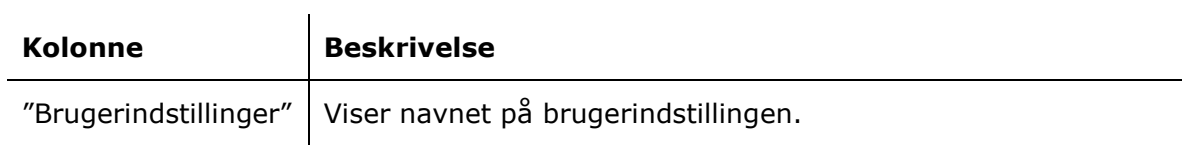

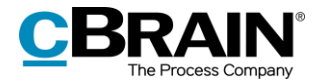

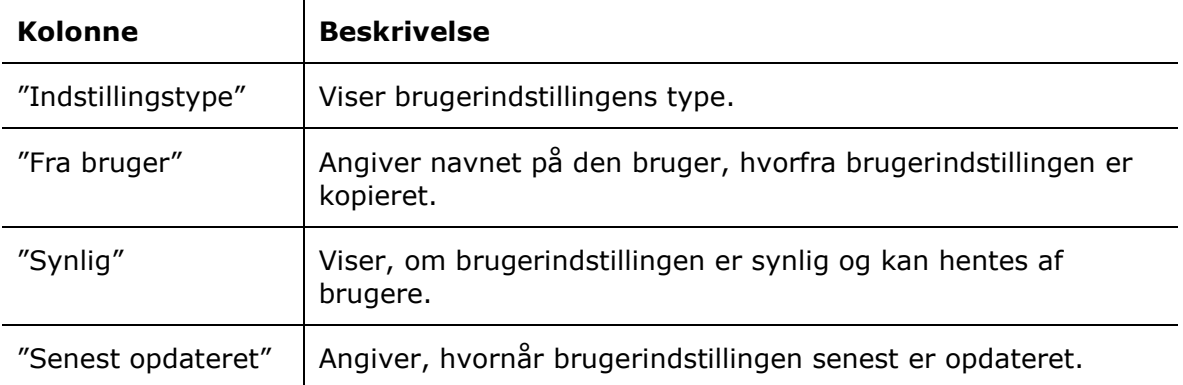

# <span id="page-104-0"></span>**Opret ny brugerindstilling**

I de følgende afsnit beskrives, hvordan nye brugerindstillinger oprettes og tildeles til brugere. Der findes tre typer af brugerindstillinger:

- Brugeropsætninger
- Kolonneindstillinger
- Listeindstillinger.

Klik på **Ny brugerindstilling** på fanen "Administrer brugerindstillinger" for at åbne nedenstående dialog.

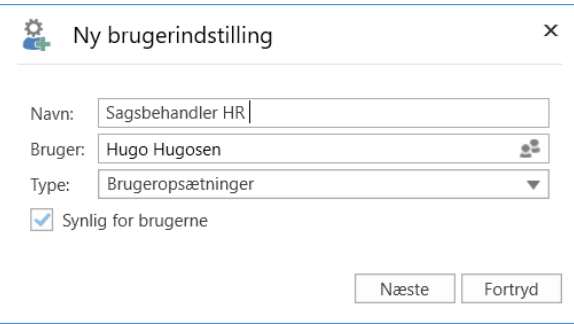

**Figur 119: Opret ny brugerindstilling**

Opret en ny brugerindstilling af typen "Brugeropsætninger" og føj den listen over brugerindstillinger ved at angive følgende:

- Navn på den nye brugerindstilling.
- Navn på den bruger, hvis indstilling skal gøres til standardbrugerindstilling.
- Vælg type.
- Sæt hak i feltet "Synlig for brugerne", så brugere kan hente indstillingen.

Klik herefter på **Næste.**

Er typen "Brugeropsætninger" valgt, vises dialogen "Opsætning". Læs mere i afsnittet *[Ny brugeropsætning](#page-105-0)*. Er typen "Kolonneindstillinger" valgt, vises dialogen "Vælg

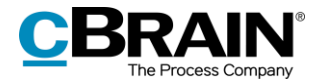

kolonneindstillinger". Læs mere i afsnittet *Nye [kolonneindstillinger.](#page-106-0)* Er typen "Listeindstillinger" valgt, vises dialogen "Vælg listeindstillinger". Læs mere i afsnittet *[Nye listeindstillinger](#page-107-1)*.

### <span id="page-105-0"></span>**Ny brugeropsætning**

Er typen "Brugeropsætninger" valgt, vises dialogen "Opsætning". Her til- og fravælges de opsætninger, som skal være med i den nye brugerindstilling.

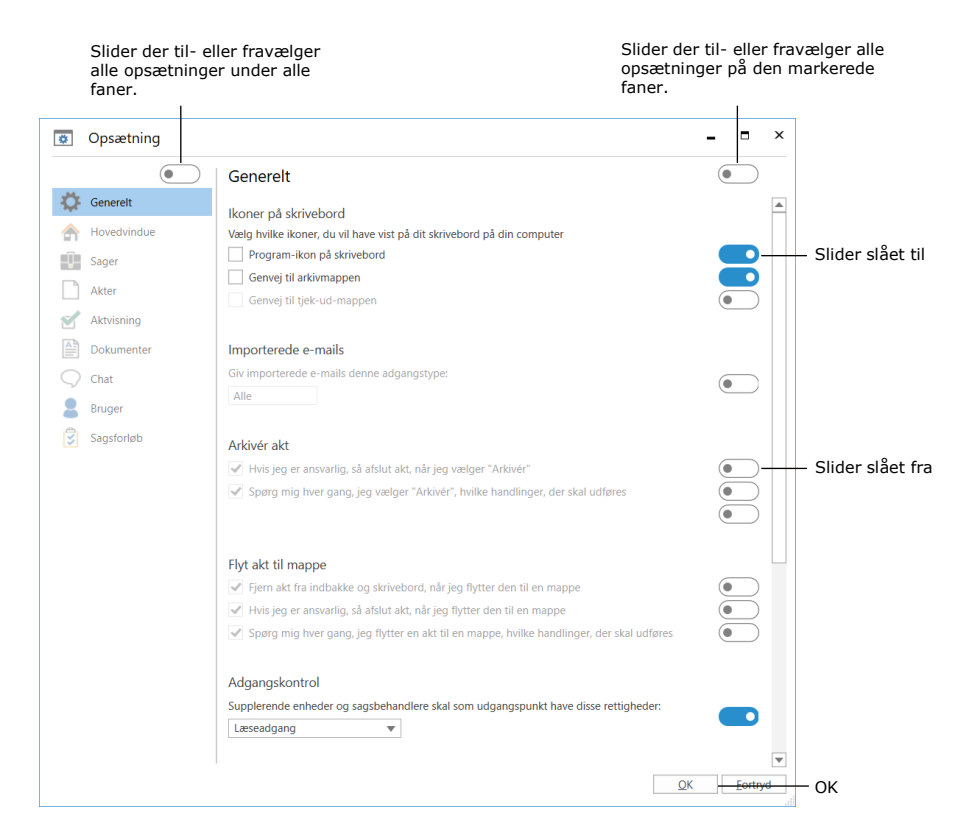

**Figur 120: Dialogen "Opsætning" med slidere**

Det er muligt at vælge, at alle opsætninger fra den valgte bruger skal være med i en ny brugerindstilling. Det gøres ved at klikke på slideren ovenover fanerne i venstre side af dialogen "Opsætning". Når slideren er blå, er alle opsætninger valgt. Når slideren er hvid, er ingen opsætninger valgt.

Det er muligt at vælge, at alle opsætninger tilhørende en given fane skal være med i en ny brugerindstilling. Klik på den relevante fane i venstre side. Klik dernæst på den øverste slider i højre side af dialogen. Derved bliver alle slidere i højre side blå. Det viser, at de enkelte opsætninger er valgt til i en ny brugerindstilling.

Det er endvidere muligt at vælge, at enkelte opsætninger tilhørende en given fane skal være med i en ny brugerindstilling. Klik på den relevante fane. Klik dernæst på slideren ud for de enkelte opsætninger, der skal være med i den nye brugerindstilling. Derved bliver slidere ud for opsætninger, der er valgt i en ny brugeropsætning, blå.

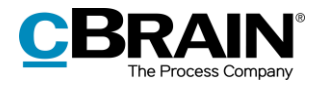

Klik på **OK** nederst i dialogen for at gemme opsætningerne til brugerindstillingen. Brugerindstillingen lægger sig herefter i listen med tilgængelige brugerindstillinger, som brugere selv kan hente, eller som administrator kan tildele udvalgte brugere og rolletyper.

**Bemærk**: Hentes eller tildeles en brugeropsætning som brugerindstillinger, slår denne først igennem ved genstart af F2.

### <span id="page-106-0"></span>**Nye kolonneindstillinger**

Er typen "Kolonneindstillinger" valgt, vises dialogen "Vælg kolonneindstillinger". Her vælges, hvilke lister, mapper m.m., der skal medtages i den nye brugerindstilling.

Kun de kolonner, der er gemt af den bruger, hvis brugerindstilling skal gøres til standardbrugerindstilling, vil være aktive. Kolonneindstillingerne skal være opdateret i databasen for den pågældende bruger. Det vil sige, at brugeren skal have genstartet F2 for at alle kolonneindstillingerne er gemt i databasen.

Samtidig medtages alle visningstyper. Dvs. "Vis akter", "Vis sager", "Vis dokumenter" og "Vis bestillinger". Det betyder, at hvis den bruger, hvis kolonneindstillinger skal gøres til standardbrugerindstilling, ikke har valgt kolonneindstillinger for f.eks. "Vis dokumenter" og "Vis bestillinger", så vil den bruger, der tildeles kolonneindstillingerne heller ikke have det. Det skyldes, at den nye brugerindstilling vil matche den valgte brugers kolonneindstillinger.

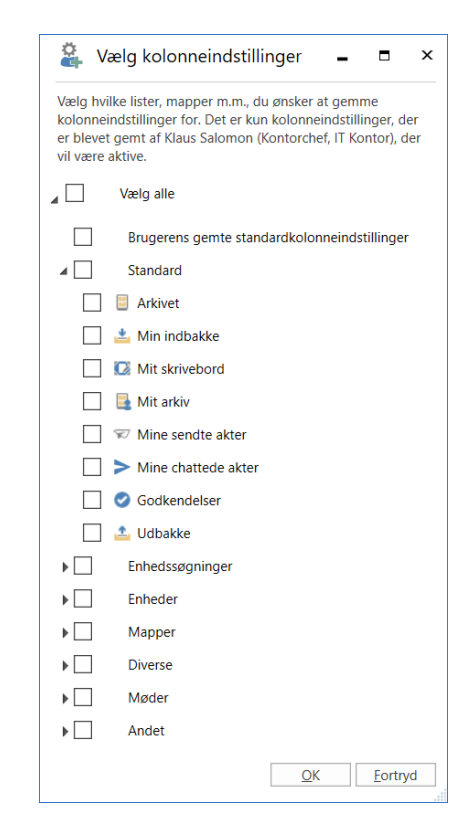

**Figur 121: Dialogen "Vælg kolonneindstillinger"**

Afslut med klik på **OK.** Kolonneindstillingerne lægger sig i listen over tilgængelige brugerindstillinger.

**Bemærk**: Det er ikke muligt at tildele/hente kolonner enkeltvis. Alle kolonner i en tilhørende liste tildeles eller hentes samlet.

**Bemærk**: Hentes eller tildeles kolonneindstillinger som brugerindstillinger, slår disse først igennem ved genstart af F2.

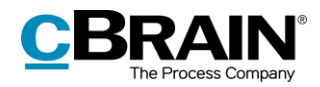

### <span id="page-107-1"></span>**Nye listeindstillinger**

Er typen "Listeindstillinger" valgt, vises dialogen "Vælg listeindstillinger". Her vælges, hvilke lister, mapper mv. der skal indgå i den nye listeindstilling. Indstillingerne for de valgte lister vil blive medtaget i den nye listeindstilling.

For hver valgt liste gemmes følgende indstillinger:

- Preview, som afgør, hvor previewet vises, og om det er skjult.
- Hvorvidt visningstilstanden er sat til akter, sager, dokumenter eller bestillinger.
- Placering af sagsliste.
- Hvorvidt avanceret søgning er slået til.

Kun de listeindstillinger, der er gemt af den bruger, hvis brugerindstilling der tages udgangspunkt i, vil være synlige. Listeindstillingerne skal være opdateret i databasen for den pågældende bruger. Det vil sige, at brugeren skal have genstartet F2 for at alle listeindstillingerne er gemt i databasen.

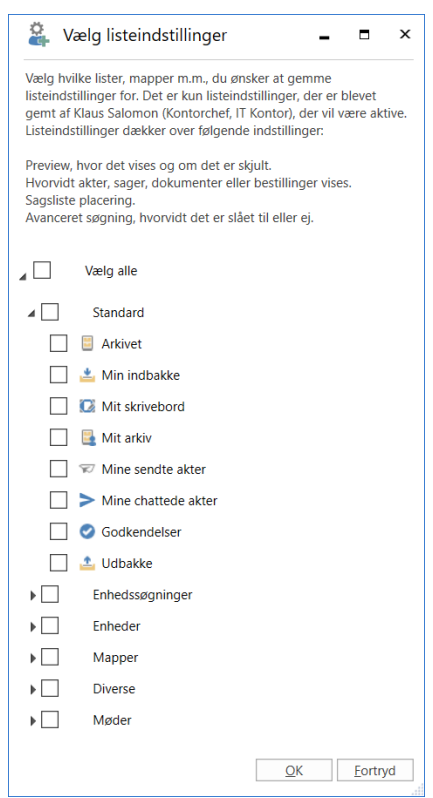

**Figur 122: Dialogen "Vælg listeindstillinger"**

Afslut med klik på **OK.** Listeindstillingerne lægger sig i listen over tilgængelige brugerindstillinger, som brugere selv kan hente, eller som administrator kan tildele udvalgte brugere og rolletyper.

**Bemærk**: Hentes eller tildeles listeindstillinger som brugerindstillinger, slår disse først igennem ved genstart af F2.

## <span id="page-107-0"></span>**Tildel brugerindstilling til bruger eller rolletype**

Det er to muligheder for at tildele en brugerindstilling:

- Tildel til brugere: Anvendes til at tildele brugerindstillinger til brugere, enheder, distributionslister og/eller teams.
- Tildel til rolletype: Anvendes til at tildele en brugerindstilling til brugere med en bestemt rolletype. Det kan f.eks. være en bruger med rollen "Teknisk administrator" enten i en specifik enhed, distributionsliste og/eller team eller til alle brugere med den givne rolletype.
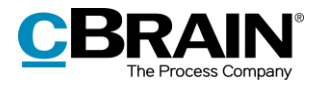

Markér den ønskede brugerindstilling i listen på fanen "Administrer brugerindstillinger". Klik derefter på **Tildel brugerindstilling**.

En ny dialog åbner. Vælg enten "Tildel til brugere" eller "Tildel til rolletype".

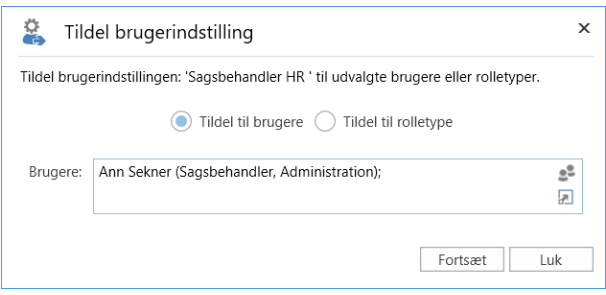

**Figur 123: Tildel brugerindstilling til brugere**

<span id="page-108-0"></span>Er "Tildel til brugere" valgt, udfyldes feltet "Brugere" med de brugere, enheder, distributionslister og/eller teams, som skal tildeles brugerindstillingen.

Er "Tildel til rolletype" valgt, vælges rolletype fra en dropdown-menu i feltet "Rolletype".

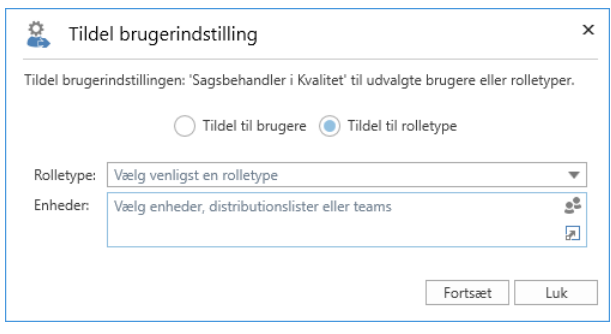

**Figur 124: Tildel brugerindstilling til rolletype**

<span id="page-108-1"></span>Klik på **Fortsæt**.

Herefter vises en liste over de brugere, der vil blive tildelt brugerindstillingen. Det er her muligt at skrive en meddelelse til de brugere, der blev tilføjet i dialogen. Afslut med klik på **Tildel**.

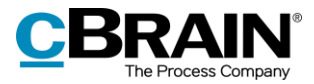

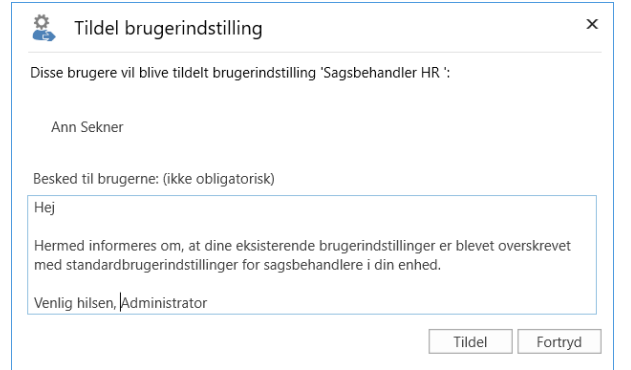

**Figur 125: Meddelelse til udvalgte brugere**

<span id="page-109-0"></span>Den valgte brugerindstilling er dermed tildelt den/de pågældende brugere. Dette vises med en Windows-notifikation i bunden af skærmen. Det er herefter muligt at tildele den samme brugerindstilling til flere brugere. Luk dialogen ved klik på **Luk**.

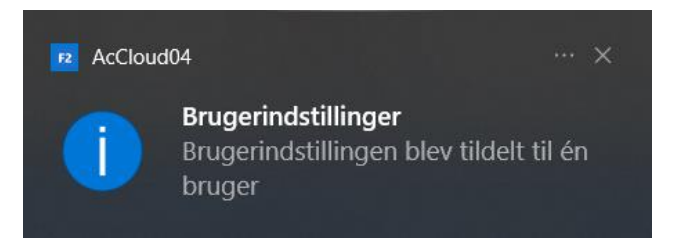

**Figur 126: Notifikation ved tildeling af brugerindstilling**

<span id="page-109-1"></span>Brugere modtager automatisk en akt i deres indbakke, når de tildeles en ny brugerindstilling.

På denne akt fremgår:

- Brugerens eksisterende indstilling er blevet opdateret med en brugerindstilling.
- Tidspunkt og dato for opdateringen.
- Evt. meddelelse fra administrator.

**Bemærk**: Tildeles eller hentes nye brugerindstillinger, slår disse først igennem ved genstart af F2. De tildelte brugerindstillinger vil overskrive eventuelle selvudførte ændringer i brugerindstillingen.

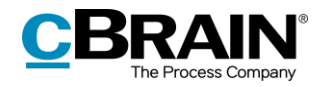

### **Nye brugere**

I det følgende beskrives fanen "Nye brugere" i dialogen "Brugerindstillinger".

Her kan en bruger med privilegiet "Indstillingsadministrator" knytte en brugerindstilling til en rolletype. Det betyder, at nye brugere automatisk får den brugerindstilling, der er tilknyttet til deres specifikke rolletype.

På denne måde kan for eksempel rolletypen "Kontorchef" tilknyttes en anden brugerindstilling end en bruger med en rolle af typen "Sagsbehandler".

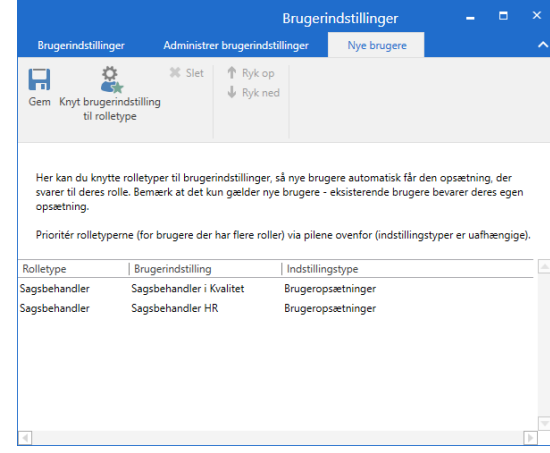

<span id="page-110-0"></span>**Figur 127: Fanen "Nye brugere"**

| <b>Funktion</b>                         | Formål                                                                                                    |
|-----------------------------------------|----------------------------------------------------------------------------------------------------|
| Gem                                     | Gemmer ændringer og/eller rolletypers tilknytning til<br>brugerindstillinger.                                                                                                    |
| Knyt brugerindstilling<br>til rolletype | Knytter brugerindstillinger sammen med rolletype, så en specifik<br>brugerindstilling gives til en specifik rolletype, når nye brugere<br>med denne rolletype oprettes.                                                                                                |
| ¥ Slet                                  | Sletter den markerede tilknytning mellem brugerindstilling og<br>rolletype, således at brugere, der får tildelt den specifikke rolle,<br>ikke længere automatisk får den dertilhørende brugerindstilling.                                                              |
| Ryk op<br>Ryk ned                       | Rykker op og ned på rolletyperne i listen, så de dermed<br>prioriteres i forhold til hinanden. Rækkefølgen er afgørende for<br>hvilken brugerindstilling en ny bruger med flere roller tildeles.<br>Den rolletype, der ligger øverst, er altid den højst prioriterede. |

Menupunkterne på fanen "Nye brugere" er følgende:

Fanen viser følgende kolonner:

 $\mathbf{r}$ 

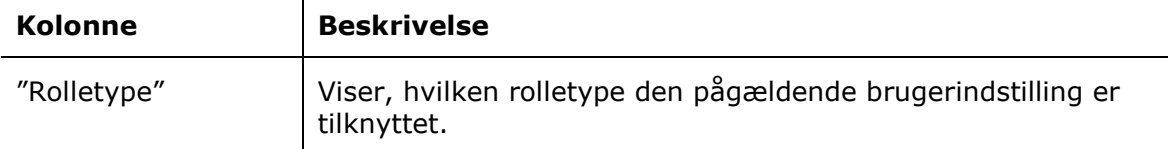

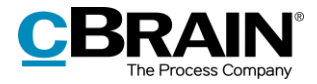

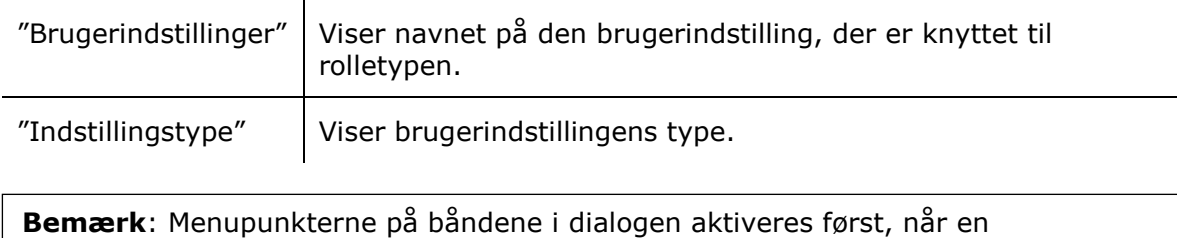

brugerindstilling markeres i listen.

### **Knyt brugerindstilling til rolletype**

Klik på **Knyt brugerindstilling til rolletype** for at knytte en brugerindstilling til en specifik rolletype.

En dialog åbner. Vælg hvilken rolletype der skal knyttes sammen med hvilken brugerindstilling.

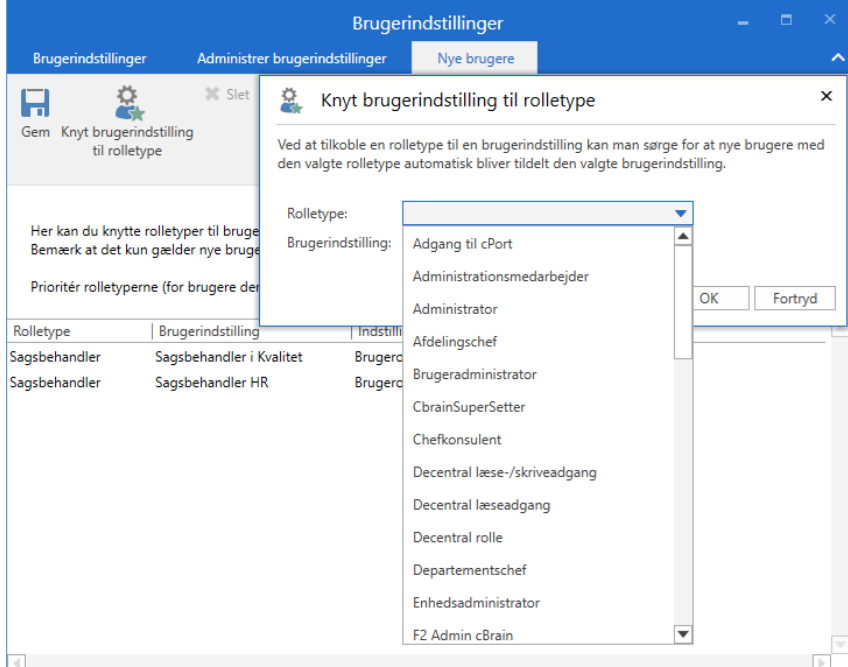

**Figur 128: Knyt brugerindstilling til rolletype**

<span id="page-111-0"></span>Afslut med klik på **OK**. Den valgte brugerindstilling er dermed knyttet til rolletypen.

Regelsæt for brugerindstillinger:

- Brugerindstillinger knyttet til rolletyper har kun effekt for nye brugere. Eksisterende brugere, der får tilknyttet en brugerindstilling til deres jobrolle, påvirkes ikke.
- Får en ny bruger en rolletype, hvortil der er tilknyttet en brugerindstilling, tildeles brugeren automatisk denne brugerindstilling.

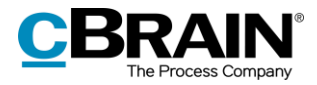

- Får en ny bruger flere rolletyper, hvor der er tilknyttet en brugerindstilling til hver enkelt rolletype, får brugeren automatisk tildelt den brugerindstilling, som har den højest prioriterede rolletype. Dette er uafhængigt af, hvilken rolle brugeren logger ind med.
- Uafhængigt af hvilken brugerindstilling en bruger tildeles, kan brugeren til enhver tid ændre denne opsætning.

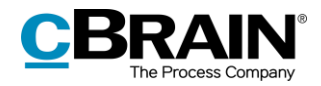

## **Dokumentskabeloner**

Alle brugere kan lave private dokumentskabeloner til brug i det daglige arbejde. En bruger med privilegiet "Skabelonadministrator" kan oprette, redigere og slette fælles dokumentskabeloner, der bruges som standarddokumenter på tværs af organisationen.

Dokumentskabeloner er organiseret i tre niveauer i F2:

#### **Standarddokumentskabeloner**

En standarddokumentskabelon kan bruges af alle brugere, men kun brugere med privilegiet "Skabelonadministrator" kan oprette, vedligeholde og slette dem.

#### **Dokumentskabeloner på enhedsniveau**

En dokumentskabelon på enhedsniveau kan bruges af alle brugere i den pågældende enhed eller underenheder. Kun brugere med privilegiet "Skabelonadministrator" kan oprette, vedligeholde og slette dem.

#### **Personlige dokumentskabeloner**

En personlig dokumentskabelon kan kun bruges af den bruger, som har oprettet den. Kun brugeren selv kan oprette, vedligeholde og slette en personlig dokumentskabelon.

F2 understøtter følgende filtyper som skabeloner: docm, docx, dot, dotx, dotm, xlsx, xlt, xltx, xltm, pot, potx, odt, ods, odp, ott, ots og otp.

Skabeloner administreres via menupunktet "Dokumentskabeloner", der findes på fanen "Indstillinger" i hovedvinduet.

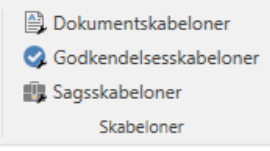

#### <span id="page-113-0"></span>**Figur 129: Administration af skabeloner**

For en administrator ser dialogen ud som følger:

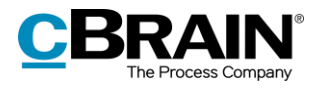

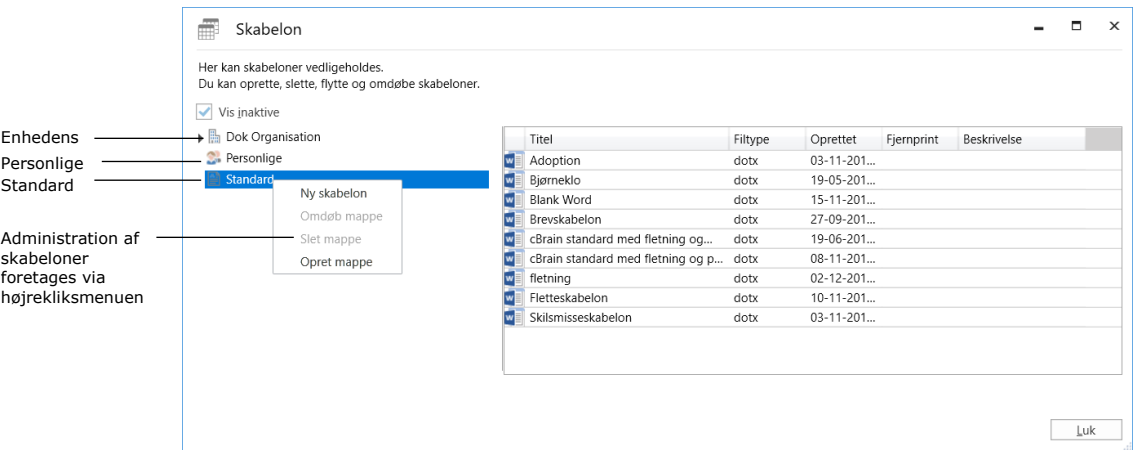

**Figur 130: Administration af dokumentskabeloner**

<span id="page-114-0"></span>Administration af dokumentskabeloner er beskrevet i *F2 Desktop – Indstilling og opsætning.*

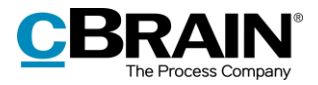

## **F2 konfiguration**

Det er i F2 muligt for brugere med særlige privilegier at ændre i den grundlæggende opsætning og konfiguration af F2. Brugere med særlige privilegier har i båndet for fanen "Indstillinger" adgang til menupunktet "F2 konfiguration". Brugeren skal have ét af følgende privilegier:

- CBrainInstaller
- **CBrainSetter**
- CBrainSuperSetter
- F2Setter.

Klik på menupunktet **F2 konfiguration** i båndet for fanen "Indstillinger" for at åbne dialogen "F2 konfiguration". I dialogen er det muligt at foretage ændringer i konfigurationen af F2.

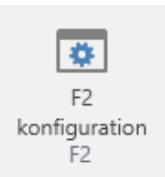

#### <span id="page-115-0"></span>**Figur 131: Menupunktet "F2 konfiguration"**

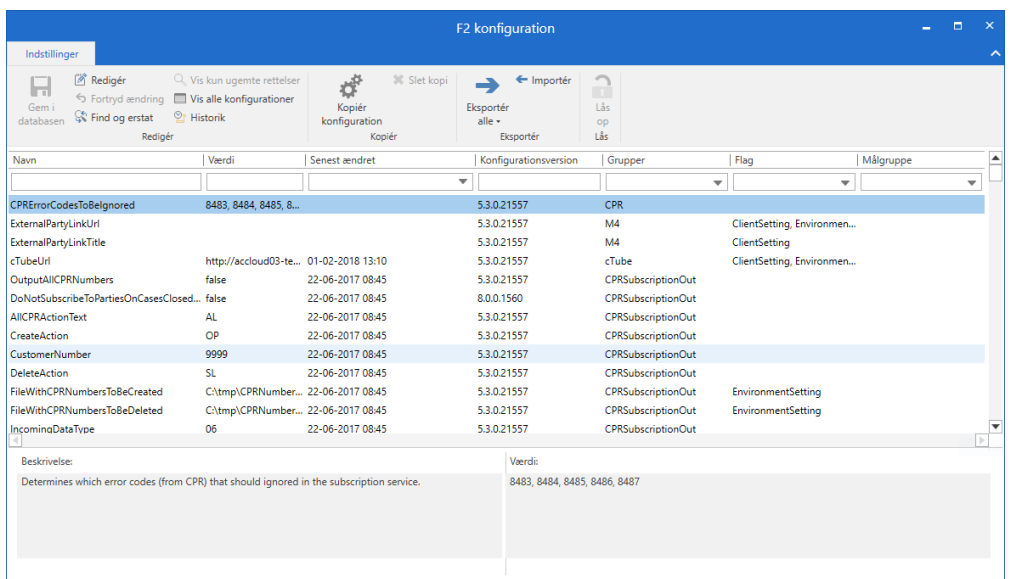

#### **Figur 132: Dialogen "F2 konfiguration"**

<span id="page-115-1"></span>**Bemærk**: cBrain anbefaler, at alle konfigurationer foretages i samarbejde med cBrain. Ændringer i F2 konfiguration kan have vidtrækkende konsekvenser for samtlige brugere på F2-installationen. Foretag kun ændringer, såfremt det er nødvendigt, og konsekvenserne på forhånd er tydelige.

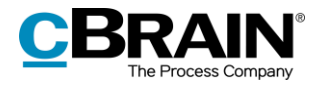

# **Figurliste**

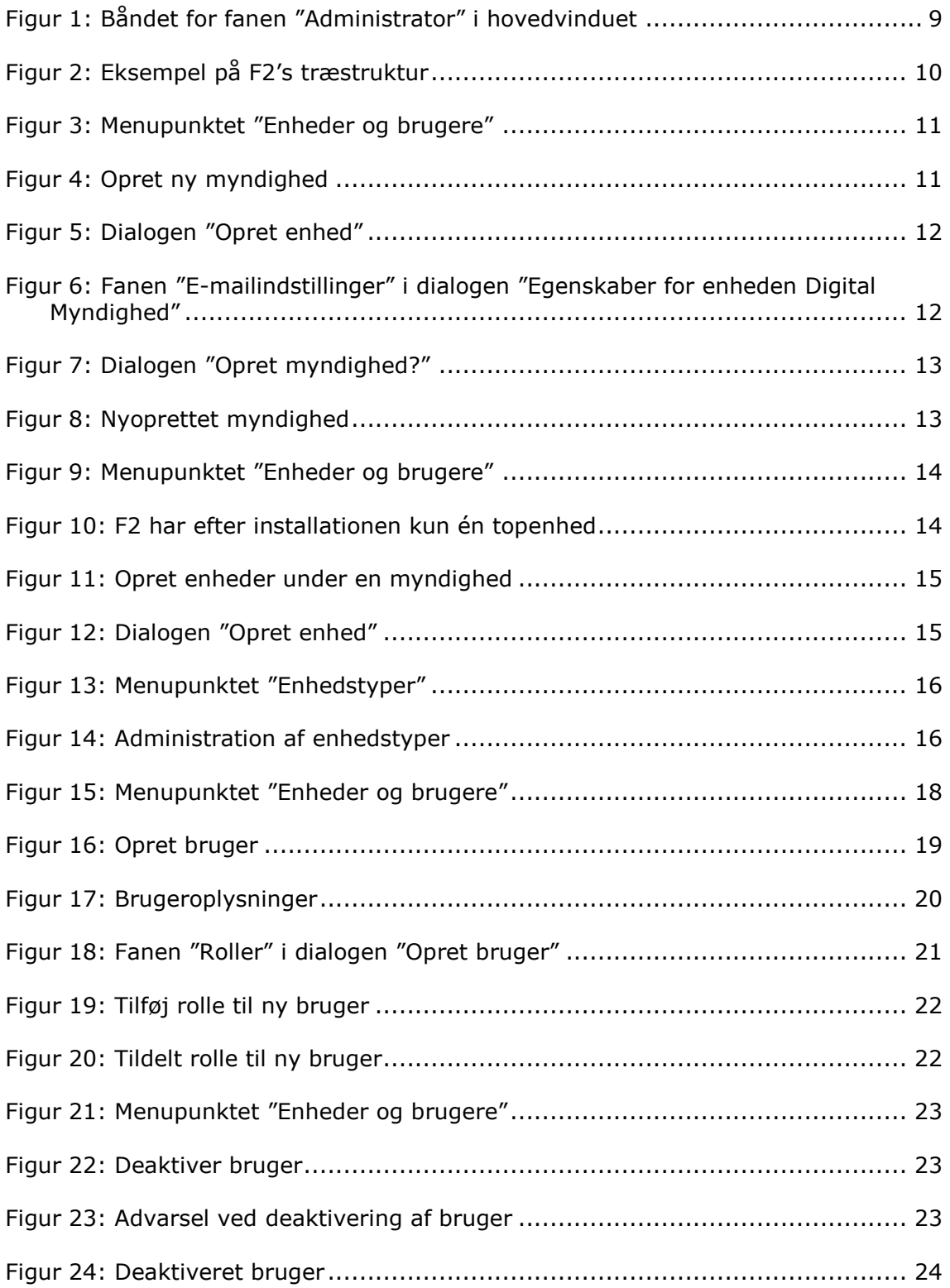

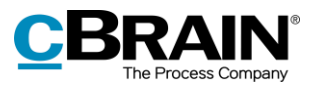

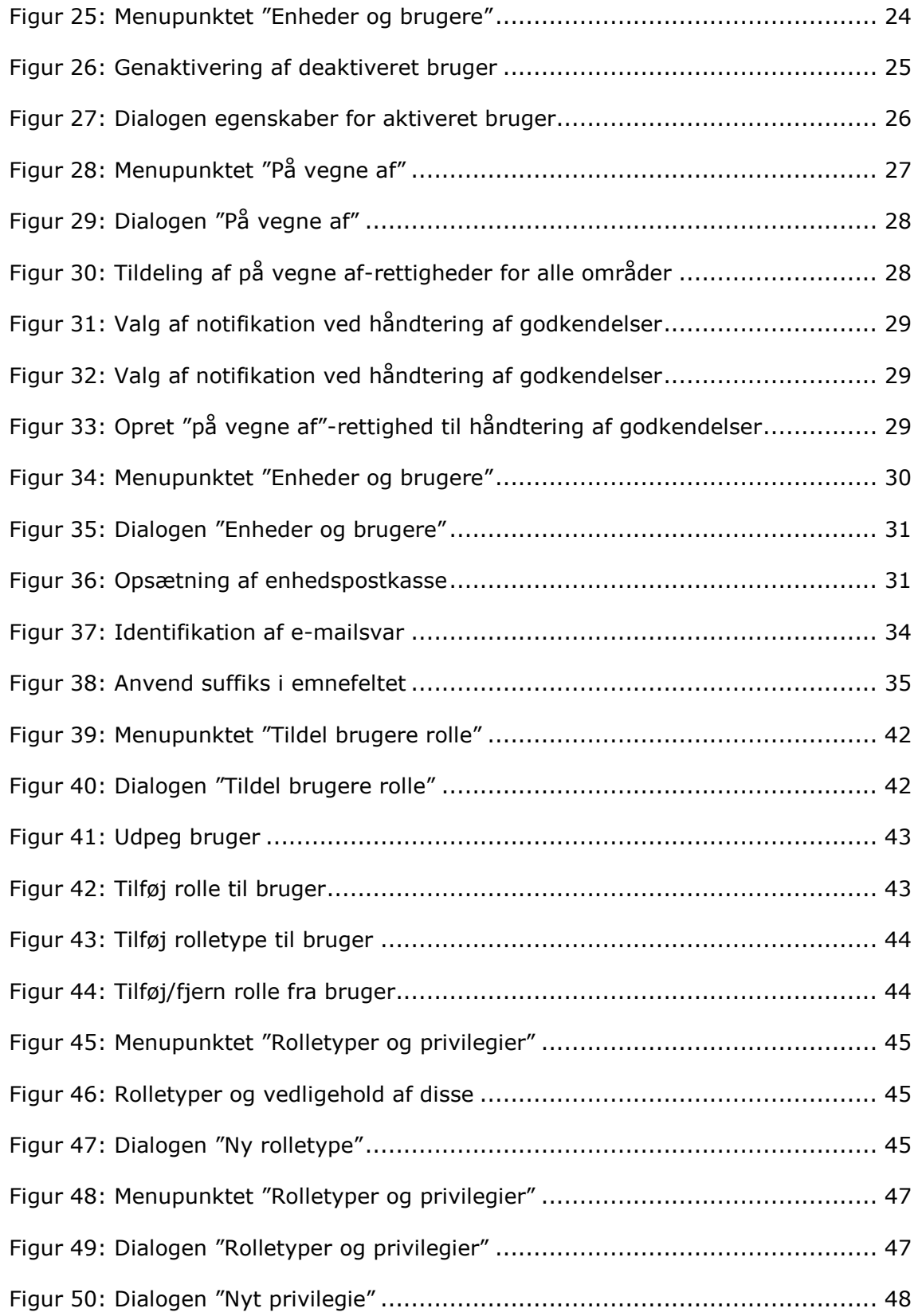

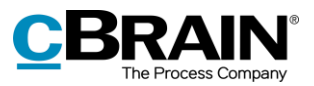

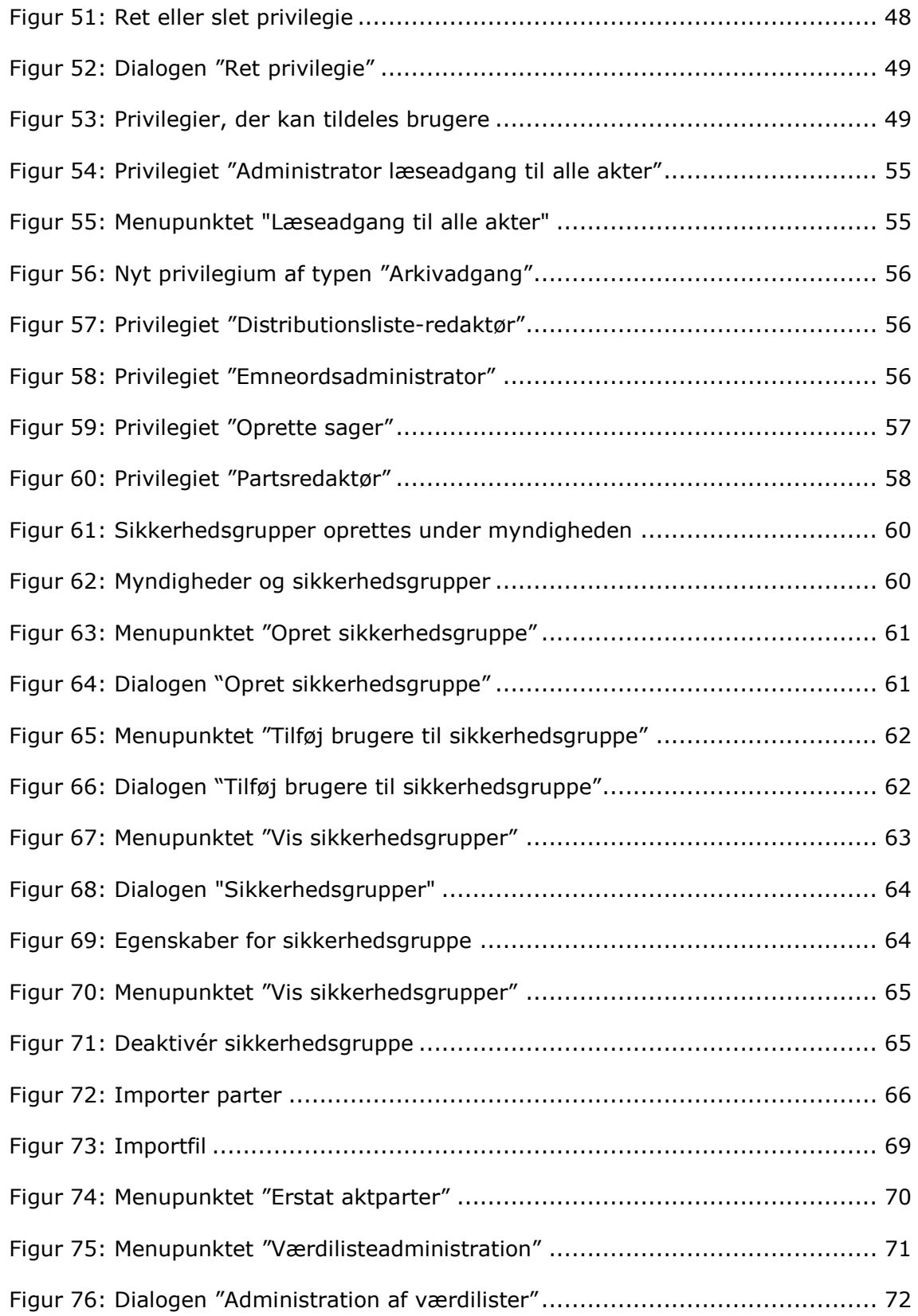

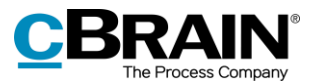

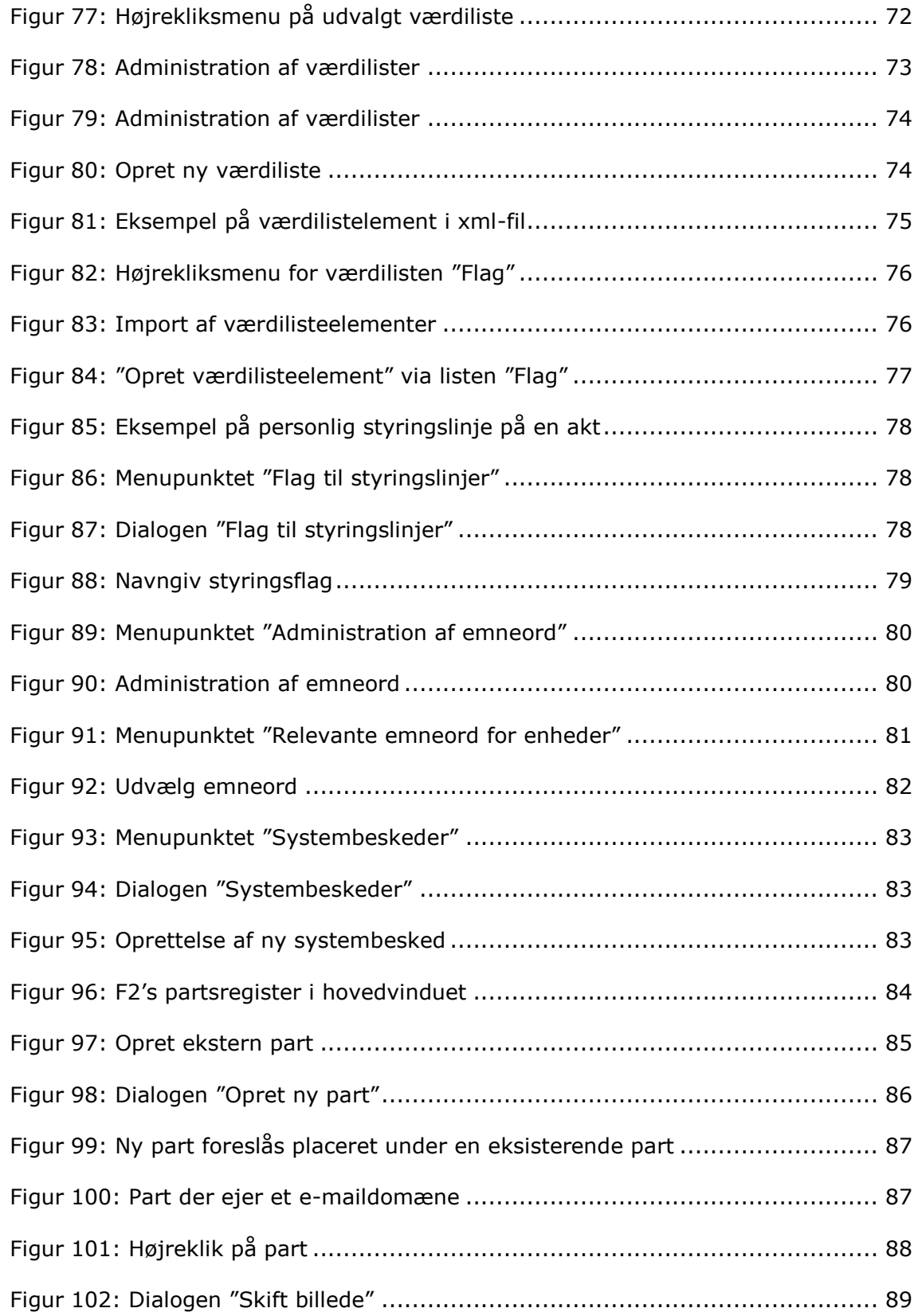

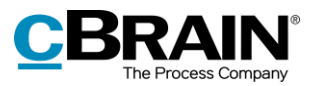

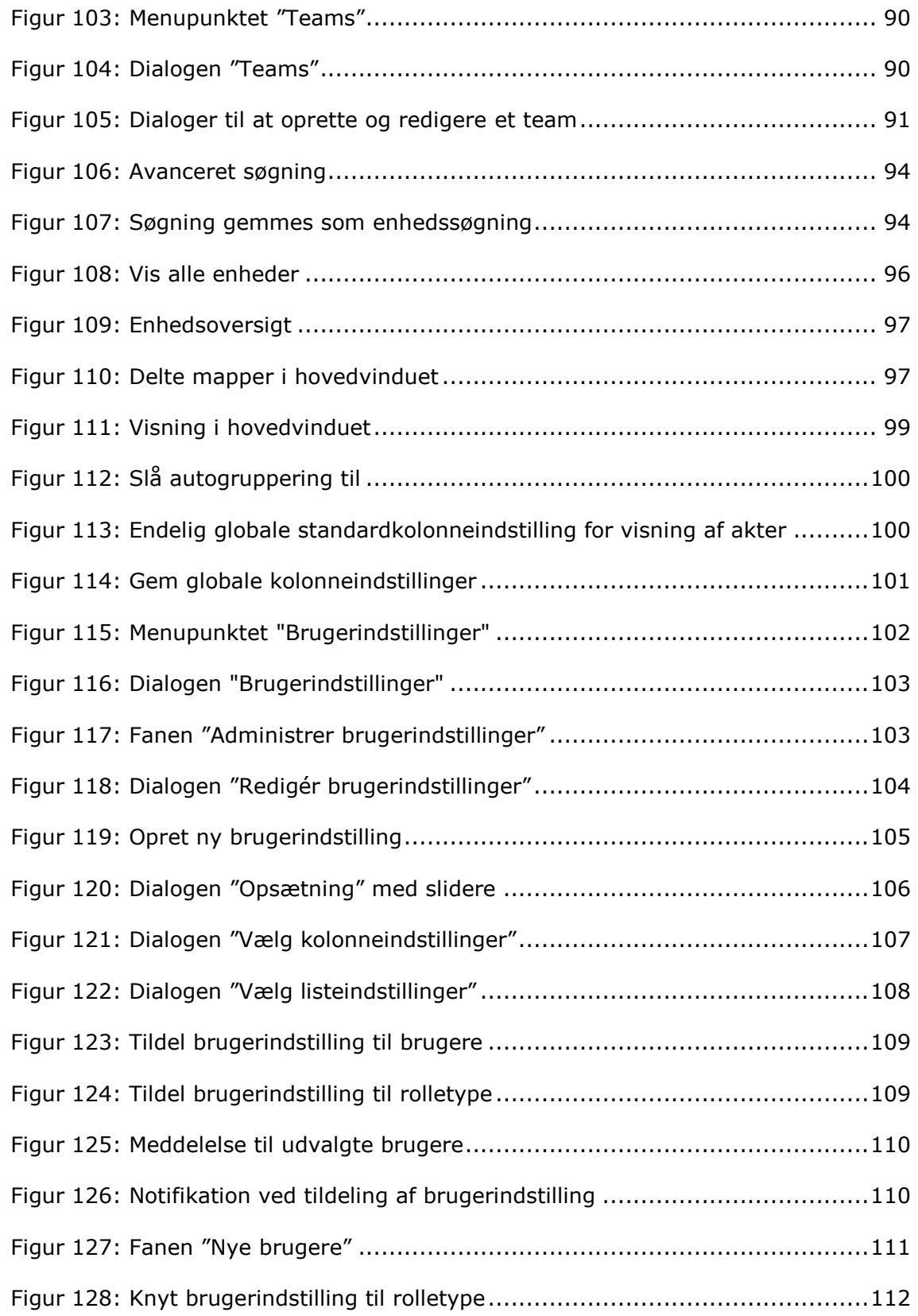

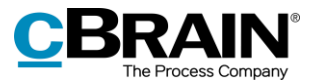

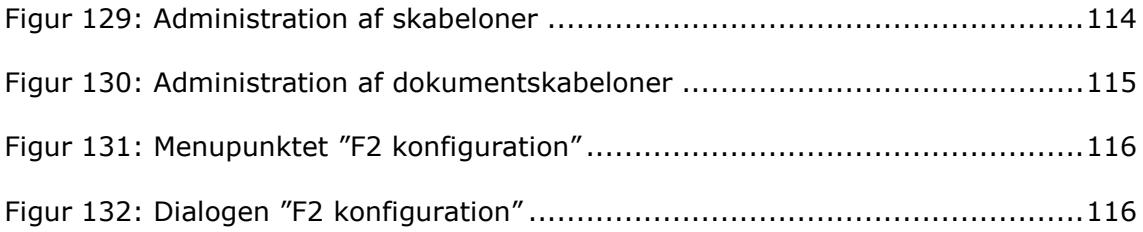